# МИНИСТЕРСТВО НАУКИ И ВЫСШЕГО ОБРАЗОВАНИЯ РОССИЙСКОЙ ФЕДЕРАЦИИ федеральное государственное автономное образовательное учреждение высшего образования "САНКТ-ПЕТЕРБУРГСКИЙ ГОСУДАРСТВЕННЫЙ УНИВЕРСИТЕТ АЭРОКОСМИЧЕСКОГО ПРИБОРОСТРОЕНИЯ"

Кафедра № 82

УТВЕРЖДАЮ

Руководитель направления

проф.,д.т.н.,проф.

(должность, уч. степень, звание)

А.П. Ястребов (инициалы, фамилия) (подпись) «<u>24\_» июня</u> 2021 г

# РАБОЧАЯ ПРОГРАММА ДИСЦИПЛИНЫ

«Информационные системы управления производственной компанией» (Наименование дисциплины)

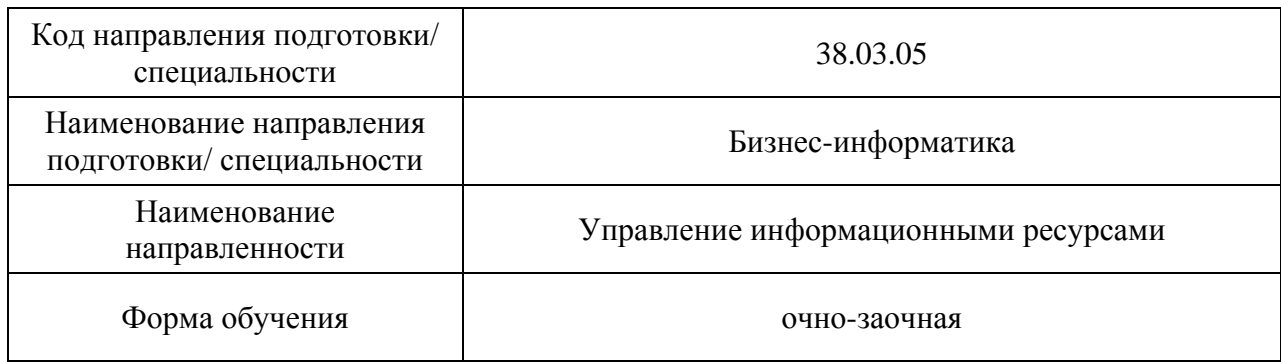

Санкт-Петербург– 2021\_\_

# Лист согласования рабочей программы дисциплины

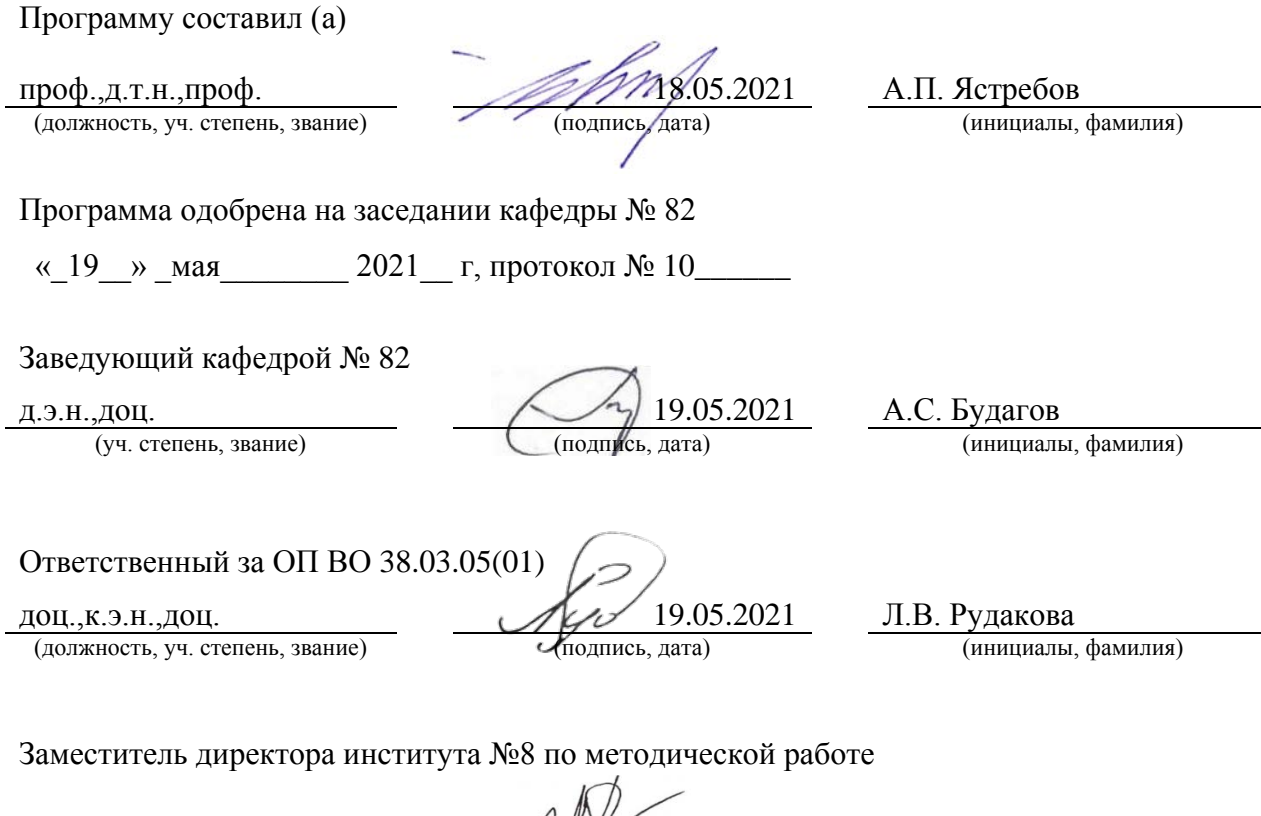

(должность, уч. степень, звание) (подпись, дата) (инициалы, фамилия)

доц.,к.э.н.,доц. 19.05.2021 Л.Г. Фетисова

#### Аннотация

Дисциплина «Информационные системы управления производственной компанией» входит в образовательную программу высшего образования по направлению подготовки/ специальности 38.03.05 «Бизнес-информатика» направленности «Управление информационными ресурсами». Дисциплина реализуется кафедрой «№82».

Дисциплина нацелена на формирование у выпускника следующих компетенций:

ОПК-1 «Способен проводить моделирование, анализ и совершенствование бизнеспроцессов и информационно-технологической инфраструктуры предприятия в интересах достижения его стратегических целей с использованием современных методов и программного инструментария»

ОПК-4 «Способен использовать информацию, методы и программные средства ее сбора, обработки и анализа для информационно-аналитической поддержки принятия управленческих решений»

ОПК-5 «Способен организовывать взаимодействие с клиентами и партнерами в процессе решения задач управления жизненным циклом информационных систем и информационно-коммуникационных технологий»

Содержание дисциплины охватывает круг вопросов, связанных со способами построения и использования информационных систем и информационных технологий управленческой деятельности применительно к задачам функционирования коммерческого предприятия.

Преподавание дисциплины предусматривает следующие формы организации учебного процесса: лекции, лабораторные работы, практические занятия и самостоятельная работа.

Программой дисциплины предусмотрены следующие виды контроля: текущий контроль успеваемости, промежуточная аттестация в форме экзамена.

Общая трудоемкость освоения дисциплины составляет 6 зачетных единиц, 216 часов.

Язык обучения по дисциплине «русский »

#### 1. Перечень планируемых результатов обучения по дисциплине

1.1. Целью преподавания дисциплины является ознакомление обучаемых со способами построения и использования информационных систем и информационных технологий для управления деятельностью коммерческого предприятия.

1.2. Дисциплина входит в состав обязательной части образовательной программы высшего образования (далее – ОП ВО).

1.3. Перечень планируемых результатов обучения по дисциплине, соотнесенных с планируемыми результатами освоения ОП ВО.

В результате изучения дисциплины обучающийся должен обладать следующими компетенциями или их частями. Компетенции и индикаторы их достижения приведены в таблице 1.

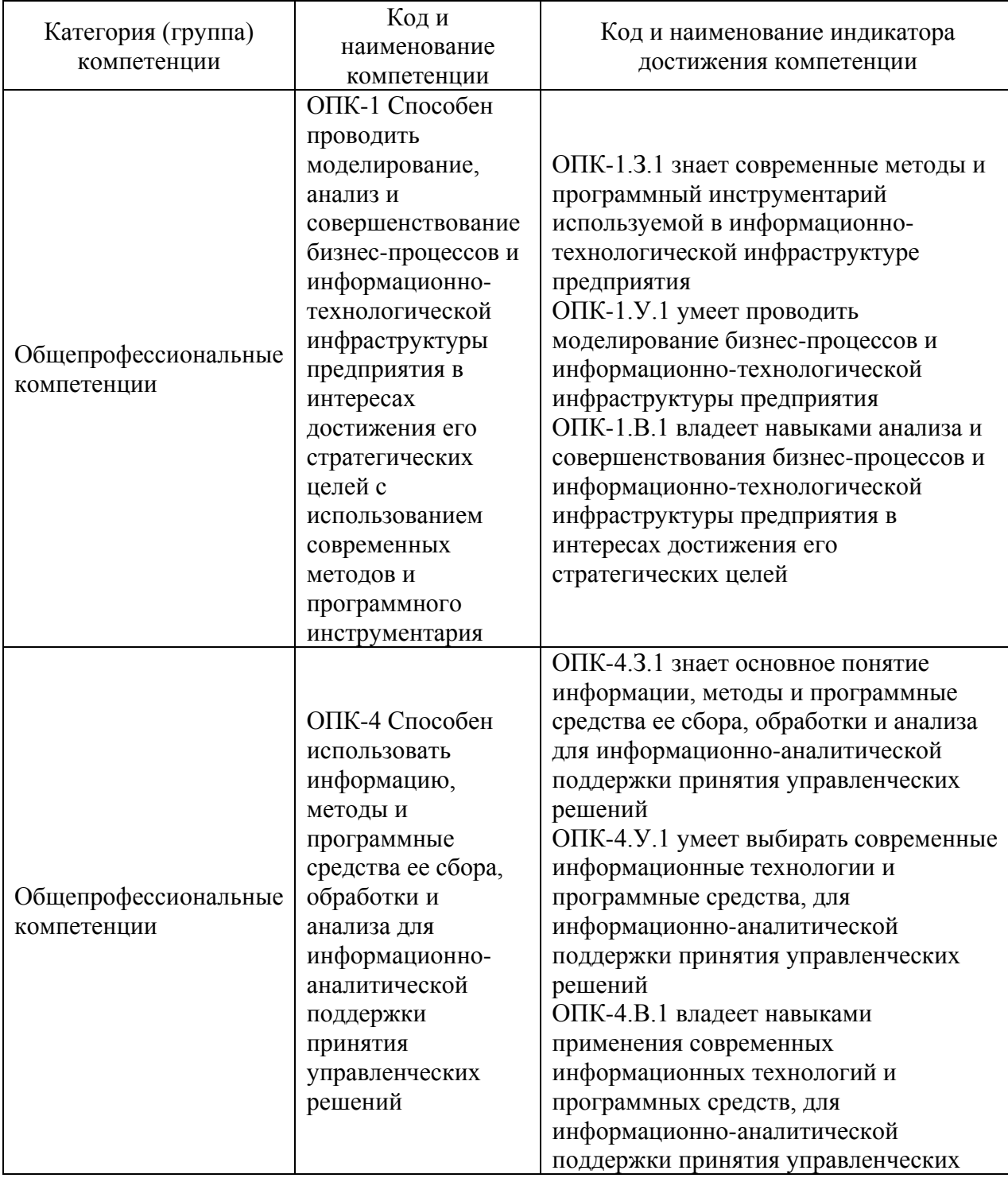

Таблица 1 – Перечень компетенций и индикаторов их достижения

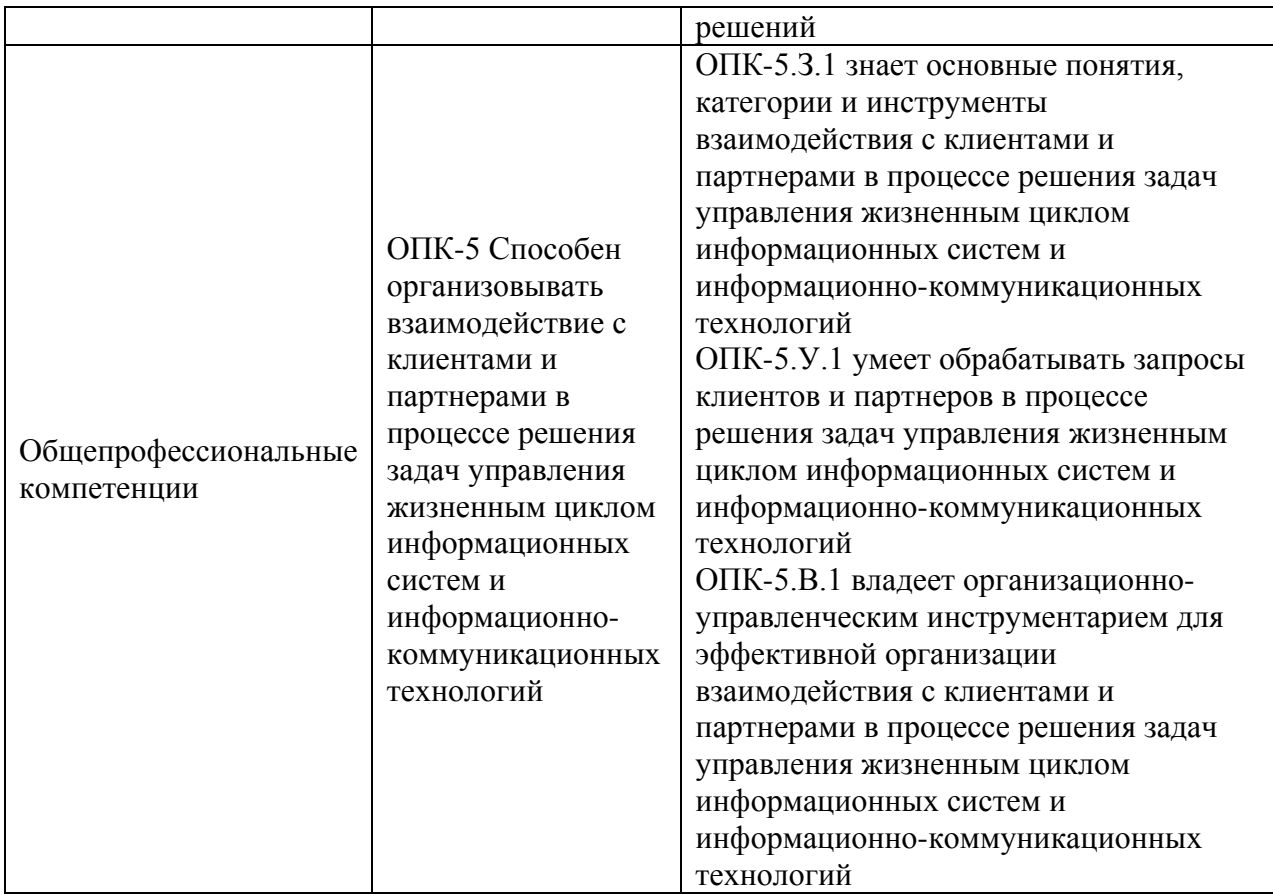

# 2. Место дисциплины в структуре ОП

Дисциплина базируется на знаниях, ранее приобретенных студентами при изучении следующих дисциплин:

- − Информационные технологии в бизнесе;
- − Информационные системы учета;
- − Моделирование бизнес-процессов;
- − Управление жизненным циклом ИС;
- − Управление проектами;
- − Производственная практика.

Знания, полученные при изучении материала данной дисциплины, имеют как самостоятельное значение, так и используются при изучении других дисциплин:

- − Анализ экономических процессов на ЭВМ;
- − Архитектура предприятия;
- − Рынки ИКТ и организация продаж;
- − Административные системы и офисные технологии;
- − Производственная практика;
- − Преддипломная практика.

#### 3. Объем и трудоемкость дисциплины

Данные об общем объеме дисциплины, трудоемкости отдельных видов учебной работы по дисциплине (и распределение этой трудоемкости по семестрам) представлены в таблице 2.

Таблица 2 – Объем и трудоемкость дисциплины

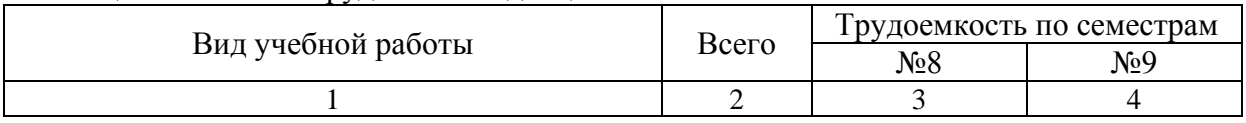

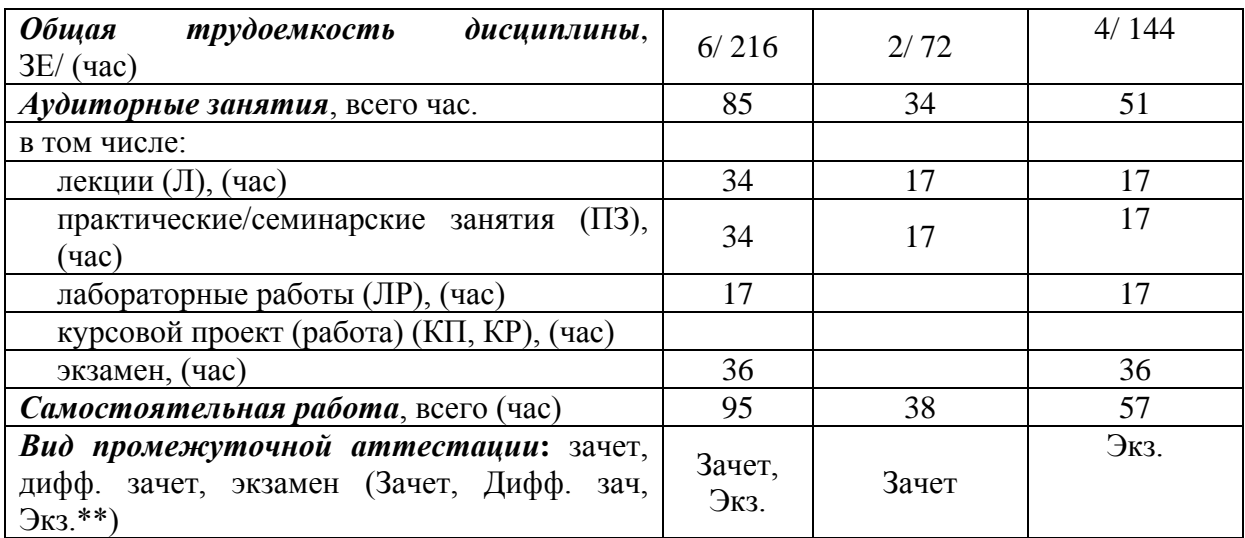

Примечание: **\*\***кандидатский экзамен

# 4. Содержание дисциплины

4.1. Распределение трудоемкости дисциплины по разделам и видам занятий. Разделы, темы дисциплины и их трудоемкость приведены в таблице 3.

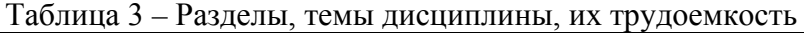

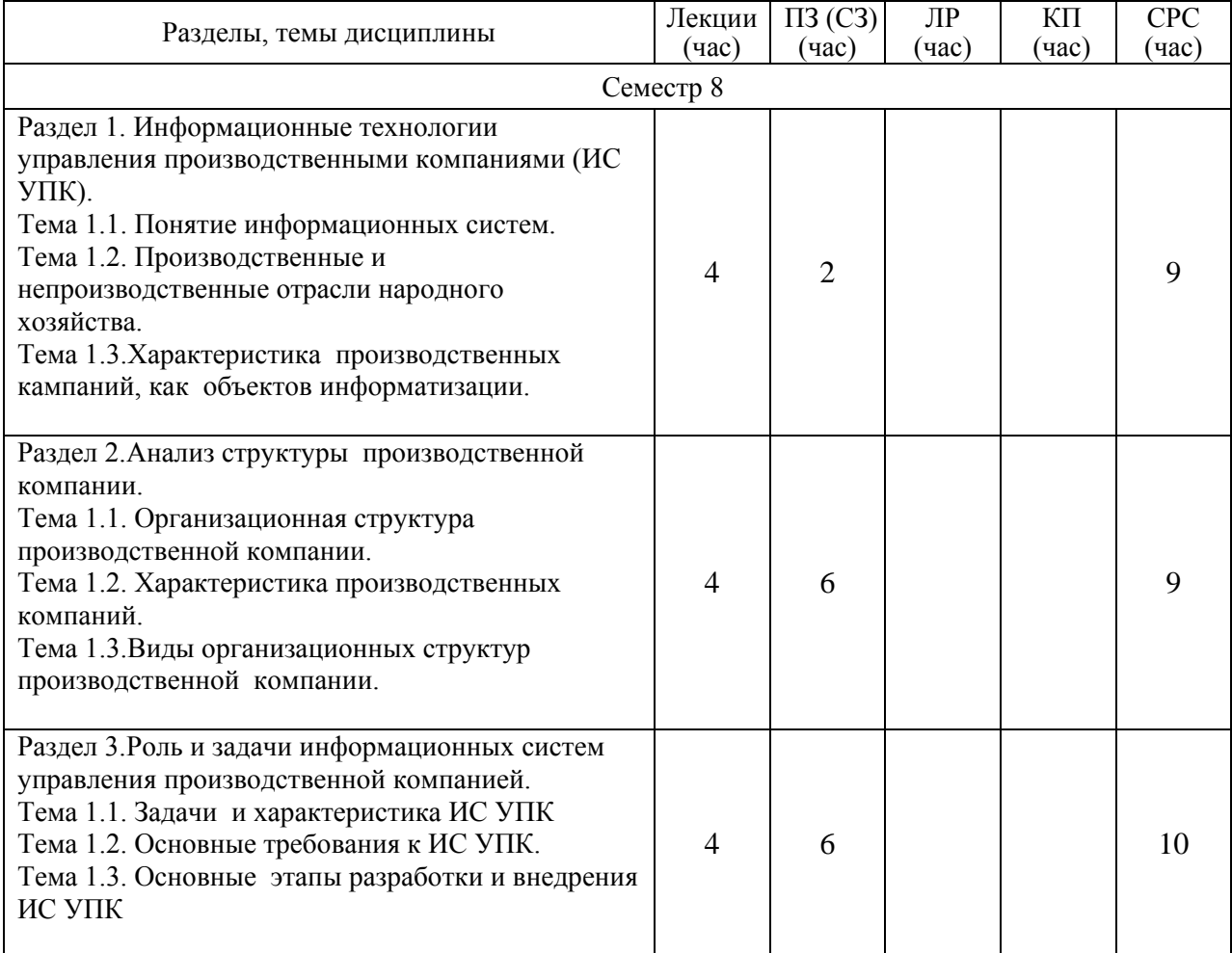

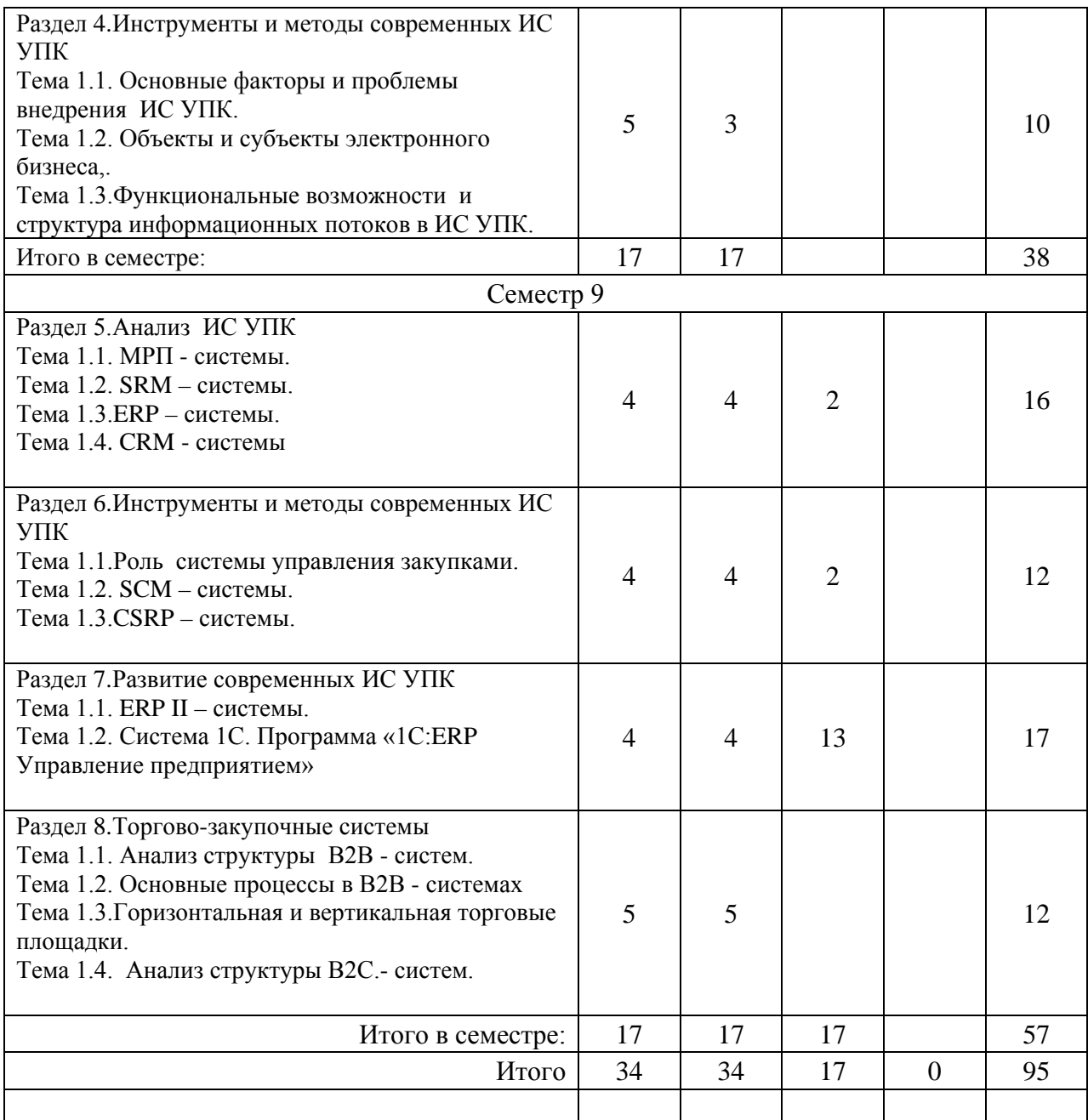

4.2. Содержание разделов и тем лекционных занятий.

Содержание разделов и тем лекционных занятий приведено в таблице 4. Таблица 4 – Содержание разделов и тем лекционного цикла

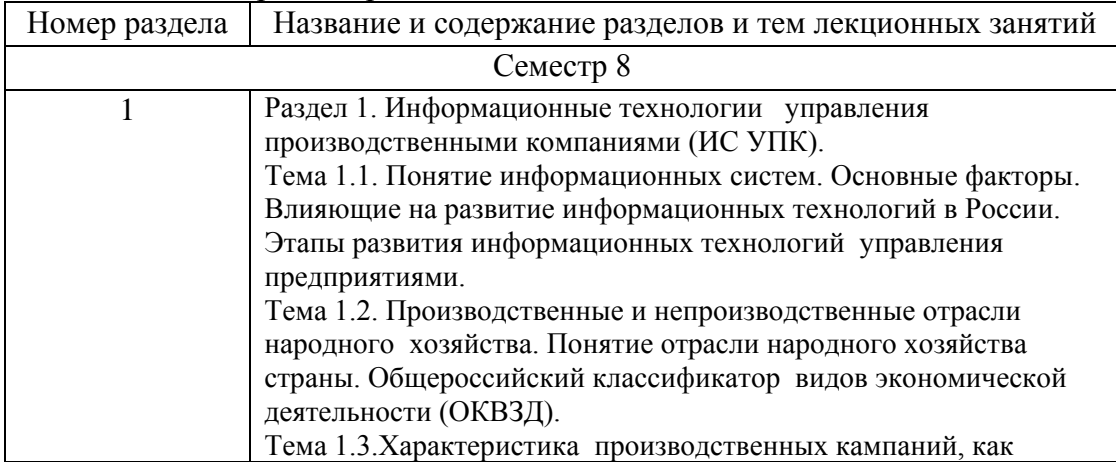

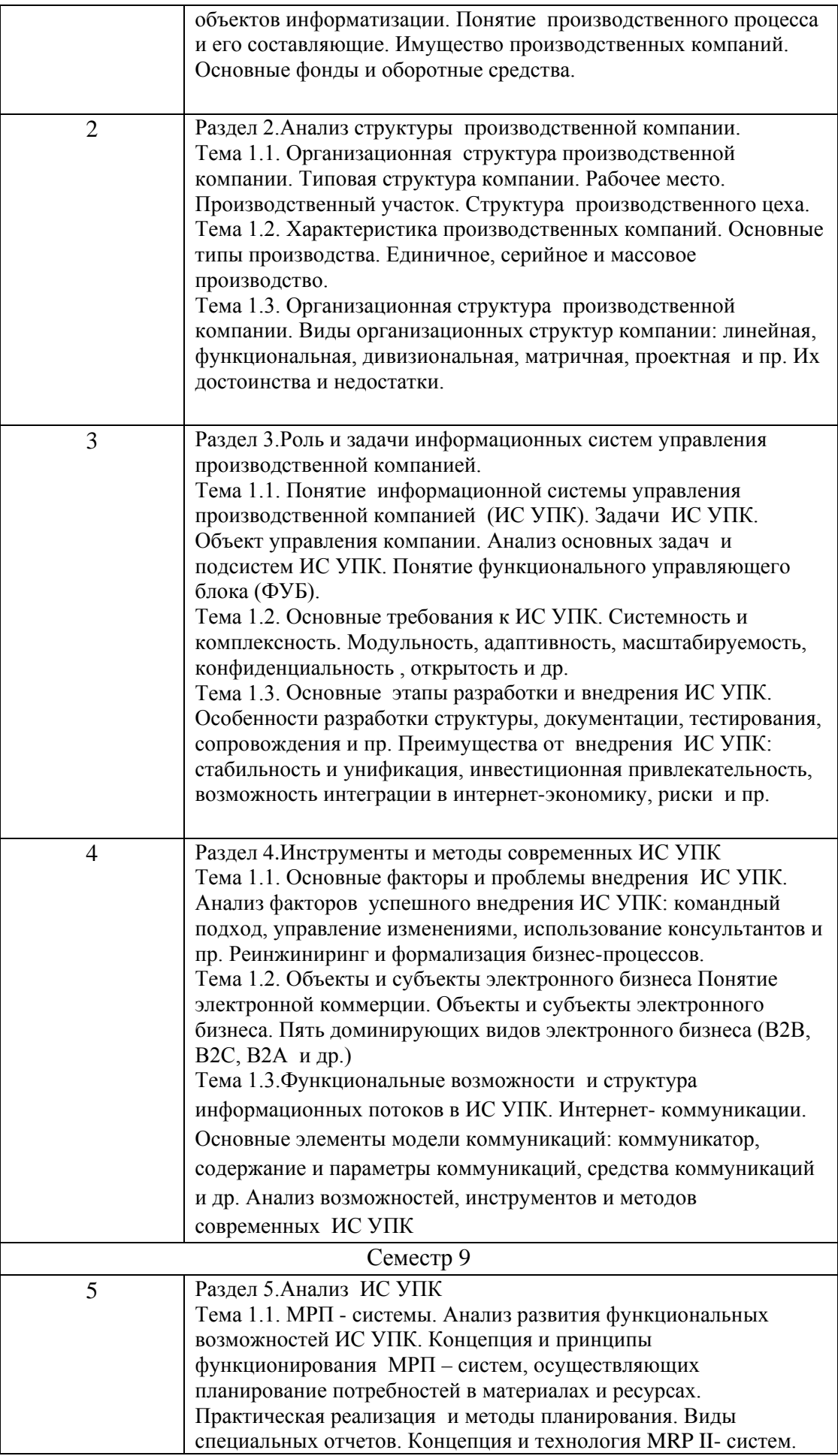

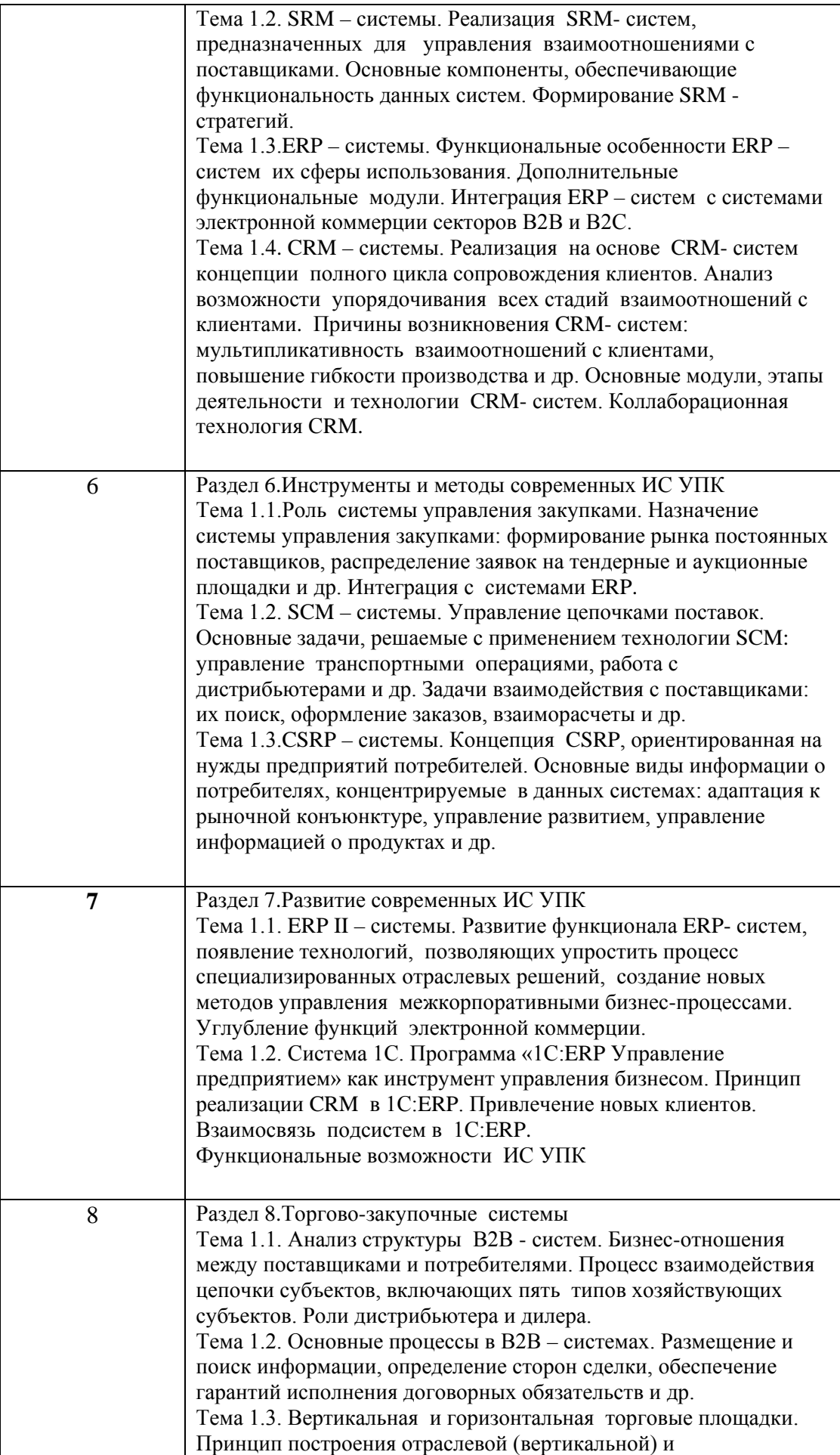

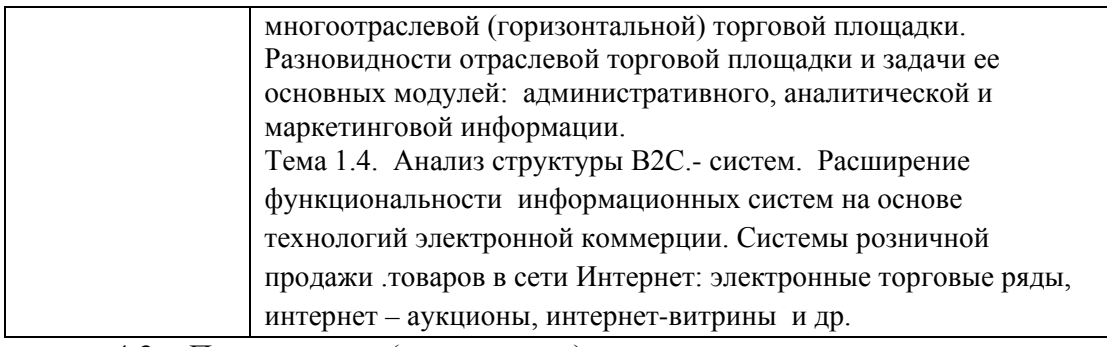

4.3. Практические (семинарские) занятия Темы практических занятий и их трудоемкость приведены в таблице 5.

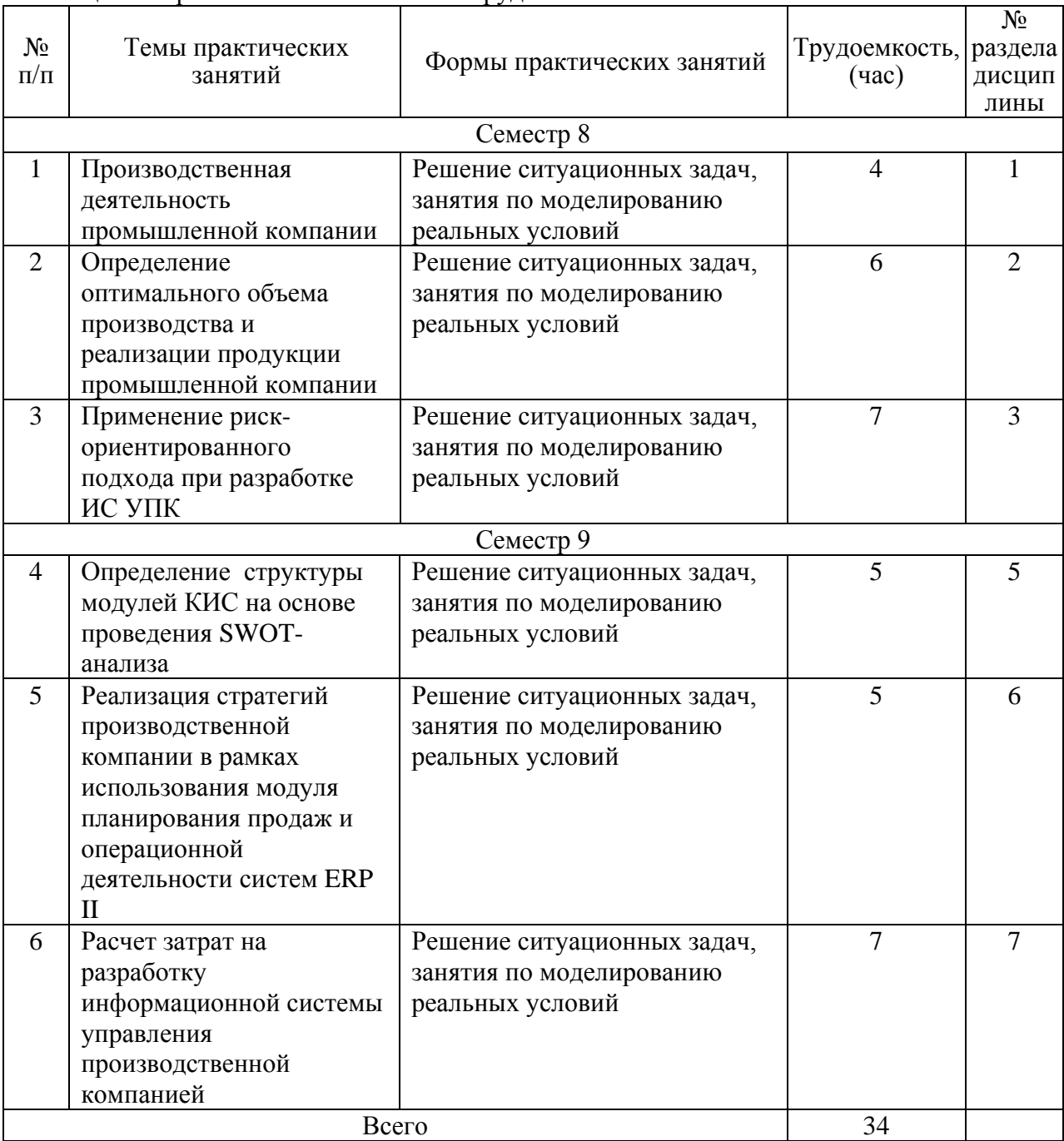

Таблица 5 – Практические занятия и их трудоемкость

# 4.4. Лабораторные занятия

# Темы лабораторных занятий и их трудоемкость приведены в таблице 6.

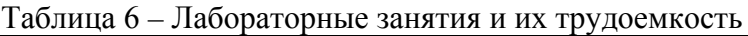

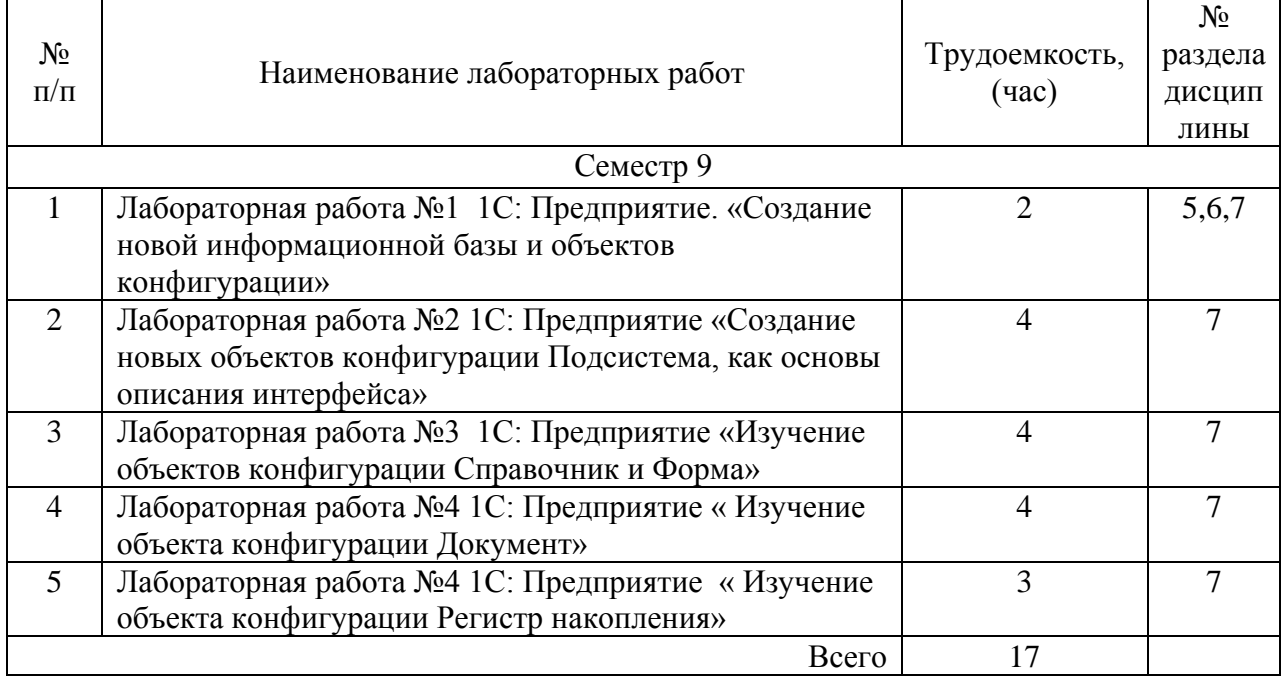

4.5. Курсовое проектирование/ выполнение курсовой работы Учебным планом не предусмотрено

4.6. Самостоятельная работа обучающихся

Виды самостоятельной работы и ее трудоемкость приведены в таблице 7.

| Вид самостоятельной работы                           | Всего,<br>час | Семестр 8, час | Семестр 9, час |
|------------------------------------------------------|---------------|----------------|----------------|
|                                                      | 2             | 3              | 4              |
| Изучение теоретического материала<br>дисциплины (ТО) | 12            |                | 10             |
| Курсовое проектирование (КП, КР)                     |               |                |                |
| Расчетно-графические задания (РГЗ)                   |               |                |                |
| Выполнение реферата (P)                              | 24            | 10             | 15             |
| Подготовка к текущему контролю<br>успеваемости (ТКУ) | 10            |                |                |
| Домашнее задание (ДЗ)                                | 24            | 12             | 17             |
| Контрольные работы заочников (КРЗ)                   |               |                |                |
| Подготовка к промежуточной<br>аттестации (ПА)        | 10            |                | 8              |
| Всего:                                               | 95            | 38             | 57             |

Таблица 7 – Виды самостоятельной работы и ее трудоемкость

5. Перечень учебно-методического обеспечения для самостоятельной работы обучающихся по дисциплине (модулю) Учебно-методические материалы для самостоятельной работы обучающихся указаны в п.п. 7-11.

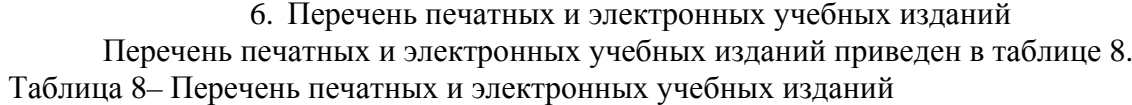

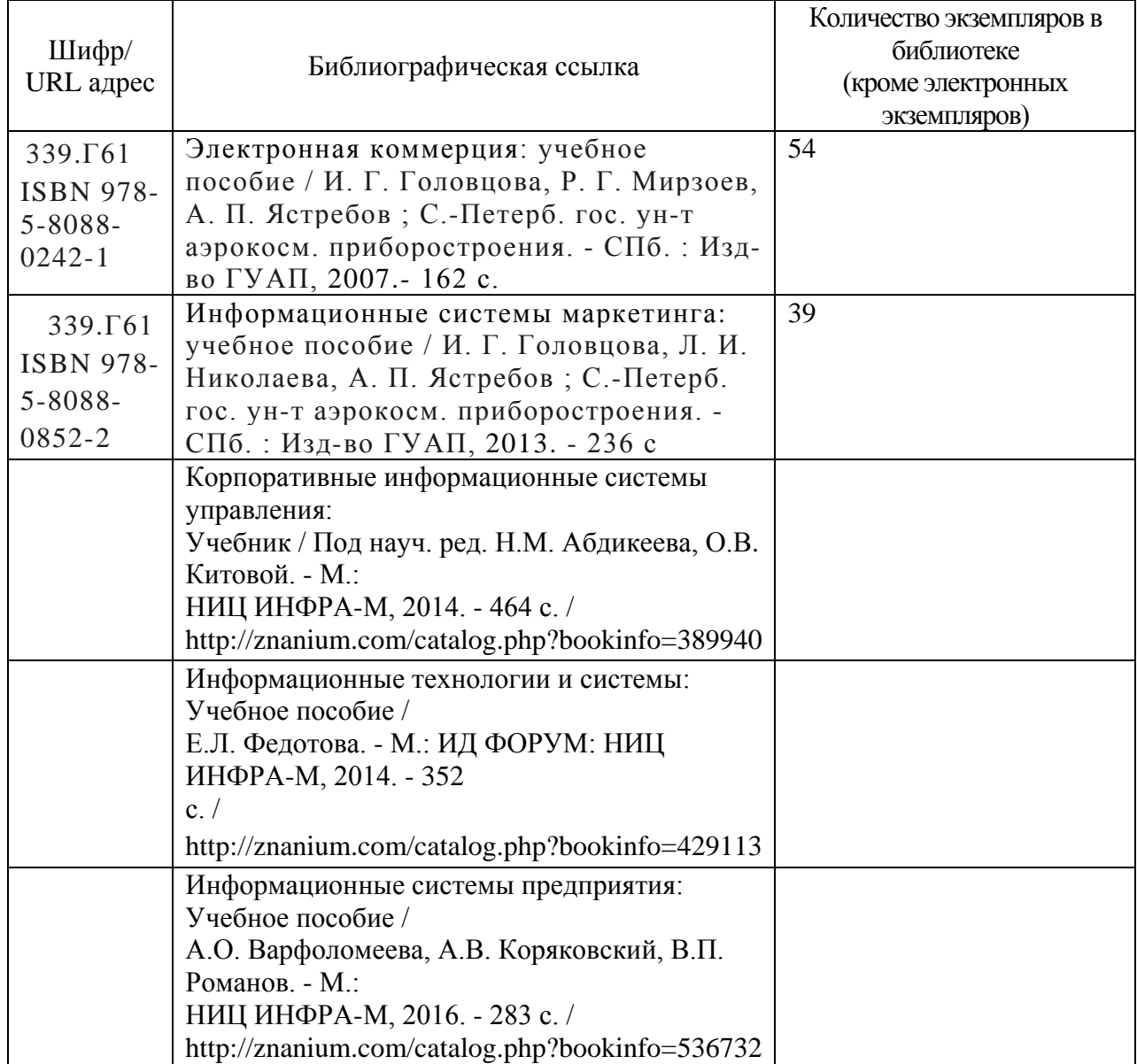

7. Перечень электронных образовательных ресурсов

информационно-телекоммуникационной сети «Интернет»

Перечень электронных образовательных ресурсов информационнотелекоммуникационной сети «Интернет», необходимых для освоения дисциплины приведен в таблице 9.

Таблица 9 – Перечень электронных образовательных ресурсов информационнотелекоммуникационной сети «Интернет»

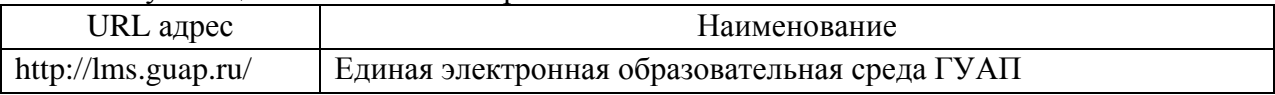

8. Перечень информационных технологий

8.1. Перечень программного обеспечения, используемого при осуществлении образовательного процесса по дисциплине.

Перечень используемого программного обеспечения представлен в таблице 10.

| $N_2 \Pi/\Pi$ | Наименование              |
|---------------|---------------------------|
|               | Microsoft Windows 7       |
|               | 110-7 or 28,02,2019       |
|               | Microsoft Office Standard |
|               | 1031-3 or 31.07.2018      |

Таблица 10– Перечень программного обеспечения

8.2. Перечень информационно-справочных систем,используемых при осуществлении образовательного процесса по дисциплине

Перечень используемых информационно-справочных систем представлен в таблице 11.

Таблица 11– Перечень информационно-справочных систем

| <b>TP</b><br>N⊻.<br>$\Pi/\Pi$ | 1аименование     |
|-------------------------------|------------------|
|                               | Не предусмотрено |

#### 9. Материально-техническая база

Состав материально-технической базы, необходимой для осуществления образовательного процесса по дисциплине, представлен в таблице12.

Таблица 12 – Состав материально-технической базы

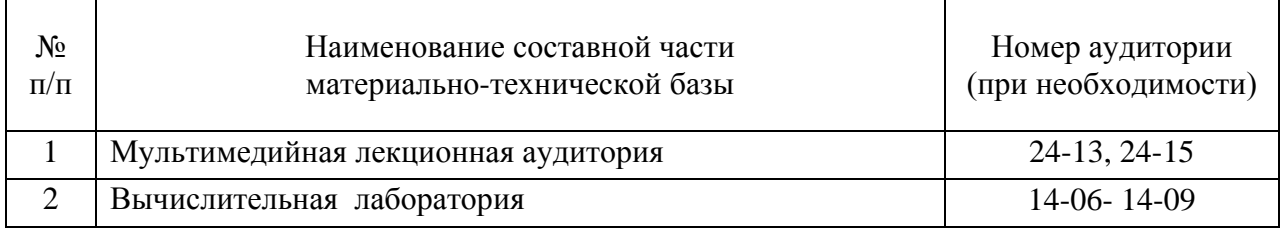

10. Оценочные средства для проведения промежуточной аттестации

10.1. Состав оценочных средствдля проведения промежуточной аттестации обучающихся по дисциплине приведен в таблице 13.

Таблица 13 – Состав оценочных средств для проведения промежуточной аттестации

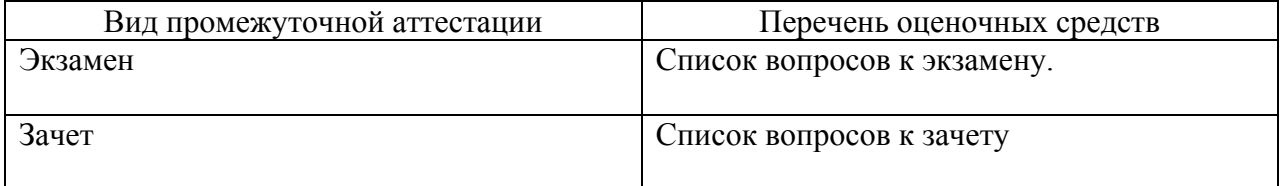

10.2. В качестве критериев оценки уровня сформированности (освоения) компетенций обучающимися применяется 5-балльная шкала оценки сформированности компетенций, которая приведена в таблице 14. В течение семестра может использоваться 100-балльная шкала модульно-рейтинговой системы Университета, правила использования которой, установлены соответствующим локальным нормативным актом ГУАП.

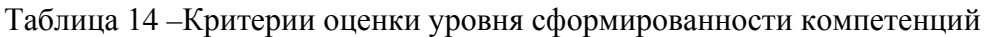

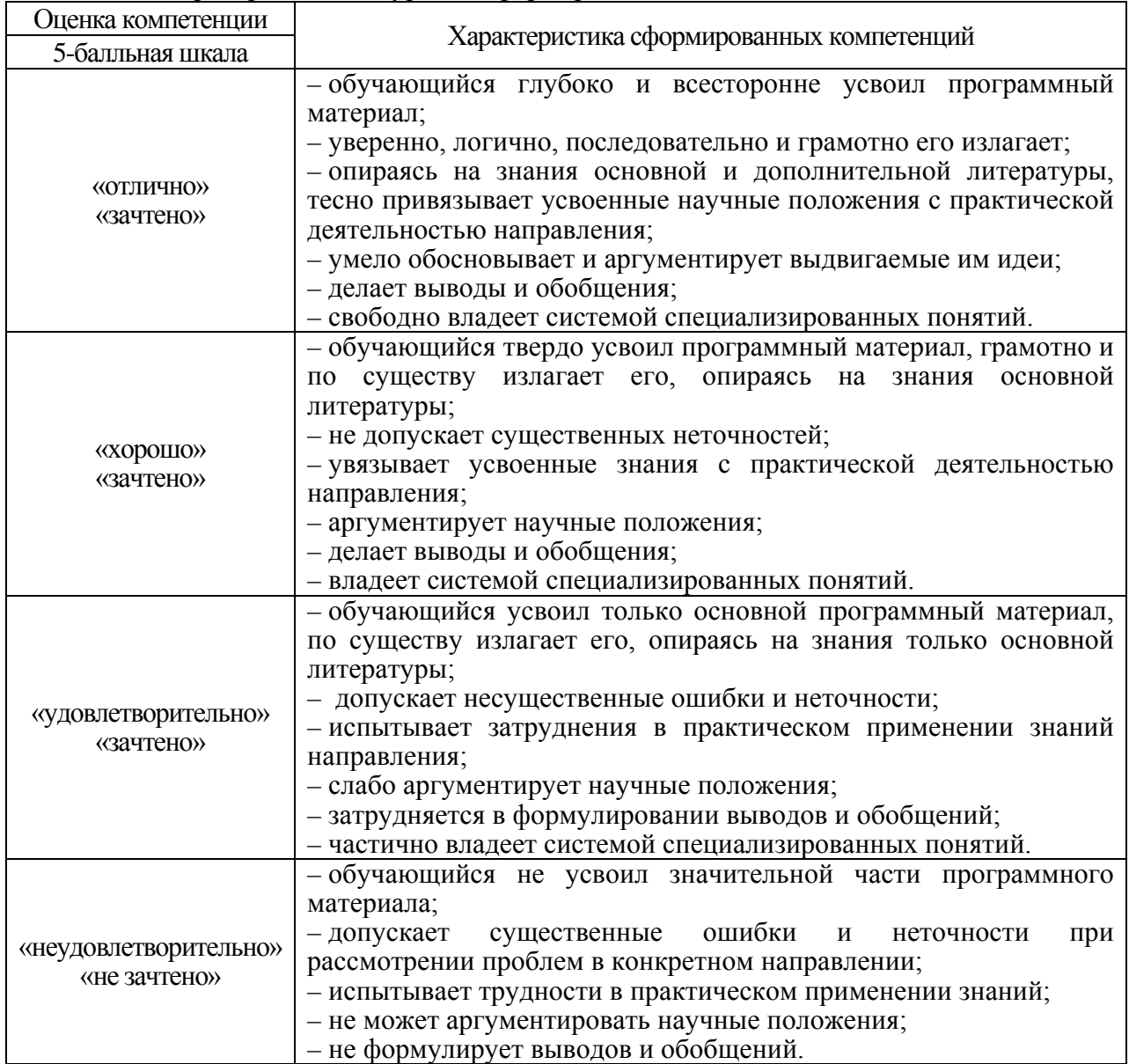

10.3. Типовые контрольные задания или иные материалы.

Вопросы (задачи) для экзамена представлены в таблице 15.

Таблица 15 – Вопросы для экзамена

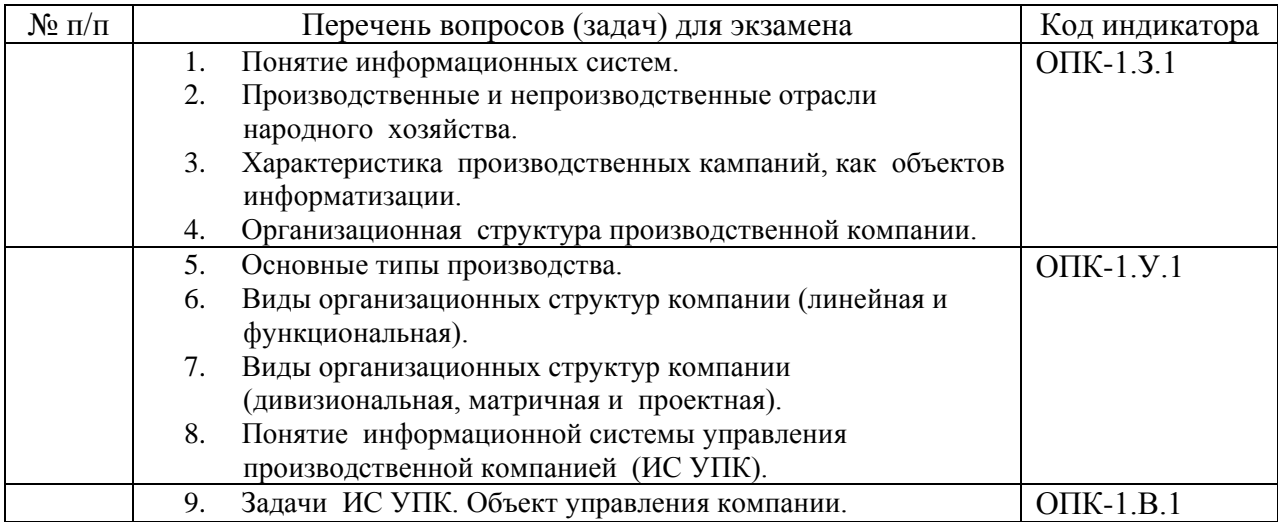

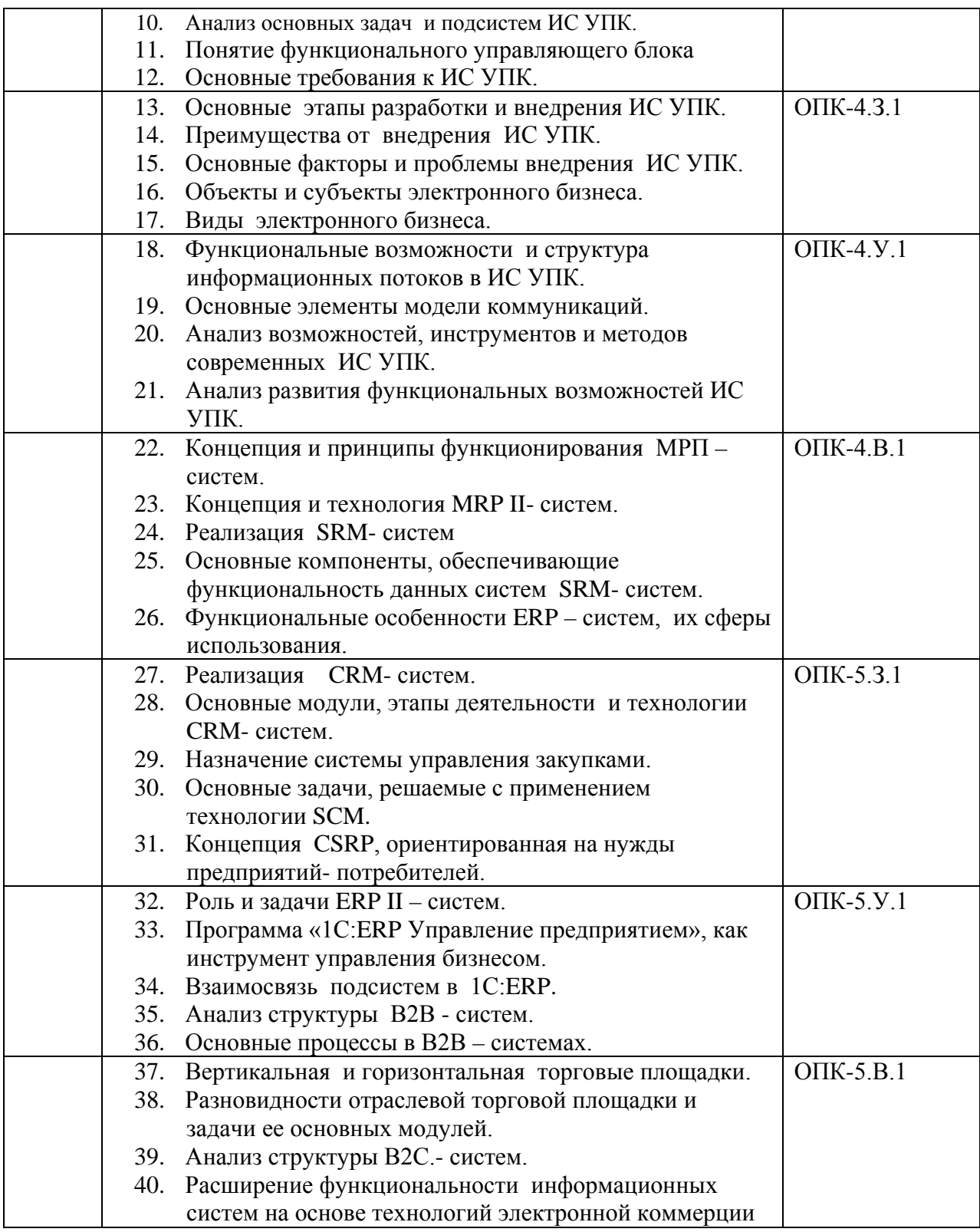

Вопросы (задачи) для зачета / дифф. зачета представлены в таблице 16. Таблица 16 – Вопросы (задачи) для зачета / дифф. зачета

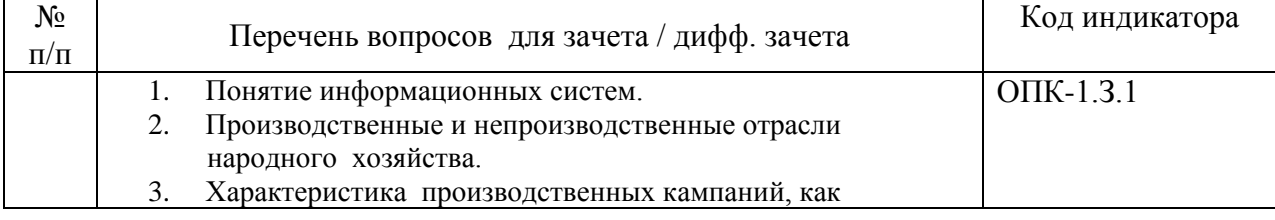

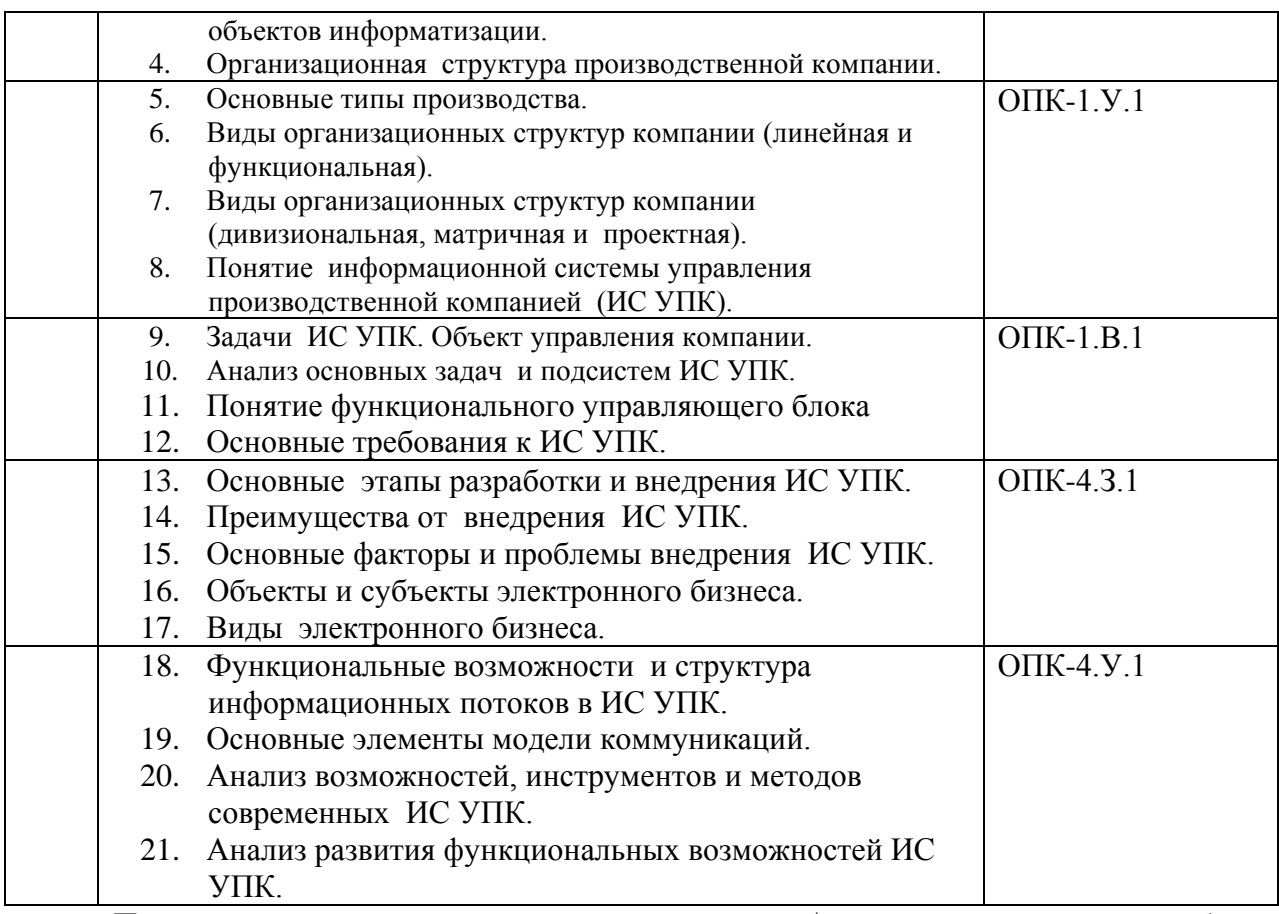

Перечень тем для курсового проектирования/выполнения курсовой работы представлены в таблице 17.

Таблица 17 – Перечень тем для курсового проектирования/выполнения курсовой работы

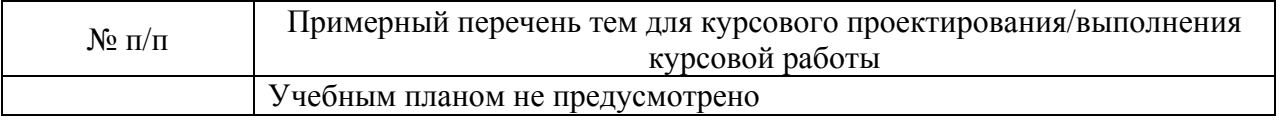

Вопросы для проведения промежуточной аттестации в виде тестирования представлены в таблице 18.

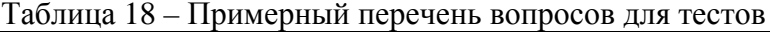

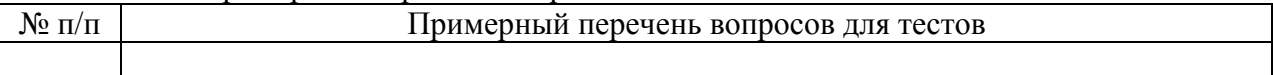

Перечень тем контрольных работ по дисциплине обучающихся заочной формы обучения, представлены в таблице 19.

Таблица 19 – Перечень контрольных работ

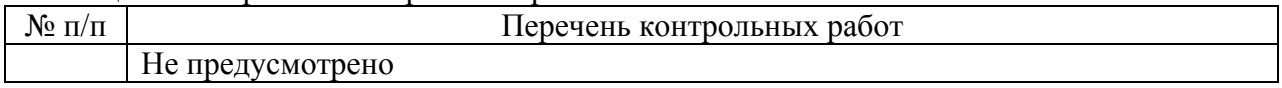

10.4. Методические материалы, определяющие процедуры оценивания индикаторов, характеризующих этапы формирования компетенций, содержатся в локальных нормативных актах ГУАП, регламентирующих порядок и процедуру проведения текущего контроля успеваемости и промежуточной аттестации обучающихся ГУАП.

11. Методические указания для обучающихся по освоению дисциплины

11.1. Методические указания для обучающихся по освоению лекционного материала *.*

Основное назначение лекционного материала – логически стройное, системное, глубокое и ясное изложение учебного материала. Назначение современной лекции в рамках дисциплины не в том, чтобы получить всю информацию по теме, а в освоении фундаментальных проблем дисциплины, методов научного познания, новейших достижений научной мысли. В учебном процессе лекция выполняет методологическую, организационную и информационную функции. Лекция раскрывает понятийный аппарат конкретной области знания, её проблемы, дает цельное представление о дисциплине, показывает взаимосвязь с другими дисциплинами.

Планируемые результаты при освоении обучающимися лекционного материала:

− получение современных, целостных, взаимосвязанных знаний, уровень которых определяется целевой установкой к каждой конкретной теме;

− получение опыта творческой работы совместно с преподавателем;

− развитие профессионально-деловых качеств, любви к предмету и самостоятельного творческого мышления.

− появление необходимого интереса, необходимого для самостоятельной работы;

− получение знаний о современном уровне развития науки и техники и о прогнозе их развития на ближайшие годы;

− научиться методически обрабатывать материал (выделять главные мысли и положения, приходить к конкретным выводам, повторять их в различных формулировках);

− получение точного понимания всех необходимых терминов и понятий.

Лекционный материал может сопровождаться демонстрацией слайдов и использованием раздаточного материала при проведении коротких дискуссий об особенностях применения отдельных тематик по дисциплине.

Структура предоставления лекционного материала по дисциплине**:** формулировка темы лекции; указание основных изучаемых разделов или вопросов и предполагаемых затрат времени на их изложение; изложение вводной части; изложение основной части лекции; краткие выводы по каждому из вопросов; заключение; рекомендации.

11.2. Методические указания для обучающихся по прохождению практических занятий.

Практическое занятие является одной из основных форм организации учебного процесса, заключающаяся в выполнении обучающимися под руководством преподавателя комплекса учебных заданий с целью усвоения научно-теоретических основ учебной дисциплины, приобретения умений и навыков, опыта творческой деятельности.

Целью практического занятия для обучающегося является привитие обучающимся умений и навыков практической деятельности по изучаемой дисциплине.

Планируемые результаты при освоении обучающимся практических занятий:

− закрепление, углубление, расширение и детализация знаний при решении конкретных задач;

− развитие познавательных способностей, самостоятельности мышления, творческой активности;

− овладение новыми методами и методиками изучения конкретной учебной дисциплины;

− выработка способности логического осмысления полученных знаний для выполнения заданий;

− обеспечение рационального сочетания коллективной и индивидуальной форм обучения.

11.3. Методические указания для обучающихся по выполнению лабораторных работ*)*

В ходе выполнения лабораторных работ обучающийся должен углубить и закрепить знания, практические навыки, овладеть современной методикой и техникой эксперимента в соответствии с квалификационной характеристикой обучающегося. Выполнение лабораторных работ состоит из экспериментально-практической, расчетноаналитической частей и контрольных мероприятий.

Выполнение лабораторных работ обучающимся является неотъемлемой частью изучения дисциплины, определяемой учебным планом, и относится к средствам, обеспечивающим решение следующих основных задач обучающегося:

− приобретение навыков исследования процессов, явлений и объектов, изучаемых в рамках данной дисциплины;

− закрепление, развитие и детализация теоретических знаний, полученных на лекциях;

− получение новой информации по изучаемой дисциплине;

приобретение навыков самостоятельной работы с лабораторным оборудованием и приборами.

#### Задание и требования к проведению лабораторных работ

#### **Лабораторная работа № 1**

**Цель работы** Изучение объектов и технологии работы системы 1С: Предприятие в режиме Конфигуратор, а также освоение процедуры создания новой информационной базы и объекта конфигурации.

Методические указания

Создание новой информационной базы

Запустите 1С: Предприятие. В открывшемся диалоге увидите список информационных баз, с которыми Вы работаете. Если список пуст, система предложит создать новую базу.

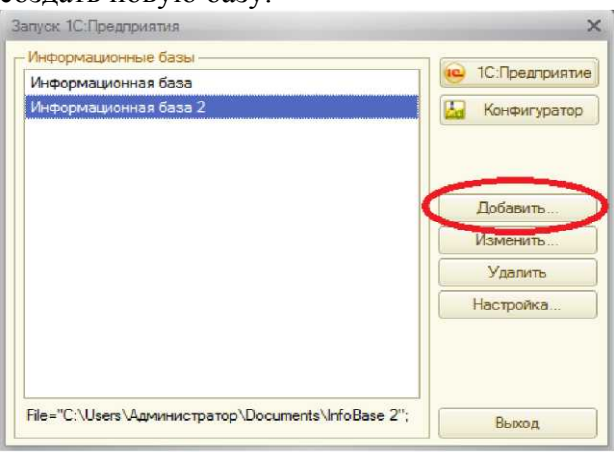

В любом случае, нажмите кнопку Добавить.

В открывшемся диалоге выберите пункт Создание новой информационной базы. Нажмите Далее, выберите пункт Создание информационной базы без конфигурации.

Нажмите кнопку Далее. Задайте наименование Вашей информационной базы типа «Информационная база Ваша фамилия» и выберите тип ее расположения На данном компьютере.

Нажмите кнопку Далее. Укажите каталог для расположения Вашей информационной базы. Нажмите Далее, ничего не меняйте и нажмите Готово.

Откройте окно Конфигуратора. Сразу под заголовком окна находится главное меню конфигуратора, содержащее пункты Файл, Правка, Конфигурация, Администрирование и др. В каждом из них находится много подпунктов, вызов которых обеспечивает выполнение различных действий конфигуратора.

Ниже находится панель инструментов конфигуратора, в которую помещены наиболее часто используемые действия, вызываемые из верхнего меню, в виде кнопок-пиктограмм. Со временем Вы будете легко в них ориентироваться. Если подвести курсор к какойнибудь пиктограмме и задержать, появится подсказка о ее назначении.

Создание новых объектов конфигурации

Выполним первую команду, с которой начинается работа с любой конфигурацией - откроем конфигурацию с помощью меню Конфигурация - Открыть конфигурацию или соответствующей кнопкой.

Как добавить объект конфигурации

Любой объект конфигурации добавляется несколькими способами, предварительно выделив нужную группу.

Установите курсор на ветку объектов конфигурации, где хотите создать объект и нажмите на кнопку Действия - Добавить.

Установите курсор на ветку объектов конфигурации, где хотите создать объект и нажмите правую кнопку мыши - появится контекстное меню, пункт Добавить, рядом указана клавиша быстрого вызова - Insert.

Установите курсор на ветку объектов конфигурации, где создать объект и нажмите кнопку-пиктограмму Добавить.

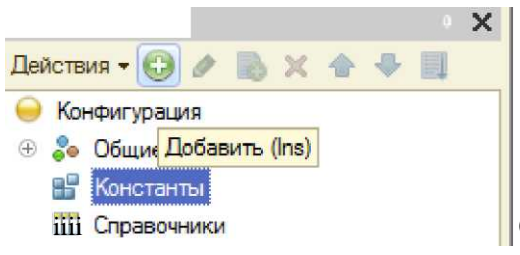

Окно свойств

Окно свойств (палитра свойств) - специальное

служебное окно, которое позволяет редактировать все свойства объекта конфигурации и другую связанную с ним информацию.

Зададим имя нашей конфигурации. Выделите в дереве объектов конфигурации корневой элемент Конфигурация и двойным щелчком мыши отройте её окно свойств. Назовите конфигурацию ПособиеДляСтудента. Почему так задали имя?

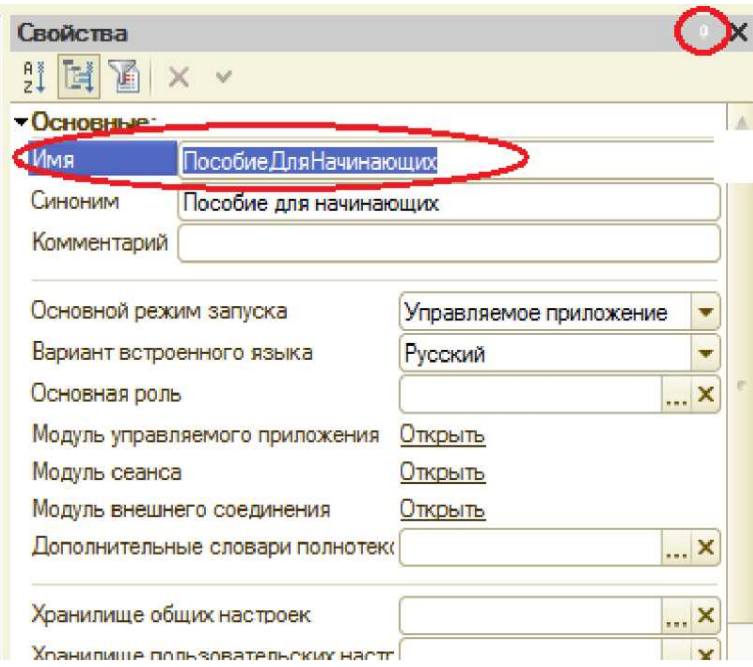

Потому что системе так удобнее различать объекты, когда название не содержит пробелов. Для пользователя будет виден синоним названия, который вполне читаем.

Поэкспериментируйте с настройками отображения окна свойств, используя контекстное меню (правая кнопка мыши)на заголовке закрытия окна

ображения окна свойств, используя контекстное меню (правая кнопочка около кнопки

Запуск отладки в режиме 1С: Предприятие

Проверим наши первые изменения в режиме 1С: Предприятие. Для этого выполним пункт меню Отладка - Начать отладку или нажмем соответствующую кнопку на панели инструментов (клавиша F 5).

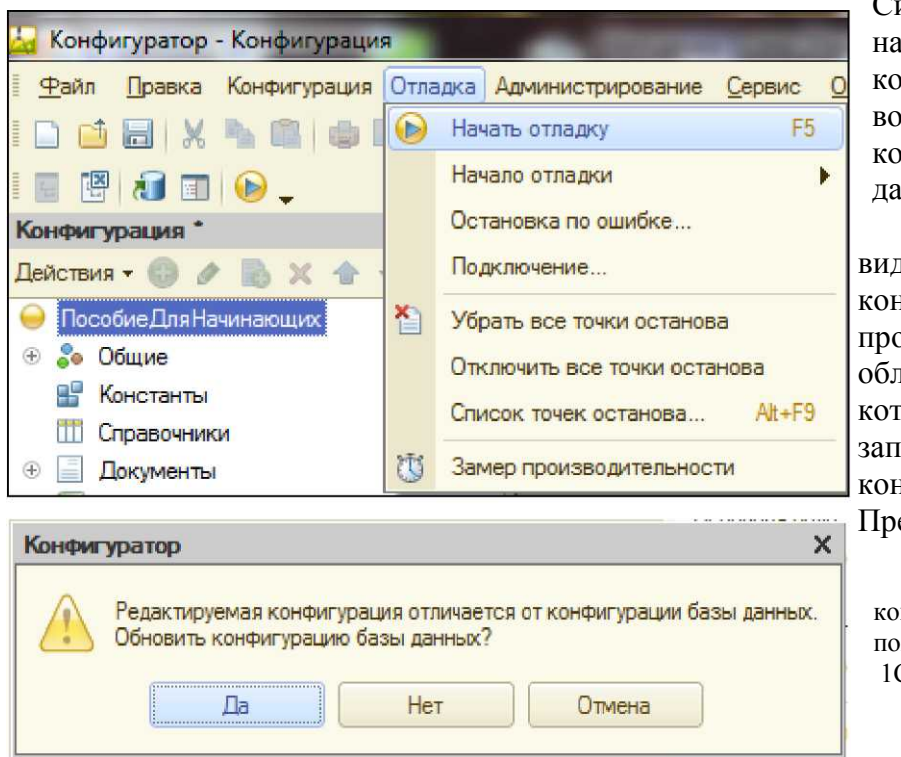

Система проанализирует наличие изменений в инфигурации и выдает вопрос об обновлении нфигурации базы данных.

В заголовке окна Вы видите название Вашей ифигурации. Пустое остранство – рабочая область приложения, которая пока ничем не заполнена. Кроме заголовка конфигурации в окне 1С: едприятия ничего не

Ответим на вопрос нфигуратора Да и на экране появится окно С: Предприятия.

появилось.

Отчет о работе

Подготовленный отчет о выполненной лабораторной работе должен содержать титульный лист (приложение А), формулировку задания, описание и скриншот основных этапов работы. В отчете также должны быть сформулированы выводы по результатам выполненной работы и подготовлены ответы на приведенные ниже контрольные вопросы.

Контрольные вопросы:

Что такое конфигурируемость системы 1С: Предприятие.

Из каких основных частей состоит система.

Что такое платформа и конфигурация.

Для чего используются разные режимы запуска системы.

Для чего нужно дерево объектов конфигурации.

Что такое объекты конфигурации.

Как можно добавить новый объект конфигурации.

Как запустить 1С: Предприятие в режиме отладки.

# **Лабораторная работа № 2**

**Цель работы** Изучение объекта конфигурации Подсистема, как основы описания интерфейса 1С: Предприятия 8. Работа включает создание нескольких подсистем, определяющих логическую структуру прикладного решения, а также настройку их внешнего вида и порядка их следования в интерфейсе 1С: Предприятие. Методические указания

В простых прикладных решениях можно не использовать подсистемы, но в работе будет рассмотрен более общий случай их применения.

Подсистемы позволяют выделить в конфигурации функциональные части, на которые логически разбивается создаваемое прикладное решение.

Эти объекты располагаются в ветке объектов Общие и позволяют строить древовидную

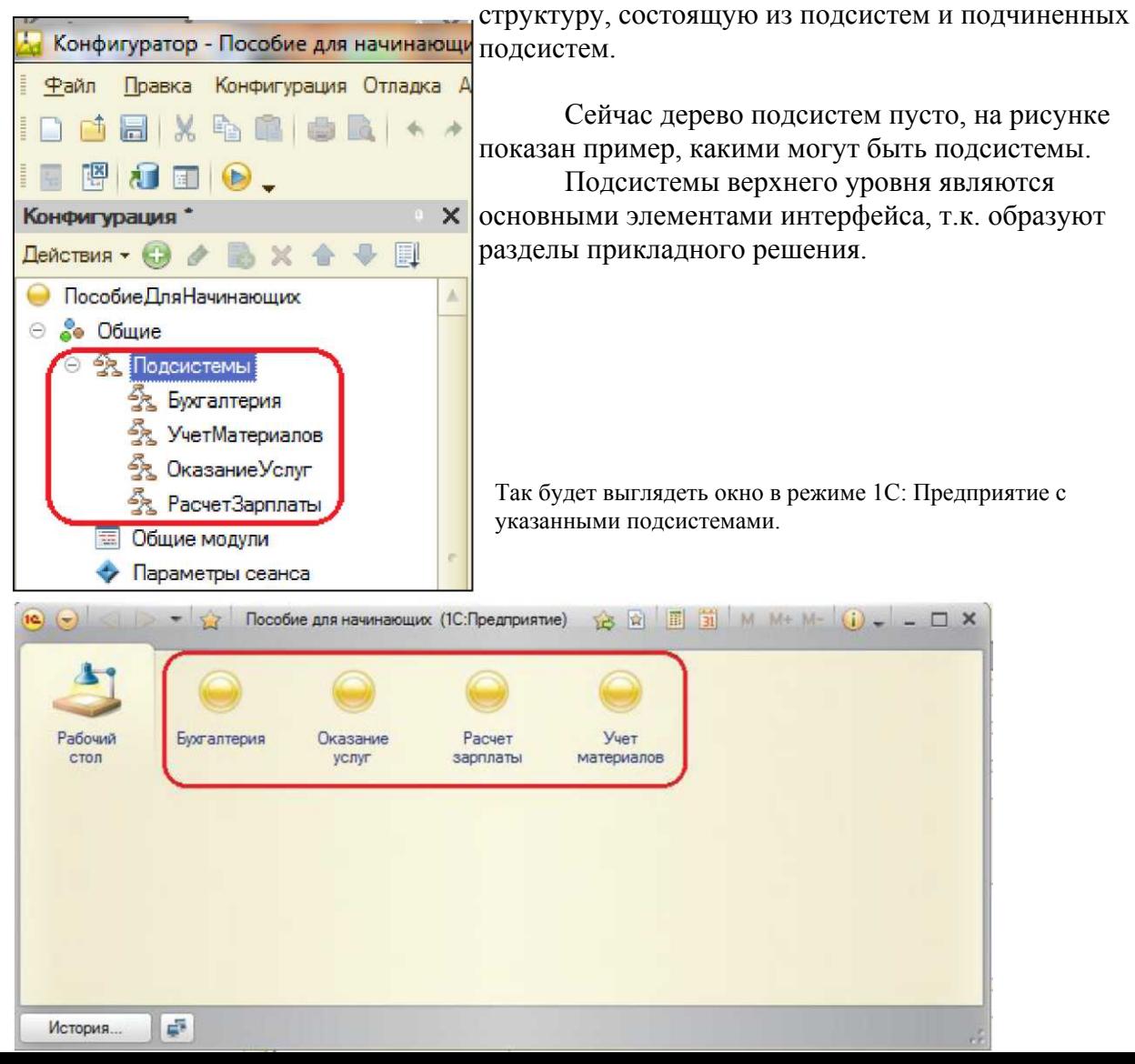

Каждый объект конфигурации может быть включен в одну или несколько подсистем, в составе которых он будет отображаться.

Таким образом, подсистемы определяют структуру прикладного решения, организуют весь пользовательский интерфейс, позволяют рассортировать различные документы, справочники и отчеты по логически связанными с ними разделами, в которых пользователю будет проще их найти и удобнее с ними работать. При этом каждому конкретному пользователю будут видны лишь те разделы, которые ему нужны в процессе работы.

Всю производственную деятельность нашей фирмы можно разделить на учет материалов и оказание услуг. А кроме этого, для выполнения специальных административных функций с базой данных нам нужно иметь отдельную подсистему для администратора. Добавление подсистемы

Следует создать пять новых объектов конфигурации Подсистема с именами: Бухгалтерия, РасчетЗарплаты, УчетМатериалов, ОказаниеУслуг, Предприятие.

Закройте окно 1С: Предприятие и вернитесь в конфигуратор.

Раскройте ветку Общие в дереве объектов конфигурации, нажав на + слева от нее.

Выделите ветку Подсистемы и нажмите Добавить (или кнопка Insert на клавиатуре) или воспользуйтесь контекстным меню.

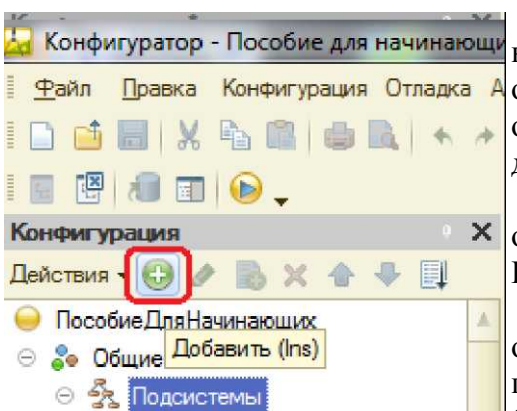

Откроется окно редактирования объекта

конфигурации. Оно предназначено для сложных объектов и позволяет быстро создавать такие

объекты путем выполнения последовательности действий.

Задайте имя подсистемы - Бухгалтерия. На основании имени система сама создаст синоним - Бухгалтерия.

Имя является основным свойством любого объекта конфигурации. Можно использовать имя, присвоенное системой, но лучше использовать своё, более понятное имя. Имя может быть любое,

начинающееся с буквы и не содержащее пробела и других специальных символов. Имя объекта является уникальным и служит для обращения к свойствам и методам объекта на встроенном языке.

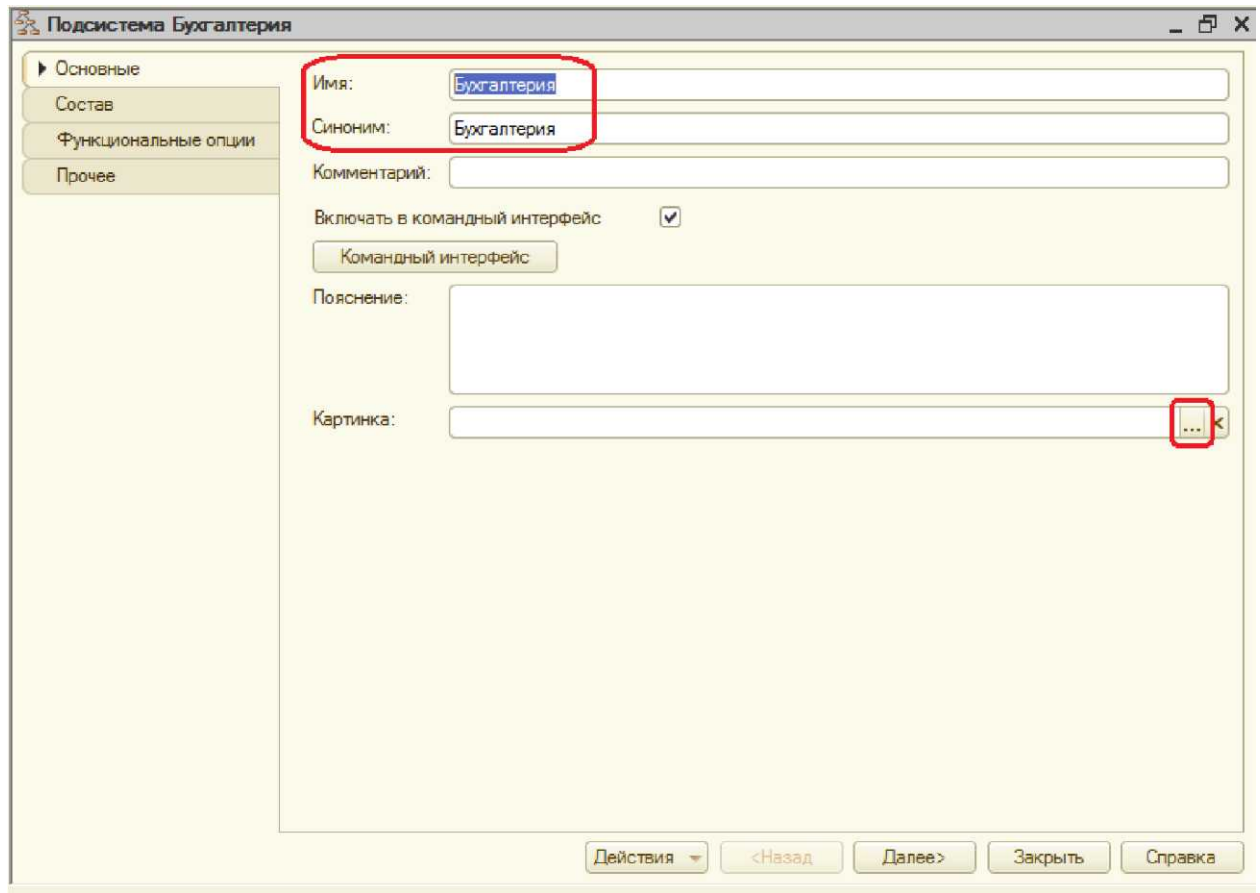

Свойство Синоним также есть у любого объекта конфигурации и предназначено для хранения альтернативного наименования объекта, которое будет видно пользователю. На Синоним нет никаких ограничений и его можно задавать в привычно виде.

Картинка подсистемы

Можно задать также картинку (иконку) для отображения подсистемы в окне режима 1С: Предприятие.

Дайте картинке имя Бухгалтерия. Нажмите Выбрать из файла, чтобы задать саму картинку.

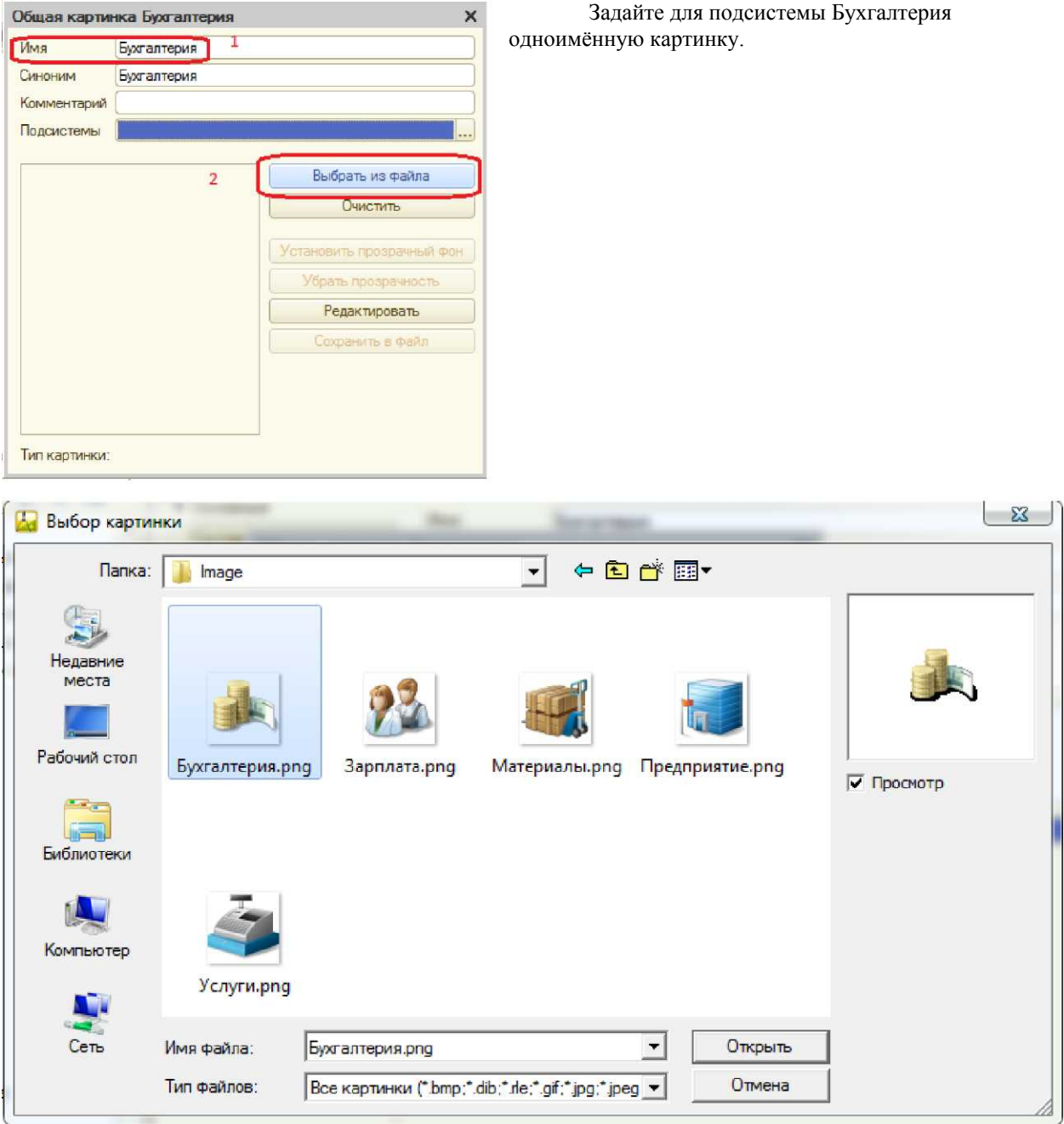

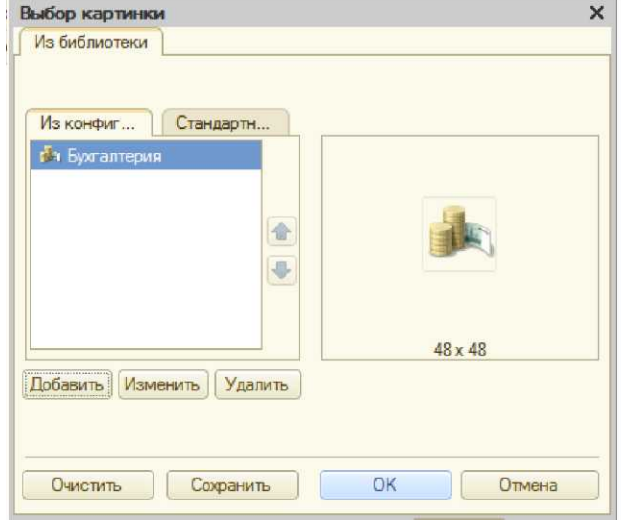

Закройте окно выбора файла картинки. Вы увидите, что картинка появилась в списке на закладке Из конфигурации. Нажмите ОК.

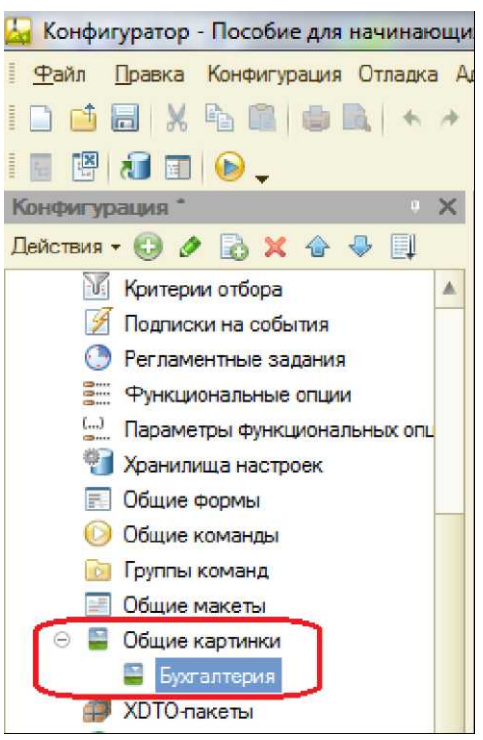

После произведенных действий в дереве объектов конфигурации в ветке Общие картинки появилась картинка Бухгалтерия, которую можно редактировать и использовать в нашей конфигурации.

В интерфейсе 1С: Предприятия в качестве названия раздела будет показан синоним подсистемы, а над ним будет показана данная картинка.

Аналогично создайте подсистемы с именами УчетМатериалов, ОказаниеУслуг, Предприятие, РасчетЗарплаты. Установите для них соответствующие картинки с именами Материалы, Услуги, Зарплата, Предприятие. Должно получиться всего 5 подсистем.

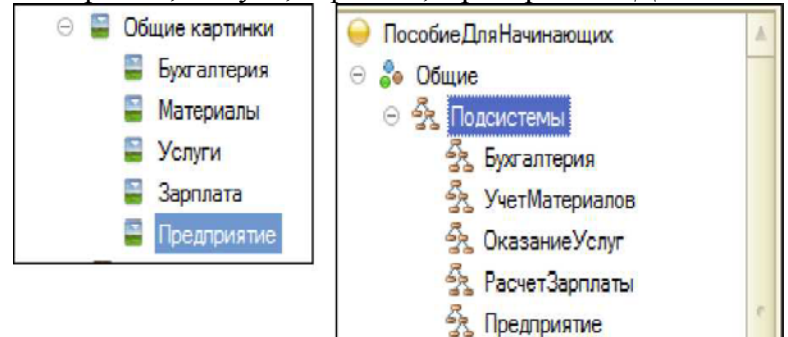

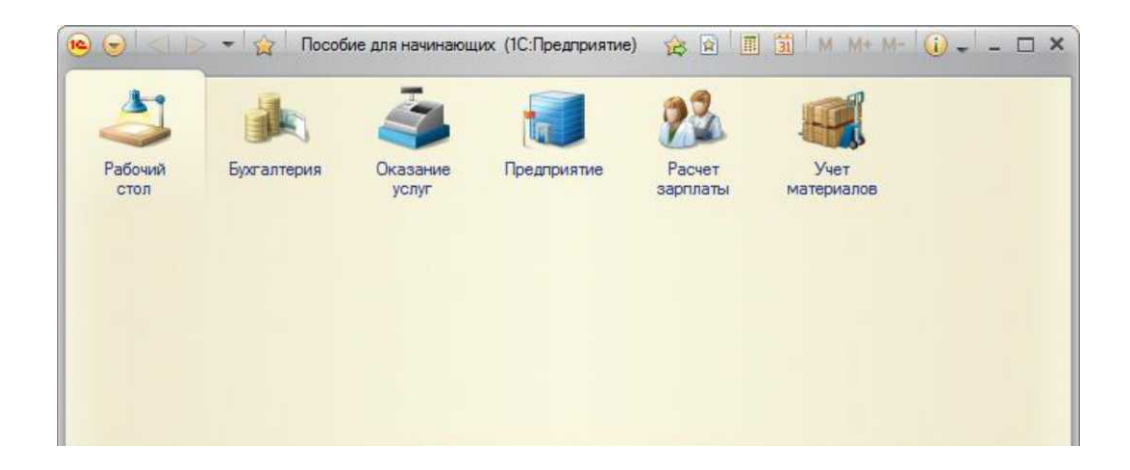

Запустите 1С: Предприятие в режиме отладки. Вы увидите изменившееся с прошлого раза окно, где представлены наши подсистемы с картинками. Если Порядок разделов нас не устраивает, то изменим его. Закройте приложение и вернитесь в конфигуратор. Выделите корень дерева объектов конфигурации ПособиеДляСтудента, нажатием правой кнопки мыши вызовите контекстное меню и выберите пункт Открыть командный интерфейс конфигурации.

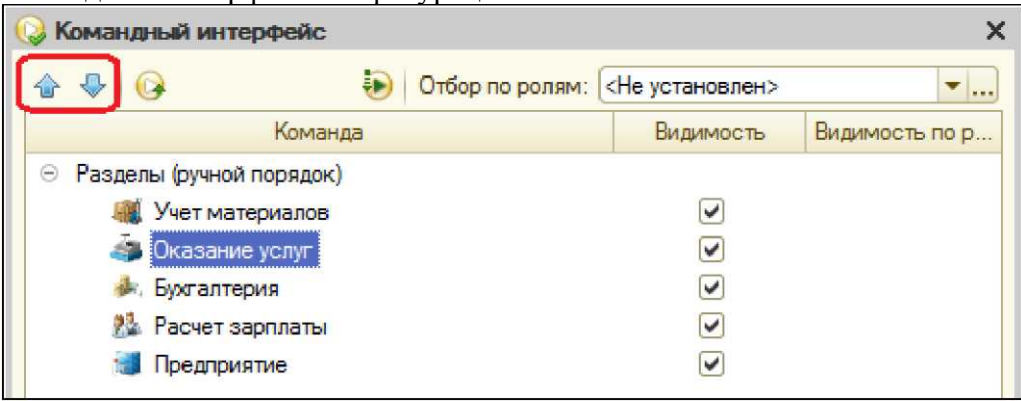

В открывшемся окне Вы увидите список созданных подсистем. С помощью кнопок Вверх, Вниз измените порядок расположения разделов в этом списке. Расположите сначала подсистемы, отражающие производственную деятельность фирмы: УчетМатериалов и ОказаниеУслуг, затем бухгалтерскую деятельность и расчет зарплаты сотрудников: Бухгалтерия и РасчетЗарплаты, а затем подсистему Предприятие.

Закройте командный интерфейс и запустите 1С: Предприятие в режиме отладки (клавишаF5).

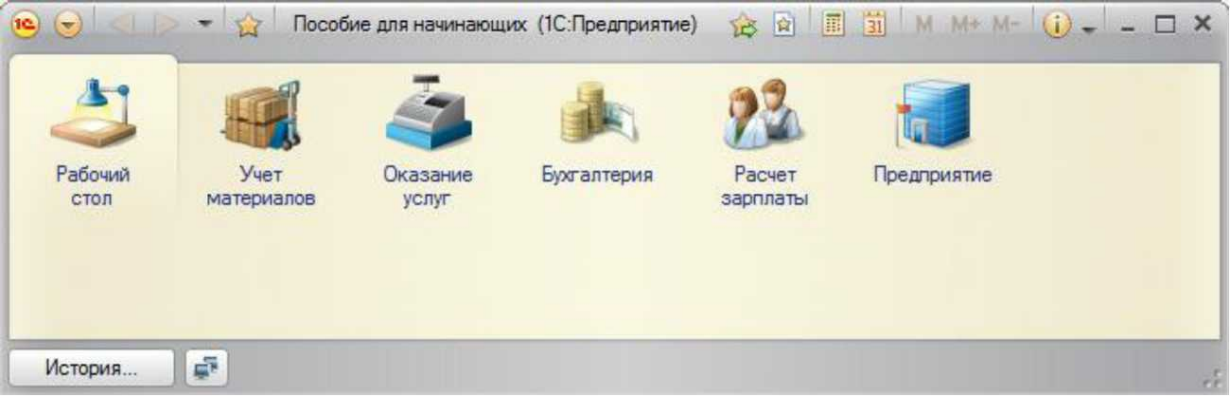

Как видите, порядок отображения подсистем изменился согласно указанному в командном интерфейсе.

После успешного завершения каждой работы сохраняйте конфигурацию: Администрирование - Выгрузить информационную базу. Это полезно, если Вы запутаетесь в своих действиях и захотите вернуться к работающему варианту. Это можно сделать, выполнив команду Администрирование - Загрузить информационную базу.

#### Контрольные вопросы

1.Для чего используется объект конфигурации Подсистема.

2.Как управлять порядком вывода конфигурации. и отображения подсистем в

3.Как сохранить информационную базу.

# **Лабораторная работа № 3**

**Цель работы** Целью работы является знакомство с двумя объектами конфигурации: изучение объекта конфигурации Справочник, а также освоение процедуры создания справочников, включая описание наиболее важных элементов их структуры и заполнения их данными;

изучение объекта конфигурации Форма, разновидностей форм объекта Справочник, а также определение ситуаций, в которых они используются.

## Теоретические сведения

#### Справочник

Объект конфигурации Справочник предназначен для работы со списками данных. Как правило, в работе любой фирмы используются списки сотрудников, товаров, клиентов, поставщиков и т.д. Свойства и структура этих списков описываются в объектах Справочник, на основе которых платформа создает в базе данных таблицы для хранения информации из этих справочников.

Справочник состоит из элементов. Например, для справочника сотрудники элементом является сотрудник, для справочника товаров - товар. Пользователь в процессе работы может самостоятельно добавлять новые элементы в справочник: новых сотрудников, создать новый товар, внести клиента. В базе данных каждый элемент справочника представляет собой отдельную запись (строчку) в основной таблице, хранящей информацию из этого справочника.

Каждый элемент справочника, как правило, содержит более подробно описывающую этот элемент информацию. Например, все элементы справочника Товары могут содержать дополнительную информацию о производителе, сроке годности и др. Набор такой информации является одинаковым для всех элементов справочника и для описания такого набора используются реквизиты объекта конфигурации Справочник, которые также являются объектами конфигурации. Можно это представить наглядно как таблицу: Справочник Товары содержит список товаров, имеющих реквизиты (колонки в таблице Товары) Производитель, Поставщик, Наименование.

Можно использовать стандартные реквизиты, свойственные выбранному типу Справочника, а можно создать свои, более удобные.

Каждый элемент справочника может содержать некоторый набор информации, одинаковой по структуре, но различной по количеству и предназначена для разных элементов справочника.

Например, каждый элемент справочника Сотрудники (каждый сотрудник) может содержать информацию о составе семьи сотрудника. Для одного сотрудника это будет только жена, для другого - жена, сын, дочь.

Для описания подобной информации могут быть использованы табличные части объекта конфигурации Справочник, являющиеся подчиненными ему объектами конфигурации. (В этом случае в базе данных будут созданы дополнительные таблицы для хранения табличных частей, подчиненных конкретному элементу справочника.)

Для удобства использования элементы справочника могут быть сгруппированы пользователем по какому-либо принципу.

Элементы одного справочника могут быть подчинены элементам или группам другого справочника. Например, Справочник ЕдиницыИзмерения может быть подчинен справочнику Товары, тогда для каждого товара можно будет указать единицы измерения. Иногда возникают ситуации, когда необходимо, чтобы в справочнике некоторые элементы существовали всегда, независимо от действий пользователя. В таком случае Справочник позволяет описать любое количество таких неизменяемых элементов, называемых предопределенными элементами справочника.

Предопределенные элементы отличаются от обычных тем, что создаются в конфигураторе и пользователь не может их удалить. Все остальные действия с ними он может делать, в том числе переименовывать. В интерфейсе предопределенные элементы помечены специальной пиктограммой.

Формы справочника

Удобно представлять справочник в разном виде - список, дерево, в определенной последовательности и т.п. Для этого используется объект конфигурации Форма. Форма служит для удобного визуального представления и ввода данных. Система может самостоятельно создать все формы, которые нужны для представления данных Справочника.

Методические указания по выполнению работы

После небольшого знакомства с возможностями объекта конфигурации Справочник, создадим несколько таких объектов.

Допустим, компания оказывает услуги по ремонту бытовой техники. Для ведения учёта требуется хранить список сотрудников предприятия, которые будут оказывать услуги. Также потребуется список клиентов, с которыми работает компания. Далеее потребуется перечень услуг, оказываемых компанией и список материалов, которые могут быть израсходованы, список складов, где они хранятся.

Создадим сначала справочник, в котором будут храниться данные о клиентах. Откройте в конфигураторе созданную ранее конфигурацию, выделите в дереве объектов ветку Справочники, нажмите Добавить. Назовите Справочник - Клиенты.

На основании имени система создаст синоним - Клиенты. Он служит для представления объекта в интерфейсе программы.

Представление объекта определяет название объекта в единственном числе и используется в названии стандартной команды (Например, команды создания клиента Клиент: создать.) Используется также в интерфейсе команды добавления нового клиента, товара и т.п. и в заголовке формы, (если не указано расширенное представление объекта) в ссылке на клиента, товар...

Представление объекта нужно задавать тогда, когда синоним задан во множественном числе или когда описывает множество объектов. Т.е. это название одного объекта списка. Расширенное представление объекта - определяет заголовок формы объекта. Если не задано, используется Представление объекта.

Представление списка определяет название списка объектов. Нужно задавать, когда синоним задан в единственном числе.

Расширенное представление списка определяет заголовок формы списка. Если не задано, используется Представление списка.

Задайте два свойства Представление объекта - Клиент и Представление списка - Клиенты (последнее необязательно, т.к. будет использован синоним).

Логично, что список клиентов будет доступен в разделе Оказание услуг и Бухгалтерия, поэтому отметьте в списке подсистемы Бухгалтерия и ОказаниеУслуг. Нажмите на закладку Данные. Длина кода нас устраивает, а длину наименования установите в 50 символов.

Длина кода - важное свойство справочника. Код используется для идентификации элементов (ключевое поле) справочника и содержит уникальное для каждого элемента справочника значение. Платформа может сама контролировать уникальность кодов и поддерживать автоматическую нумерацию элементов справочника. Поэтому от длины кода будет зависеть количество элементов, содержащихся в справочнике.

Команда добавления нового элемента

Настроим интерфейс приложения, чтобы было удобнее вводить новые элементы справочника.

Команда для открытия списка справочника, как и команда для создания его новых элементов, добавляется в интерфейс тех подсистем, в которых будет отображаться справочник. Но команда создания новых элементов по умолчанию невидима в интерфейсе приложения. Это объясняется тем, что возможность просматривать списки справочника нужна почти всегда, а возможность создания новых элементов - редко. Поэтому соответствующую команду следует включать только для некоторых справочников. Сделаем доступной в панели действий раздела ОказаниеУслуг стандартную команду для создания новых клиентов.

Для этого выделим в дереве объектов конфигурации ветку Подсистемы, вызовем её контекстное меню и выберем пункт Все подсистемы.

Для подсистемы Бухгалтерия никаких команд в панель действий добавлять не будем, т.к. она там не нужна.

В данном случае предполагается, что основную ежедневную работу с клиентами ведет менеджер, занимающийся оказанием услуг. В том числе создает в базе новых клиентов. А бухгалтерия просто обрабатывает имеющиеся в базе данные для получения отчетности.

Закройте окно редактирования справочника Клиенты и запустите 1С: Предприятие в режиме отладки, всегда отвечая утвердительно на вопрос обновления конфигурации и принятии изменений.

Панель навигации и панель разделов

Если перейти в разделы Бухгалтерии и Оказания услуг, то слева увидите в вертикальной области появилась панель навигации.

Панель навигации отображает структуру выбранного раздела и предназначена для быстрого перехода к различным спискам в пределах выбранного раздела.

Сейчас она содержит команду для открытия нашего первого списка -Клиенты. Её название определяется свойством Представление списка, которое мы задали для справочника. Если оно не задано, то используется синоним объекта.

Также в Оказании услуг появилась панель действий. Панель действий содержит команды, которые соответствуют текущему разделу.

Сейчас в панели действий раздела Оказание услуг в группе Создать доступна команда для создания элементов нашего справочника Клиенты, которую мы сделали видимой в интерфейсе этого раздела .

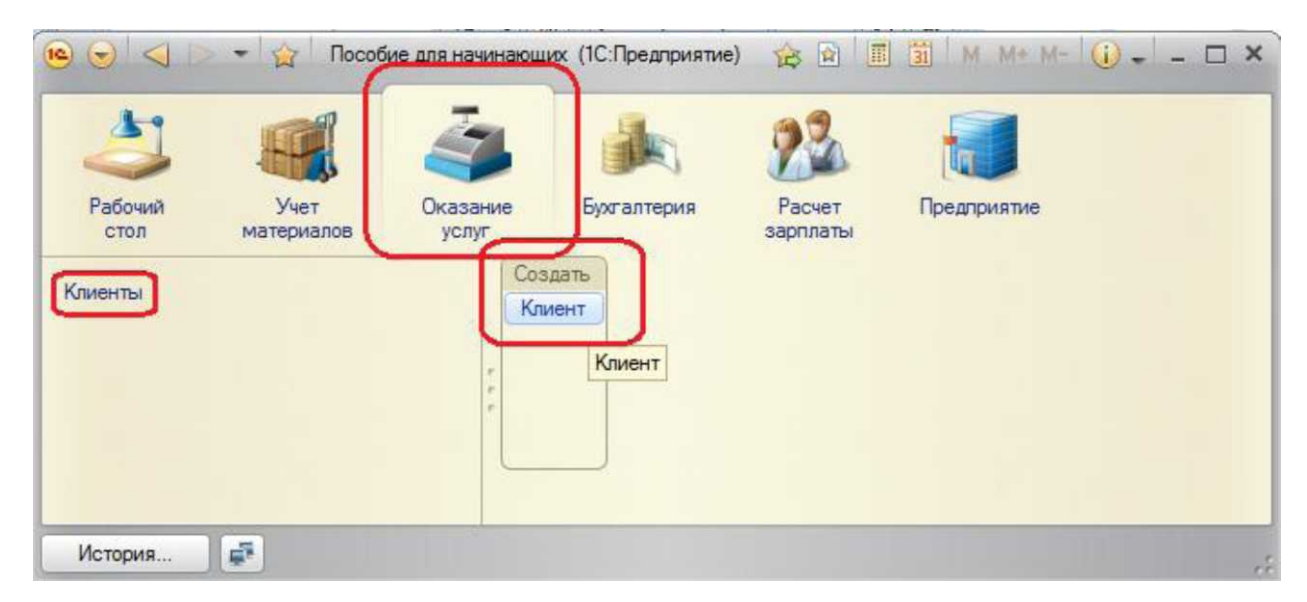

Обратите внимание, что название команды создания нового элемента определяется свойством Представление объекта, которое мы задали для этого справочника. Если бы не задали, используется синоним.

Создание элементов справочника

.

Пока наш справочник пуст, добавим в него несколько элементов.

Для этого выполним команду Клиент в панели действий раздела Оказание услуг. Перед Вами откроется форма для создания элемента справочника - основная форма объекта. Внесите имя нового клиента - Иванов Михаил Юрьевич, код создается автоматически.

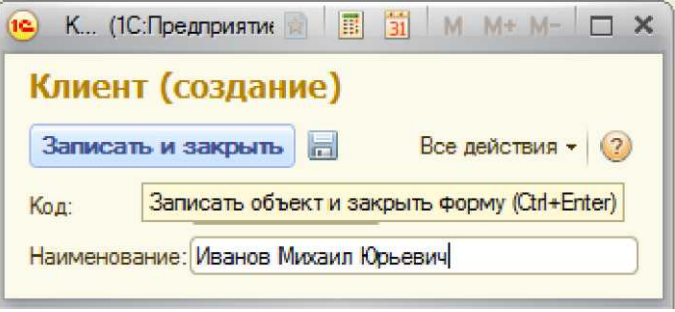

Нажмите Записать и закрыть (не забывайте о сочетаниях клавиш, так быстрее)

Нажав на ссылку в нижней части окна приложения,

можно открыть созданный элемент.

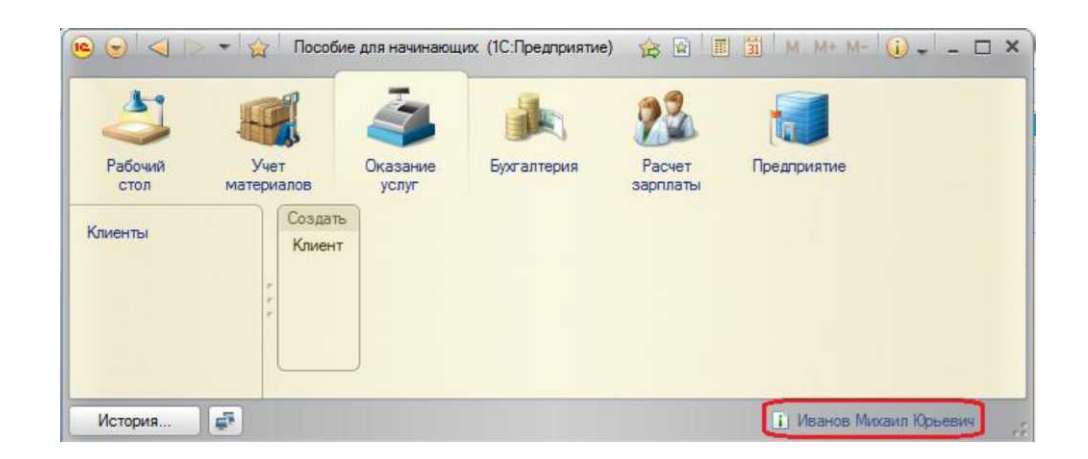

Добавьте таким же образом еще одного клиента с наименованием Роман.

Последнего клиента добавьте, пользуясь формой списка клиентов.

Выполните команду Клиенты в панели навигации раздела Оказание услуг. Справа от панели навигации откроется основная форма списка.

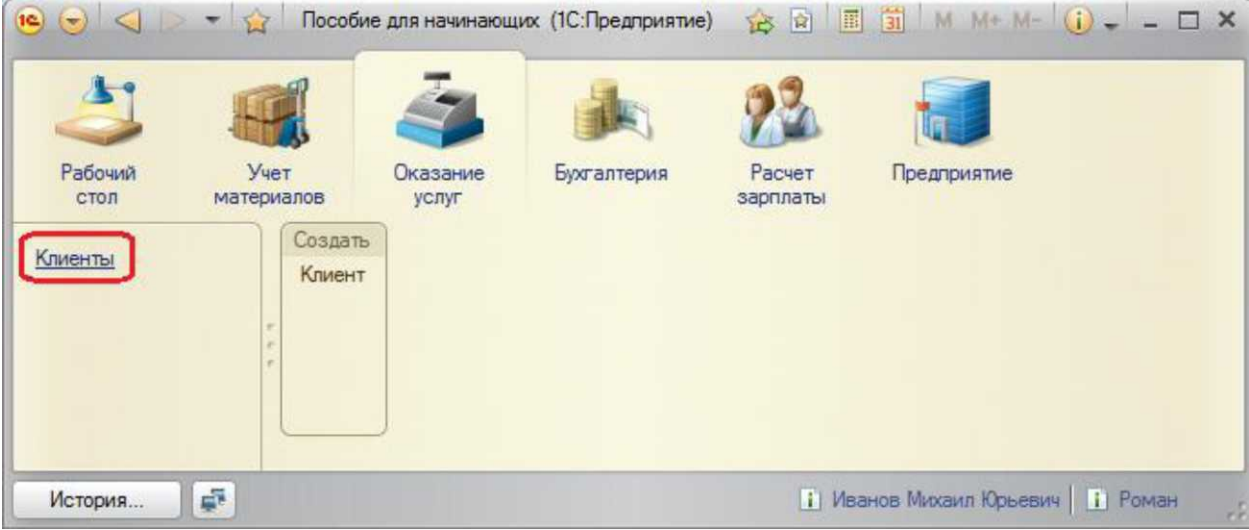

Добавьте новый элемент в справочник кнопкой Создать. (Если кнопка не

отображается, как и название формы - Клиенты, значит Вы не ввели в свойствах справочника Клиенты - Представление списка -Клиенты. Закройте приложение, исправьте в конфигураторе и запустите отладку заново).

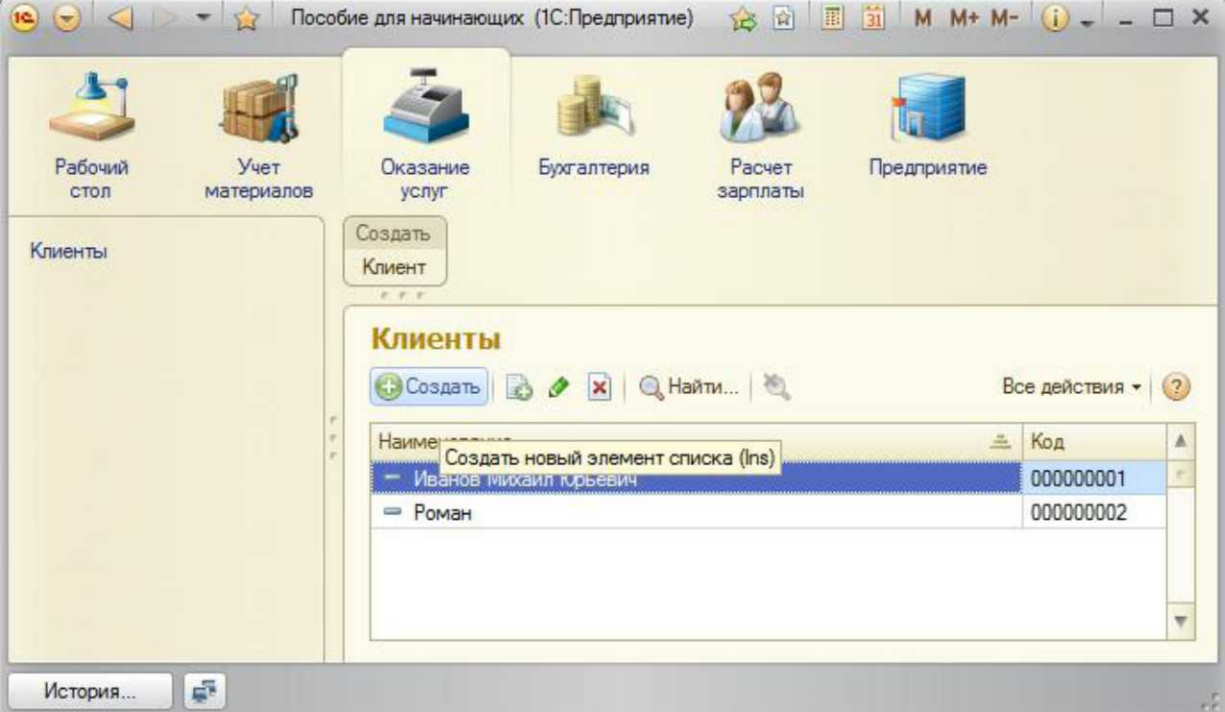

Создайте клиента с наименованием Спиридонова Галина.

Обратите внимание, что поле Наименование подсвечено красным пунктиром - это значит, что у него стоит свойство обязательного заполнения.

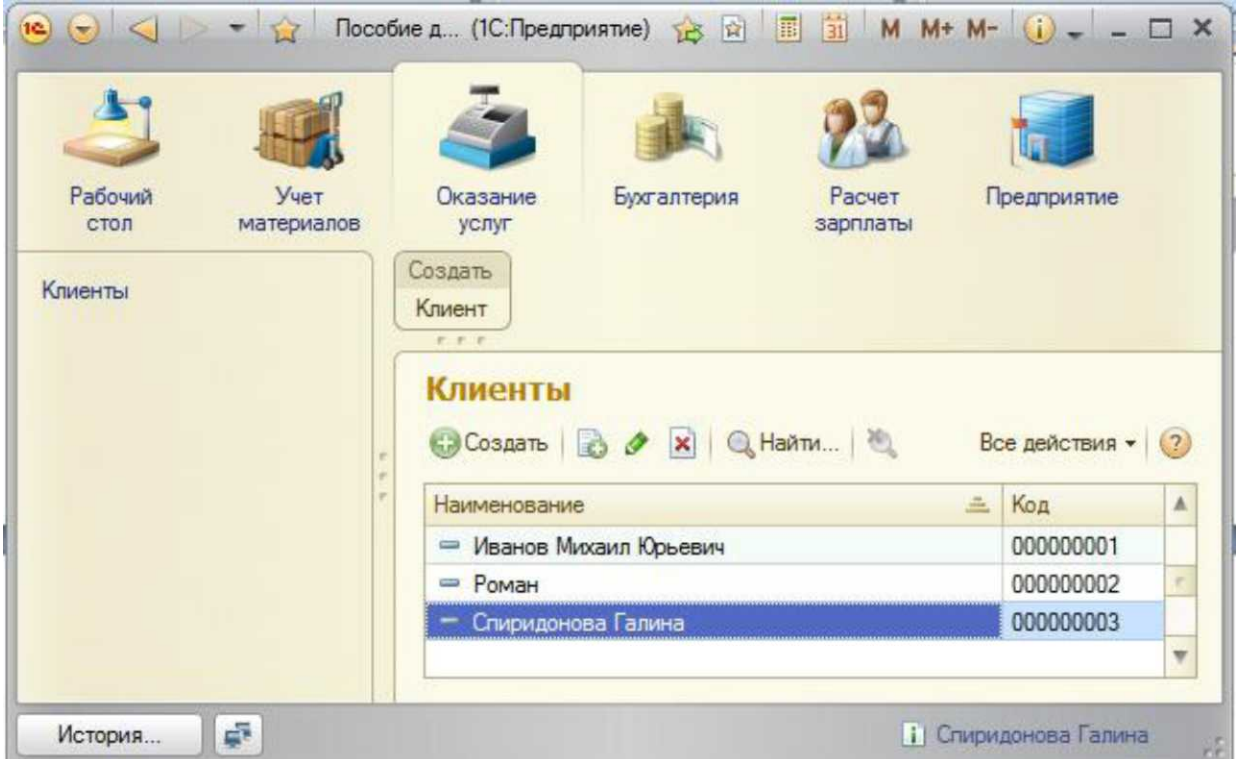

После добавления элементов справочник будет выглядеть следующим образом.

Элементы справочника редактируются двойным нажатием на него.

Справочник с табличной частью

Создадим второй справочник - Сотрудники.

В нем будет храниться не только ФИО сотрудника, но и информация о его прошлых работах. Эта информация однородна по структуре, но разная по количеству, поэтому для ее хранения будем использовать табличную часть справочника.

Добавьте новый объект конфигурации Справочник под именем Сотрудники. Представление объекта - Сотрудник. Представление списка не заполняем, а Расширенное представление списка -Список сотрудников. Нажмите Далее на закладку Подсистемы, отметьте ОказаниеУслуг и РасчетЗарплаты.

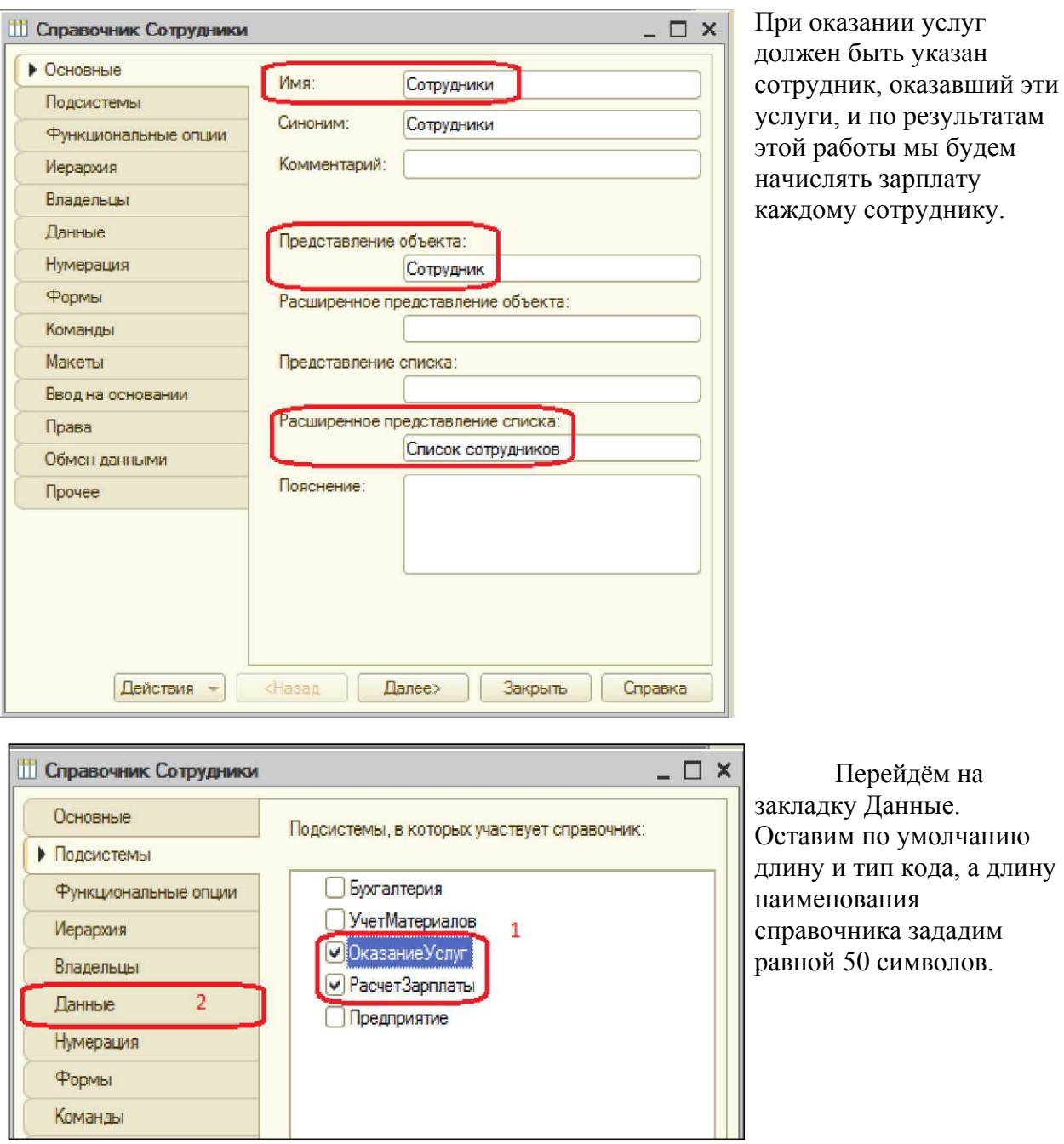

# Табличная часть

Добавьте в справочник табличную часть с именем ТрудоваяДеятельность. Для этого нажмите кнопку Добавить табличную часть над списком табличных частей справочника.

 Создадим реквизиты табличной части (колонки) ТрудоваяДеятельность. Нажмите кнопку Добавить реквизит над списком табличных частей справочника. д **х** Свойства: Организация

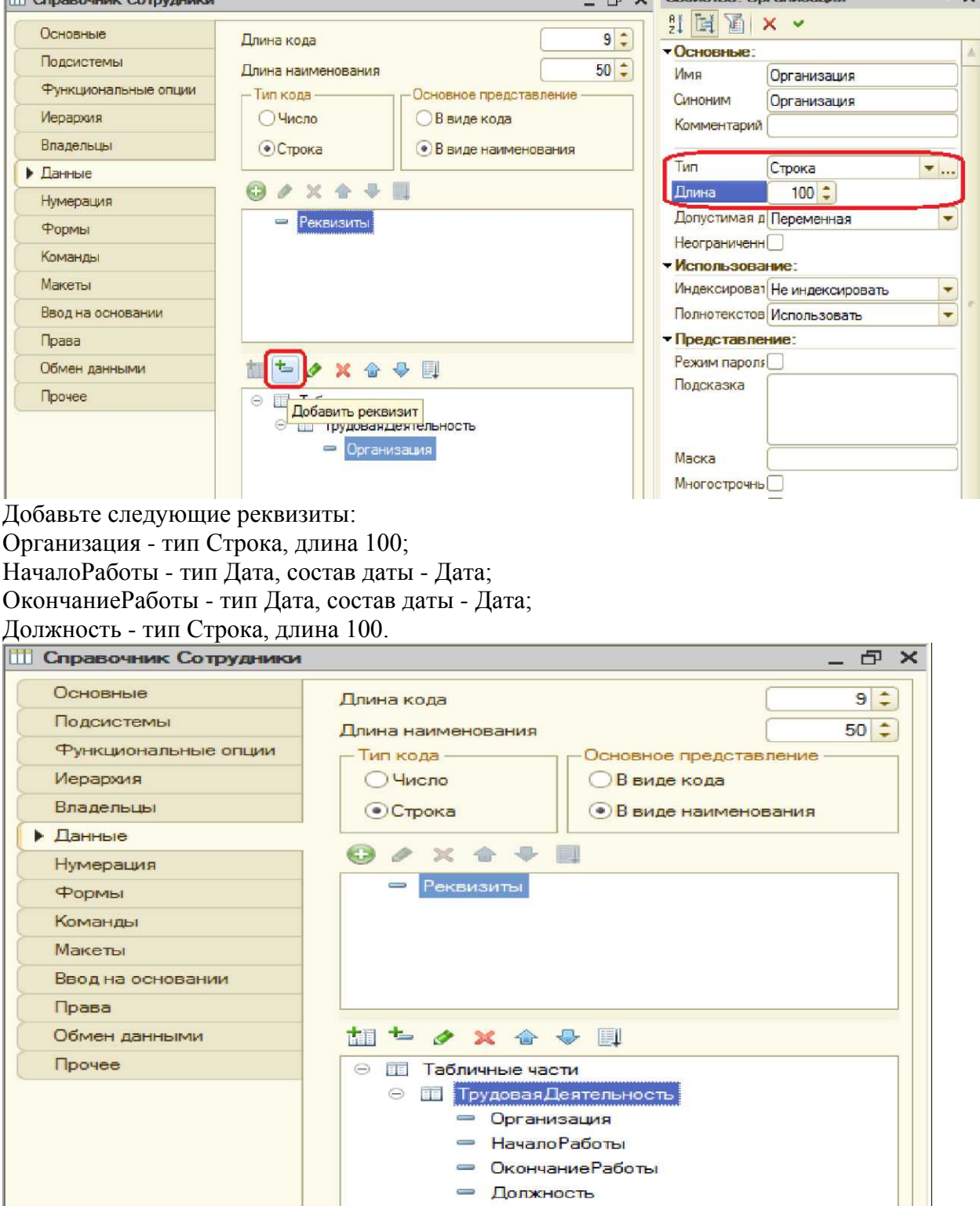

 $\mathbf{x}$ 

В заключение отредактируем командный интерфейс, чтобы было удобнее вводить новые элементы справочника. Сделаем видимой в панели действий подсистемы РасчетЗарплаты стандартную команду для создания новых сотрудников.

Для этого выделим подсистему РасчетЗарплаты, контекстное меню -Открыть командный интерфейс.

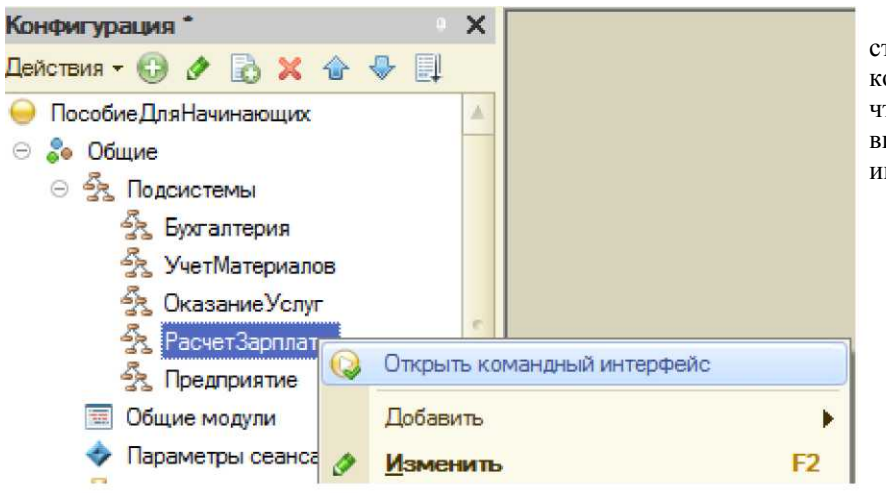

В появившемся окне ставим галочку напротив команды Сотрудник: создать, чтобы эта команда была видимой в пользовательском интерфейсе.

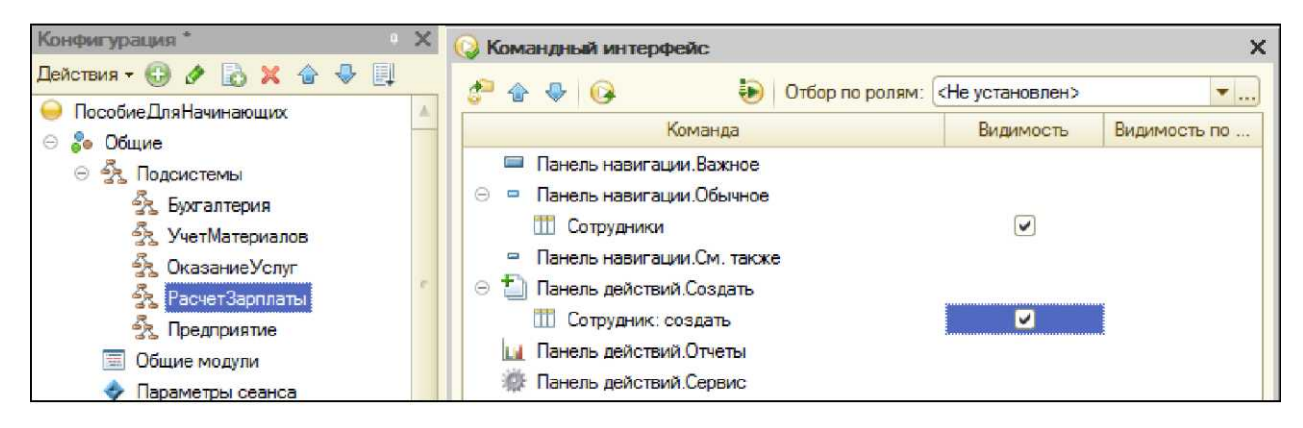

На этом создание справочника Сотрудники завершено. Закроем окно редактирования справочника и запустим 1С: Предприятие в режиме отладки.

В панели навигации разделов Оказание услуг и Расчет зарплаты появилась команда Сотрудники для открытия списка сотрудников (Название этой команды определяется синонимом объекта, т.к. Представление списка мы не задавали). А в разделе Оказание услуг появилась команда для создания новых сотрудников.

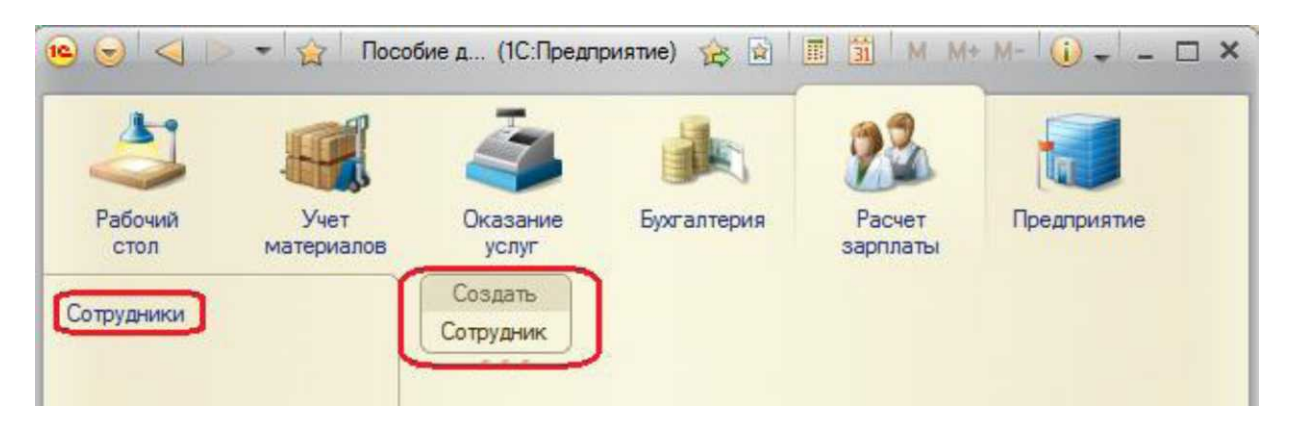

Заполнение табличной части

Выполните команду Сотрудник. Перед Вами откроется форма для создания элемента справочника - основная форма объекта. Заголовок этой формы определяется свойством справочника Представление объекта. Эта форма содержит табличную часть с реквизитами, которые мы описали в конфигураторе для этого справочника. Для создания элемента введите его имя (имя сотрудника), нажмите кнопку Добавить и далее вводите его реквизиты. Создайте следующих сотрудников:

1) Гусаков Николай Дмитриевич:

организация - ЗАО «НТЦ»,

начало работы - 01.02.2000,

окончание работы - 16.04.2003,

должность - Ведущий специалист.

2) Деловой Иван Сергеевич:

организация - ООО «Автоматизация»,

начало работы - 22.01.1996,

окончание работы - 31.12.2002,

должность – Инженер.

3) Симонов Валерий Михайлович:

организация - ООО «СтройМастер»,

начало работы - 06.02.2001,

окончание работы - 03.04.2004,

должность – Прораб.

Чтобы посмотреть список созданных сотрудников, воспользуйтесь командой Сотрудники в левой части окна.

Заголовок этой формы определяется свойством Расширенное представление списка. Иерархический справочник

Создадим справочник Номенклатура. Он будет содержать информацию об услугах, которые оказывает наша фирма и материалах, которые при этом могут быть использованы. Они будут логически собраны в группы.

В режиме конфигуратора создайте новый объект Справочник и назовите его Номенклатура.

Т.к. понятие номенклатура не имеет единственного числа, никаких представлений задавать не будем.

Перейдите на вкладку Подсистемы. Задайте доступность справочника в разделах Бухгалтерия, УчетМатериалов и ОказаниеУслуг.

Перейдите на закладку Иерархия Иерархический справочник. и установите флажок

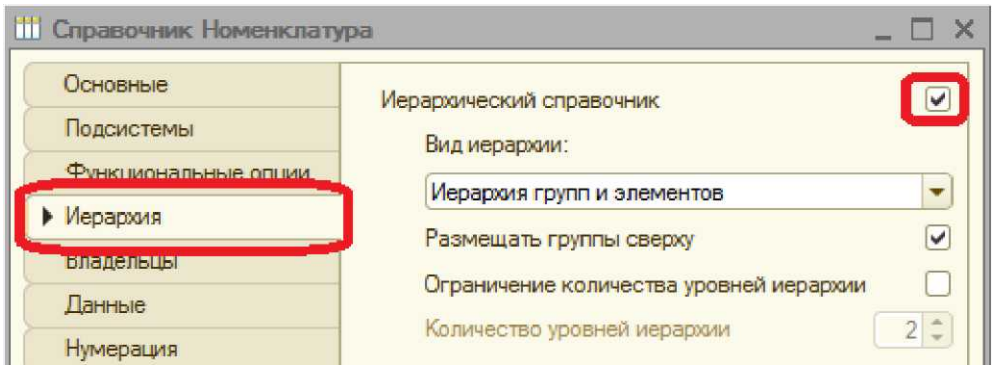

На закладке Данные установите длину наименования 100 символов. Закройте свойства справочника. Как обычно, настроим интерфейс приложения, включив команду создания новых элементов списка номенклатуры в подсистемах УчетМатериалов и ОказаниеУслуг.

Для этого выделите ветвь Подсистемы, через контекстное меню выберите Все подсистемы. В открывшемся окне слева выделите УчетМатериалов. Справа отразятся все команды выбранной подсистемы. В группе Панель действий. Создать включите видимость у команды Номенклатура: создать.

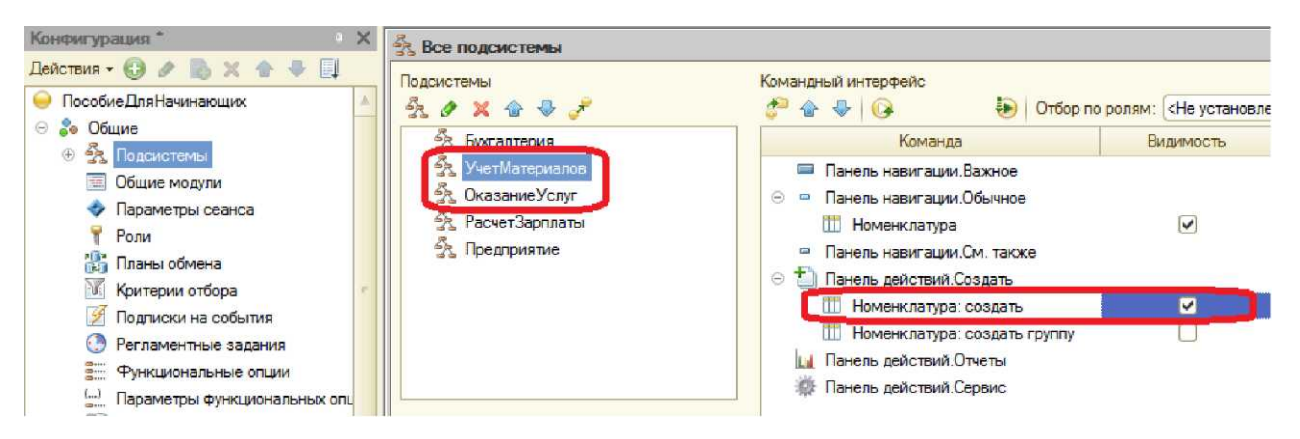

Затем выделите подсистему ОказаниеУслуг и проделайте то же самое.

Теперь заполним справочник Номенклатура. Попутно покажем, как создавать группы и переносить элементы из одной группы в другую.

Закройте окно редактирования справочника Предприятие в режиме отладки. и запустите 1С:

# В режиме 1С: Предприятие

В открывшемся окне видно, что в панели навигации разделов Учет материалов, Оказание услуг и Бухгалтерия появилась команда Номенклатура (Название этой команды определяется синонимом объекта, т.к. других представлений Вы не задавали). Выполните команду Номенклатура в панели навигации раздела Учет материалов. Справа от панели навигации откроется основная форма списка.

Создание элементов в иерархическом справочнике

Создайте две группы в корне справочника: Материалы и Услуги с помощью кнопки Создать группу в командной панели формы списка.

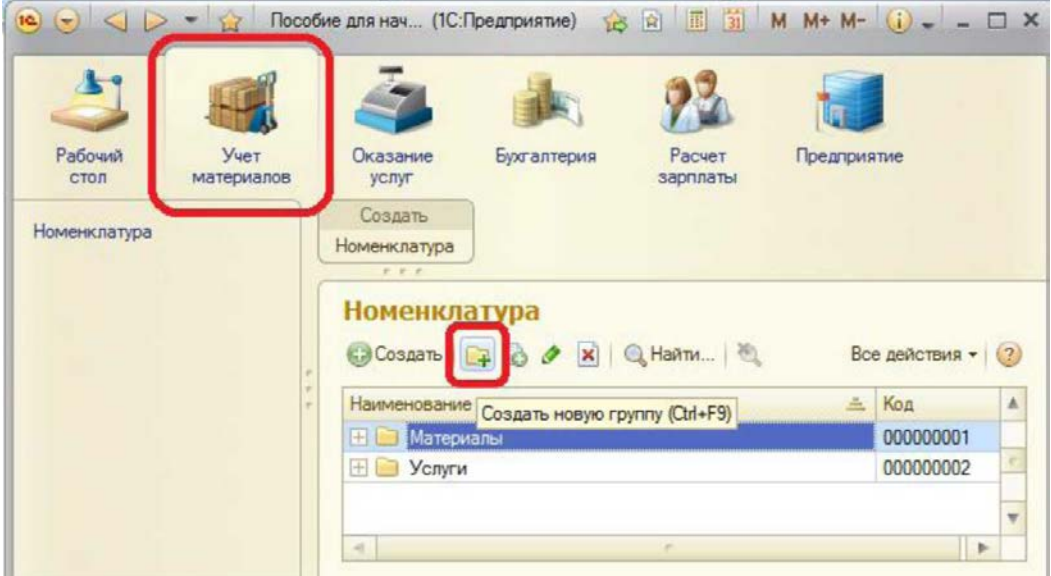

Поля Родитель и Код заполнять не будем.

Затем раскроем группу Материалы, нажав на крестик слева от нее. И создадим в ней 5 элементов кнопкой -Создать:

строчный трансформатор Samsung;

строчный трансформатор GoldStar;

транзистор Philips 2N2369;

шланг резиновый;

кабель электрический.

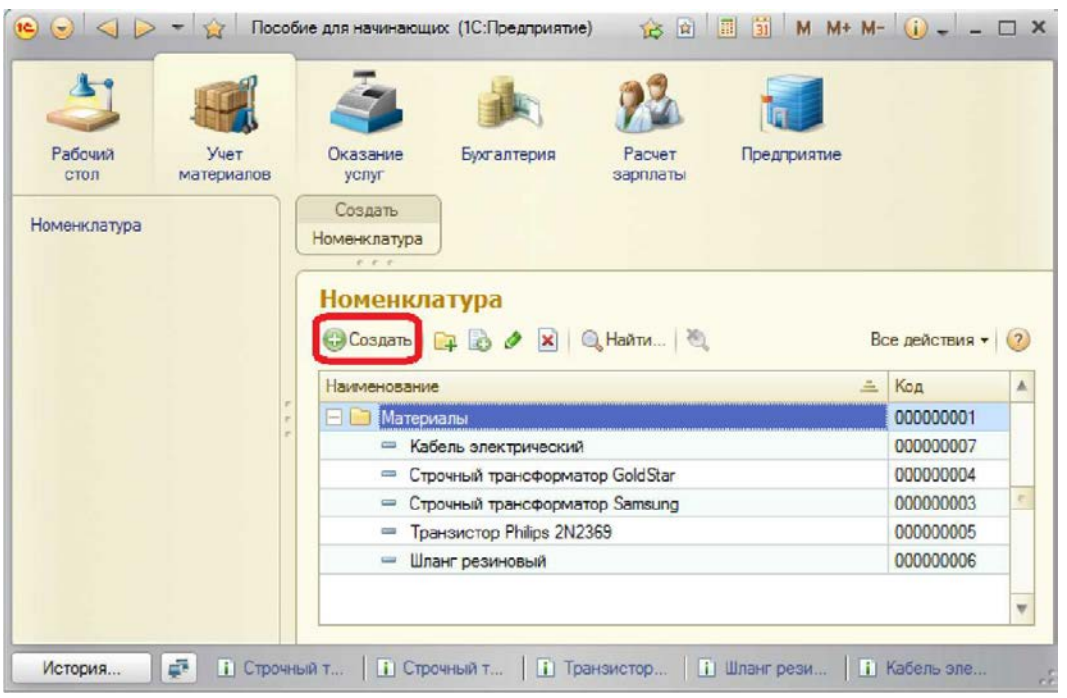

Если новый элемент добавляется из формы списка в некоторую открытую группу, то система автоматически подставляет в качестве родителя эту группу. В данном случае родитель - Материалы.

Если элемент добавляется командой Номенклатура: Создать, родителя придется устанавливать вручную. то

Раскройте группу Услуги телевизоров: и создайте в ней услуги по ремонту диагностика; ремонт отечественного телевизора; ремонт импортного телевизора; услуги по установке стиральных машин:

подключение воды;

подключение электричества.

Перенос элементов в другие группы

Теперь распределим услуги по двум смысловым группам: услуги по ремонту телевизоров и услуги по установке стиральных машин. Для этого в группе Услуги создайте еще две группы: Телевизоры и Стиральные машины. Есть несколько способов распределения элементов в группы.

Первый - ставите курсор на услугу, которую хотите перетащить в другую группу, кнопка Все действия - Переместить в группу. Можно переместить сразу несколько элементов, выделив их с помощью Ctrl.

Второй способ - выбрать услугу двойным щелчком и установить в поле Родитель нужную группу.

Третий способ - самый простой - выбрать услуги мышью и ею перетащить в нужную группу.

Переместите услуги Диагностика, Ремонт отечественного телевизора, ремонт импортного телевизора в группу Телевизоры, остальное - в группу Стиральные машины.

Создайте в группе Материалы две группы: Радиодетали и Прочее. Кабель электрический и Шланг резиновый поместите в группу Прочее. Остальное - в группу Радиодетали.

Переключите представление списка в виде дерева - Все действия -Режим просмотра - Дерево. Получится такая картина:

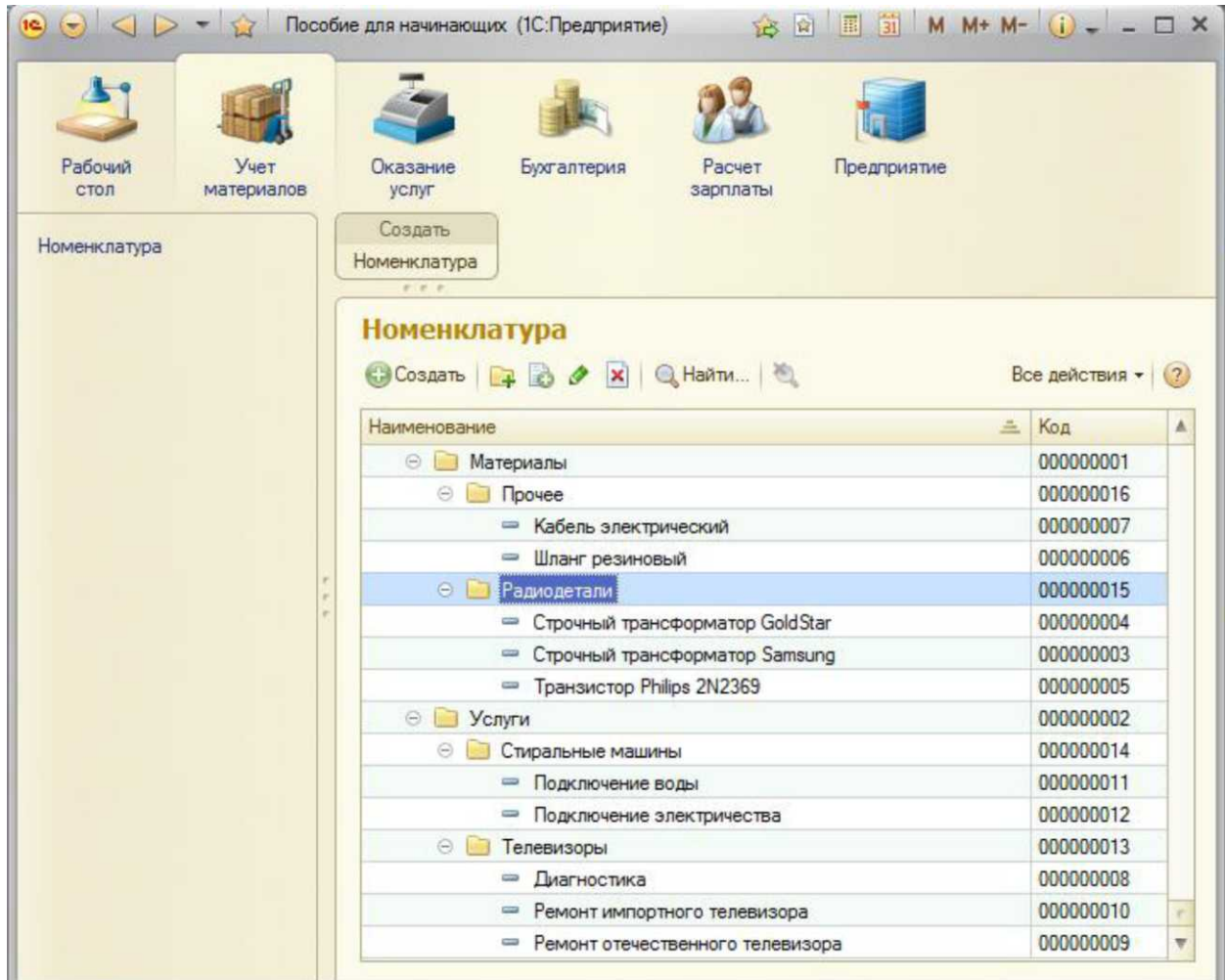

Закройте приложение и вернитесь в конфигуратор.

Создайте новый объект конфигурации Справочник с именем Склады. Представление объекта - Склад. На вкладке Подсистемы отметьте ОказаниеУслуг и УчетМатериалов. На вкладке Формы установите флажок Быстрый выбор.

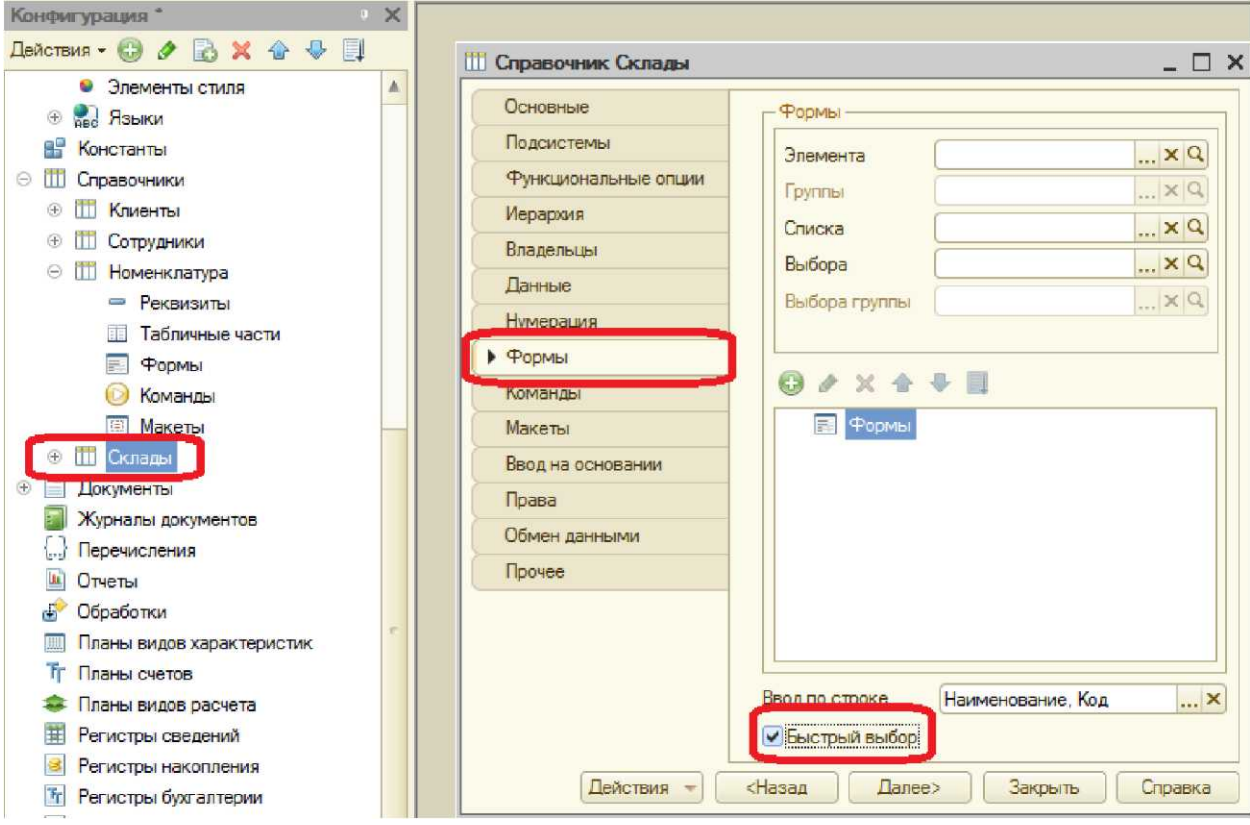

Свойство Быстрый выбор позволяет выбирать элементы не из отдельной формы, а из небольшого выпадающего списка, заполненного элементами этого справочника. Актуально, если элементов немного.

(Для остальных справочников свойство Быстрый выбор мы не устанавливаем, потому что Номенклатура - иерархический справочник и быстрый выбор не имеет для него смысла, а список сотрудников и список клиентов может быть очень большим - будет неудобно прокручивать выпадающий список.)

#### Предопределенные элементы

.

Перейдите на закладку Прочее и нажмите кнопку Предопределенные. Появится список предопределенных элементов справочника. Нажмите кнопку Добавить и задайте имя Основной.

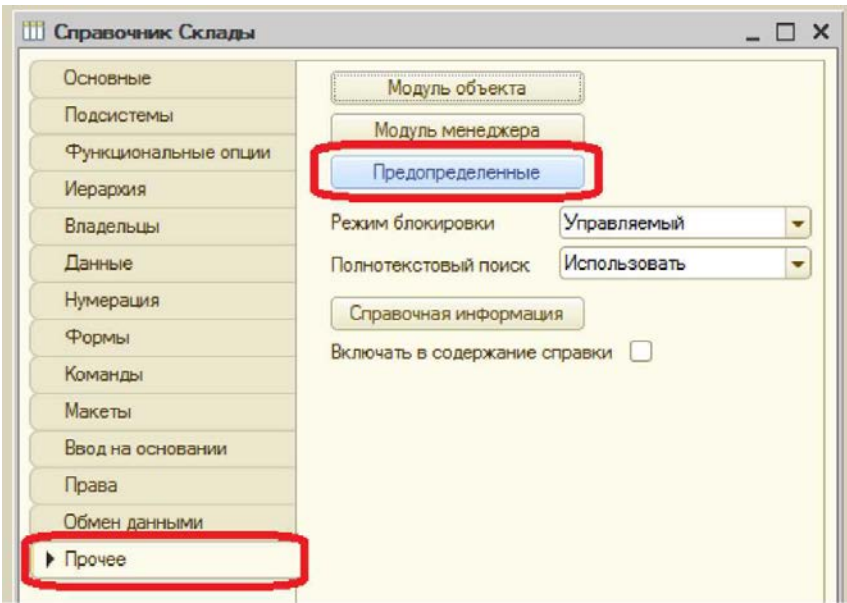

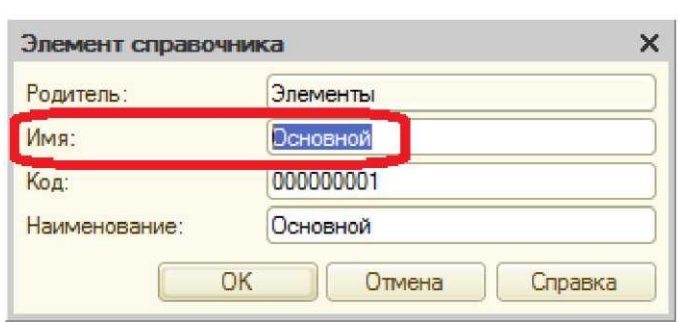

Имя служит для обращения к нему напрямую через встроенный язык. Наименование видит и изменяет пользователь, имя -пользователь не видит и изменить не может.

Настройте интерфейс для удобства ввода новых элементов справочника. Выделите Подсистемы, контекстное меню - Все подсистемы. Выделите в списке слева УчетМатериалов и включите видимость команды Склад:Создать. Запустите 1С: Предприятие в режиме отладки.

В открывшемся окне видно, что в панели действий раздела Учет материалов появилась команда Склад для создания новых складов, а в панели навигации разделов Учет материалов и Оказание услуг команда Склады.

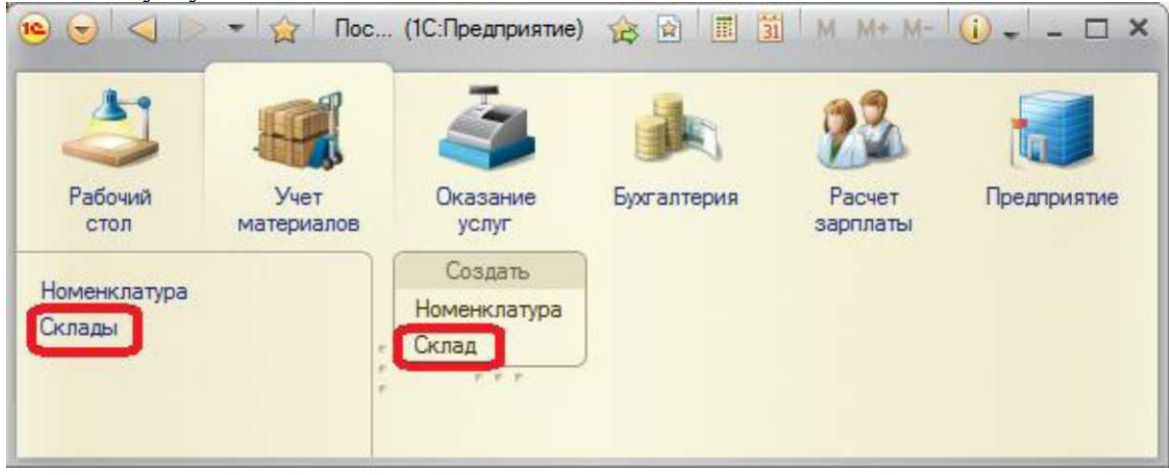

Выполните команду Склады в панели навигации раздела Учет материалов. Справа от панели навигации откроется основная форма списка. В списке складов уже есть один элемент с наименованием Основной. Это предопределенный элемент, который мы недавно задали в конфигураторе, обозначается специальным значком. Добавьте еще один склад, назвав его Розничный.

Отчет о работе

Подготовленный отчет о выполненной лабораторной работе должен содержать титульный лист (приложение А), формулировку задания, описание и скриншот основных этапов работы. В отчете также должны быть сформулированы выводы по результатам выполненной работы и подготовлены ответы на приведенные ниже контрольные вопросы. Контрольные вопросы

Для чего предназначен объект конфигурации Справочник.

Каковы характерные особенности Справочника.

Для чего используются реквизиты и табличные части справочника.

Зачем нужны иерархические справочники и что такое родитель.

Что такое предопределенные элементы.

Чем с точки зрения конфигурации отличаются обычные элементы справочника от предопределенных элементов.

Как создать объект Справочник и описать его структуру.

Как добавить новые элементы в Справочник.

Как создать группу Справочника.

Как переместить элементы из одной группы Справочника в другую.

Зачем нужна проверка заполнения у реквизитов справочника.

Что такое быстрый выбор и как его использовать.

# **Лабораторная работа № 4**

**Цель работы** Цель работы заключается в знакомстве с объектом конфигурации Документ. В результате выполнения работы Вы узнаете, для чего необходим документ, определите его структуру и свойства, а также создадите несколько документов и зададите собственную

последовательность действий, связанных с работой документа. Кроме того, Вы познакомитесь с некоторыми конструкциями встроенного языка.

Теоретические сведения

Объект конфигурации Документ предназначен для описания информации о совершенных хозяйственных операциях или о событиях в организации. Свойства и структура реальных документов описываются в объектах Документ, на основе которых платформа создает в базе данных таблицы для хранения информации из этих документов.

Документ обладает способностью проведения. Факт проведения документа означает, что событие, которое он отражает, повлияло на состояние учёта. До тех пор, пока документ не проведен, состояние учета неизменно, и документ - не более чем черновик, заготовка.

Документ всегда привязан к конкретному времени, что позволяет отражать в базе данных фактическую последовательность событий.

Система 1С: Предприятие умеет отслеживать правильность учёта. Пользователь может сам создавать необходимые документы - приходные и расходные накладные, счета, приказы и т.п.

Каждый документ может содержать дополнительную информацию, которая подробнее его описывает - реквизиты. Всегда существуют стандартные реквизиты - Дата и Номер. Также Документ может содержать табличную часть для описания набора данных. Для визуализации документа существует несколько основных форм.

Типообразующие объекты конфигурации

Когда создавались реквизиты справочников или табличных частей, всегда указывался тип значения, которое может принимать этот реквизит. Это были примитивные типы данных - Число, Строка, Дата, Булево. Примитивные типы данных изначально определены в системе и их набор ограничен. В любой конфигурации могут существовать типы данных, определяемые только конкретной конфигурацией, т.е. появляющиеся в результате добавления некоторых объектов.

Например, после создания объекта Справочник Склады, сразу же появились новые типы данных, связанные с этим справочником. Среди них СправочникСсылкаСклады. Если мы укажем какому-либо реквизиту этот тип данных, то сможем хранить в нем ссылку на конкретный объект справочника Склады.

Документ «Приходная накладная»

Создадим несколько документов, чтобы иметь возможность фиксировать события, происходящие в компании.

Производственная деятельность компании заключается в осуществлении услуг в части ремонта телевизоров и установки стиральных машин. В обоих случаях требуются некоторые расходуемые в процессе оказания услуг материалы, поэтому двумя событиями в хозяйственной деятельности компании будут поступление материалов и оказание услуг.

Для отражения этих событий в базе данных создадим два документа: Приходная накладная и Оказание услуги. Первый будет фиксировать факты поступления в компанию необходимых материалов, а второй - фиксировать оказание услуг и расход материалов, которые используются при оказании этих услуг.

Методические указания по выполнению лабораторной работы

Откройте конфигуратор и добавьте новый объект - Документ. Задайте имя - ПриходнаяНакладная. Представление объекта не задаём, Представление списка задайте Приходные накладные. Перейдите на вкладку Подсистемы и отметьте УчетМатериалов и Бухгалтерия.

Перейдите на вкладку Данные и создайте реквизит документа с именем Склад с помощью кнопки Добавить. Выберите для реквизита ссылочный тип данных СправочникСсылка.Склады. Этот тип стал доступен в конфигурации после создания справочника Склады.

Работа в компании организована так, что почти всегда поступающие товары идут на основной склад, поэтому установим для созданного реквизита свойство автозаполнения. В свойствах реквизита найдите Значение заполнения и выберите в нем Основной. Таким образом, при создании нового документа склад будет сразу заполняться значением Основной и пользователю не придется делать это вручную, что удобно.

После этого добавим в документ табличную часть с именем Материалы. Для этого нажмите кнопку Добавить табличную часть над списком табличных частей документа. Кроме имени табличной части установите свойство Проверка заполнения в значение Выдавать ошибку. Тем самым Вы задаете условие, что документ Приходная накладная обязательно должен содержать список приходуемых материалов, иначе будет выдано сообщение об ошибке и документ не будет сохранен.

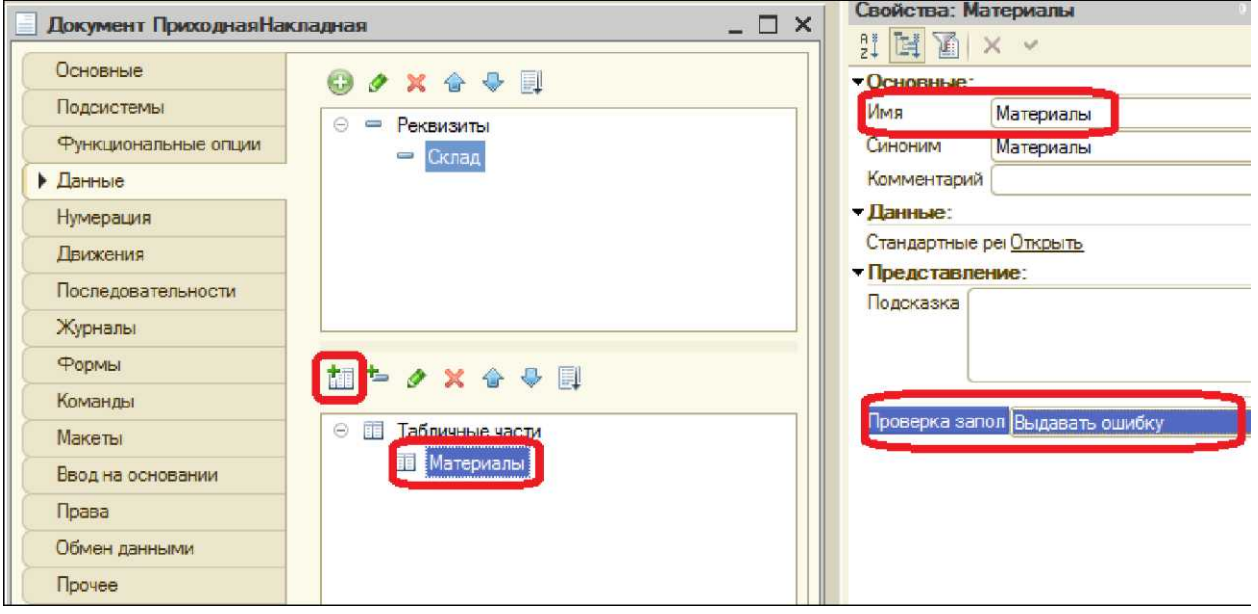

Создайте реквизиты табличной части Материалы:

материал, тип СправочникСсылка.Номенклатура;

количество, тип Число, длина 15, точность 2 знака после запятой, неотрицательное;

цена, тип Число, длина 15, точность 2, неотрицательное;

сумма, тип Число, длина 15, точность 2, неотрицательное.

Для каждого реквизита также задайте свойство Проверка заполнения в Выдавать ошибку. Тем самым при записи документа будет проверяться на заполнение не только табличная часть, но и ее отдельные реквизиты (колонки).

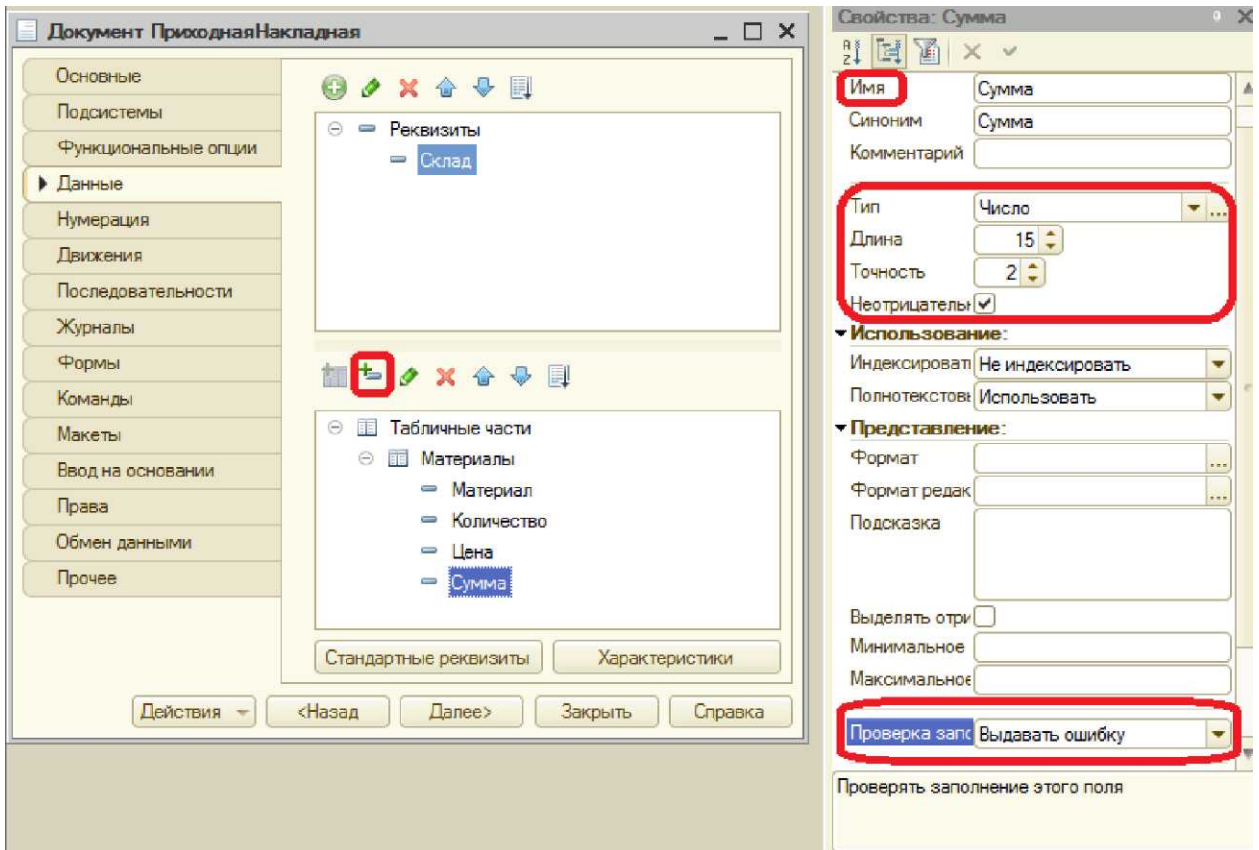

Закройте окно свойств справочника.

Отредактируем командный интерфейс, чтобы в подсистеме УчетМатериалов была доступна команда создания новых документов. Выделите ветвь Подсистемы, вызовите контекстное меню - Все подсистемы. В группе Панель действий.Создать включите видимость у команды Приходная накладная: создать.

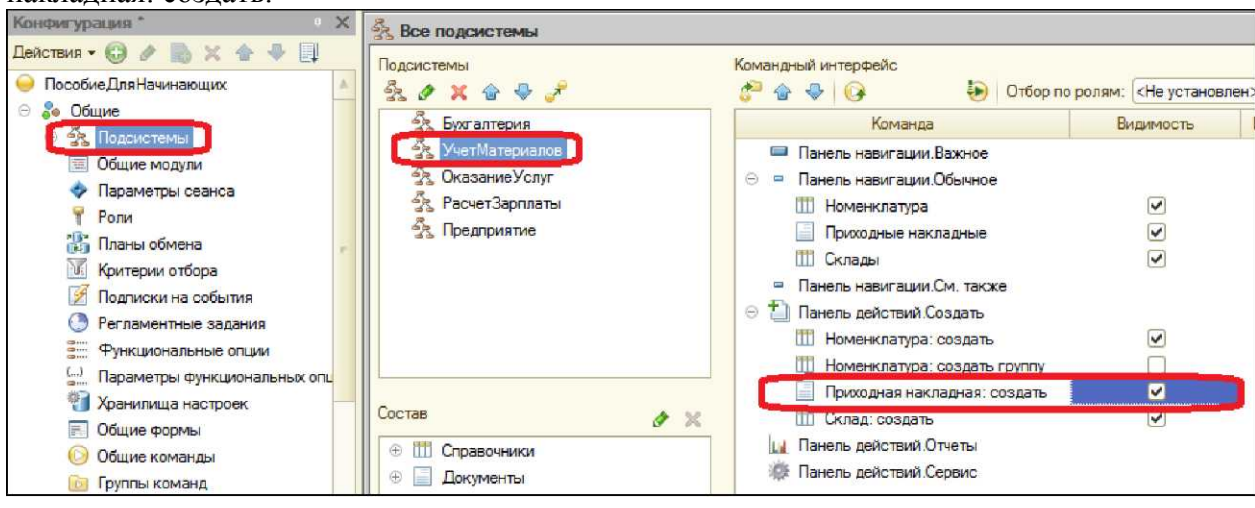

Аналогичным способом создайте второй документ, который будет приходовать на Основной склад материалы для установки стиральных машин.

Посмотрим список созданных документов, выполнив команду Приходные накладные в навигационной панели.

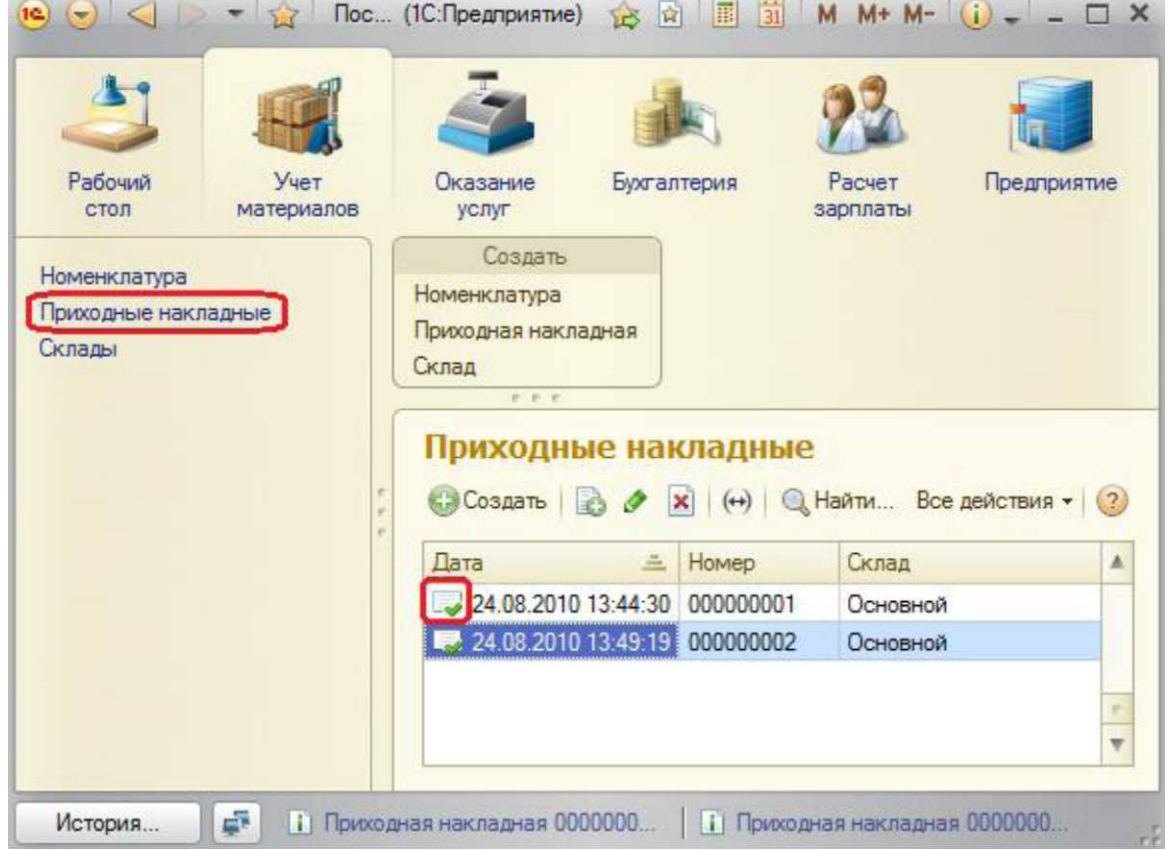

Зеленая галочка около документа означает, что он проведён.

Автоматический пересчет суммы в строках документа

Обратили внимание, что пришлось вручную вводить сумму в каждой строке? Возникает желание, чтобы сумма автоматически вычислялась каждый раз при изменении цены или количества материалов.

Это можно сделать, создав свою форму документа и воспользовавшись возможностями встроенного языка для задания алгоритма.

Вернитесь в конфигуратор и откройте окно редактирования документа

ПриходнаяНакладная, закладка Формы. Для создания формы нажмите кнопку Добавить или значок лупы около поля Документы.

Элементы формы в верхнем левом окне редактора форм образует иерархическую структуру. Чем выше в списке элемент, тем выше и левее на форме он будет располагаться (красное). От изменения порядка в дереве объектов изменится порядок следования на форме (желтое).

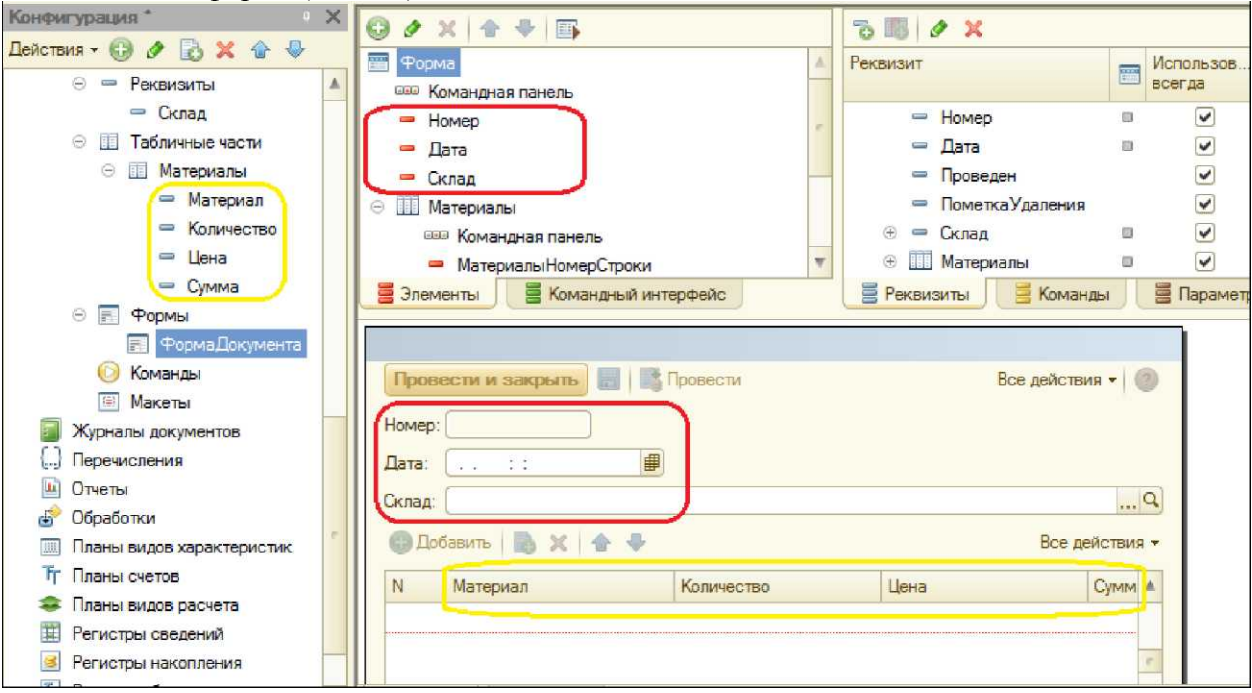

# Обработчик события

У системы существуют события, которые связаны с различными моментами её функционирования. В том числе, связанные с функционированием форм и элементов в формах.

Используя встроенный язык, разработчик может внедриться в эти события и описать собственный алгоритм того, что должно происходить при наступлении этого события.

Дважды щелкните на элементе формы МатериалыКоличество (или контекстное меню - Свойства). Справа возникнет окно свойств, прокрутите его до конца вниз, найдите поле ПриИзменении и нажмите на значок лупы рядом с ним.

Система откроет закладку Модуль редактора формы. Модуль - это хранилище для текста программы на встроенном языке. В данном случае это модуль формы. В модуль формы в процедуру МатериалыКоличествоПриИзменении() добавим следующий текст:

СтрокаТабличнойЧасти = Элементы.Материалы.ТекущиеДанные;

СтрокаТабличнойЧасти.Сумма = СтрокаТабличнойЧасти.Количество \* СтрокаТабличнойЧасти.Цена;

Запустите 1С: Предприятие в режиме отладки, зайдите в любой документ Приходная накладная и измените количество товара - сумма автоматически пересчитывается. Измените количество как было. Закройте приложение и вернитесь в конфигуратор.

Одна процедура для обработки нескольких событий

Теперь при изменении количества в любой строке документа Приходная накладная, сумма в этой в этой строке пересчитывается автоматически. Но теперь хотелось бы сделать тоже самое для поля Цена. Также подобное автозаполнение может понадобиться нам в других документах. Поэтому лучше будет поместить расчет суммы в некоторое общедоступное место, чтобы разные документы могли использовать этот

алгоритм. Для описания таких мест служат объекты Общий модуль, расположенные в ветке Общие - Общие модули. Процедуры и функции, содержащиеся в этих модулях, могут быть доступны для любых объектов конфигурации.

Создайте общий модуль РаботаСДокументами, установите в его свойствах флажок Клиент, а флажок Сервер снимите (это означает, что модуль будет скомпилирован в тонком клиенте и в веб-клиенте, а не на сервере).

Перенесите в него созданную процедуру расчета суммы. В документе оставим вызов этой процедуры из общего модуля. Процедура РассчитатьСумму(СтрокаТабличнойЧасти) Экспорт СтрокаТабличнойЧасти.Сумма = СтрокаТабличнойЧасти.Количество \*СтрокаТабличнойЧасти.Цена; КонецПроцедуры

Теперь зайдите в модуль формы документа Приходная накладная изменим вторую строчку процедуры на следующую:

РаботаСДокументами.РассчитатьСумму(СтрокаТабличнойЧасти);

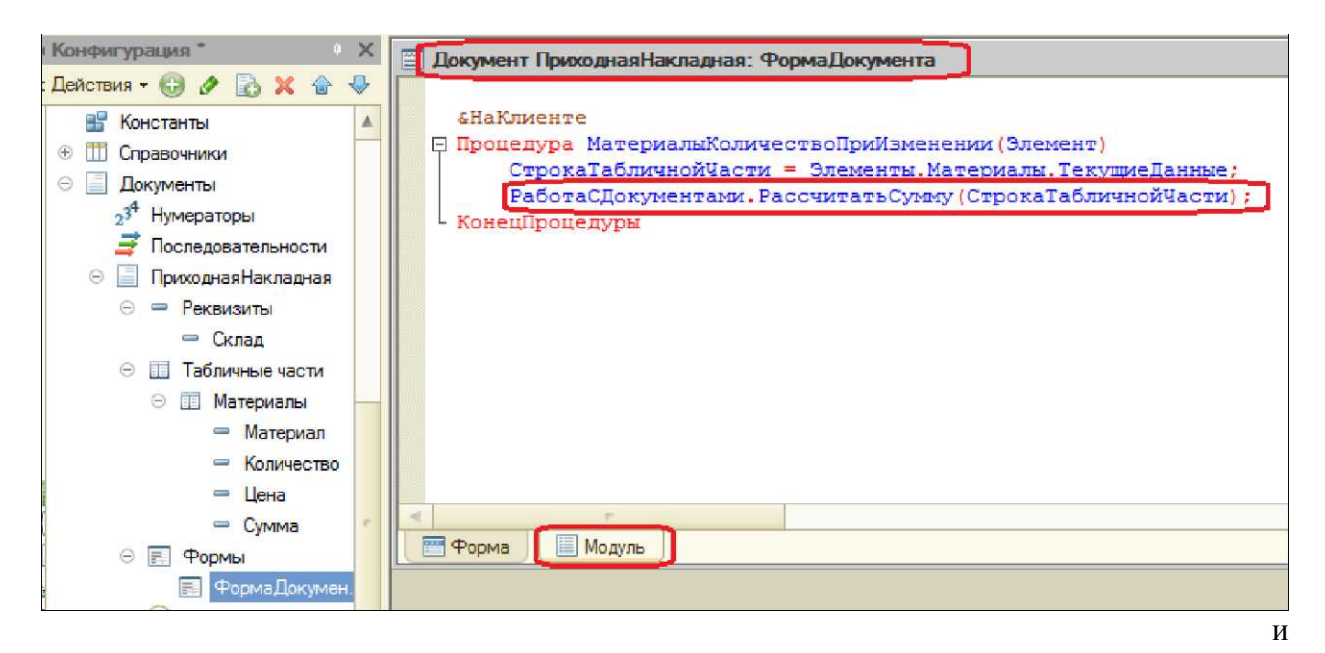

Тем самым мы вызываем процедуру РассчитатьСумму() из общего модуля РаботаСДокументами и передаем ей в качестве параметра текущую строку табличной части.

Осталось для поля Цена установить такой же обработчик. Создайте обработчик события ПриИзменении для поля табличной части МатериалыЦена также, как делали это для поля МатериалыКоличество, повторите в нем вызов процедуры РассчитатьСумму() из общего модуля. Для этого нажмите внизу вкладку Форма (рядом с Модуль), дважды щелкните в левом верхнем окне на МатериалыЦена, прокрутите окно свойств, нажмите на значок лупы в поле ПриИзменении и в выделенную область впишите:

СтрокаТабличнойЧасти = Элементы.Материалы.ТекущиеДанные; РаботаСДокументами.РассчитатьСумму(СтрокаТабличнойЧаст и);

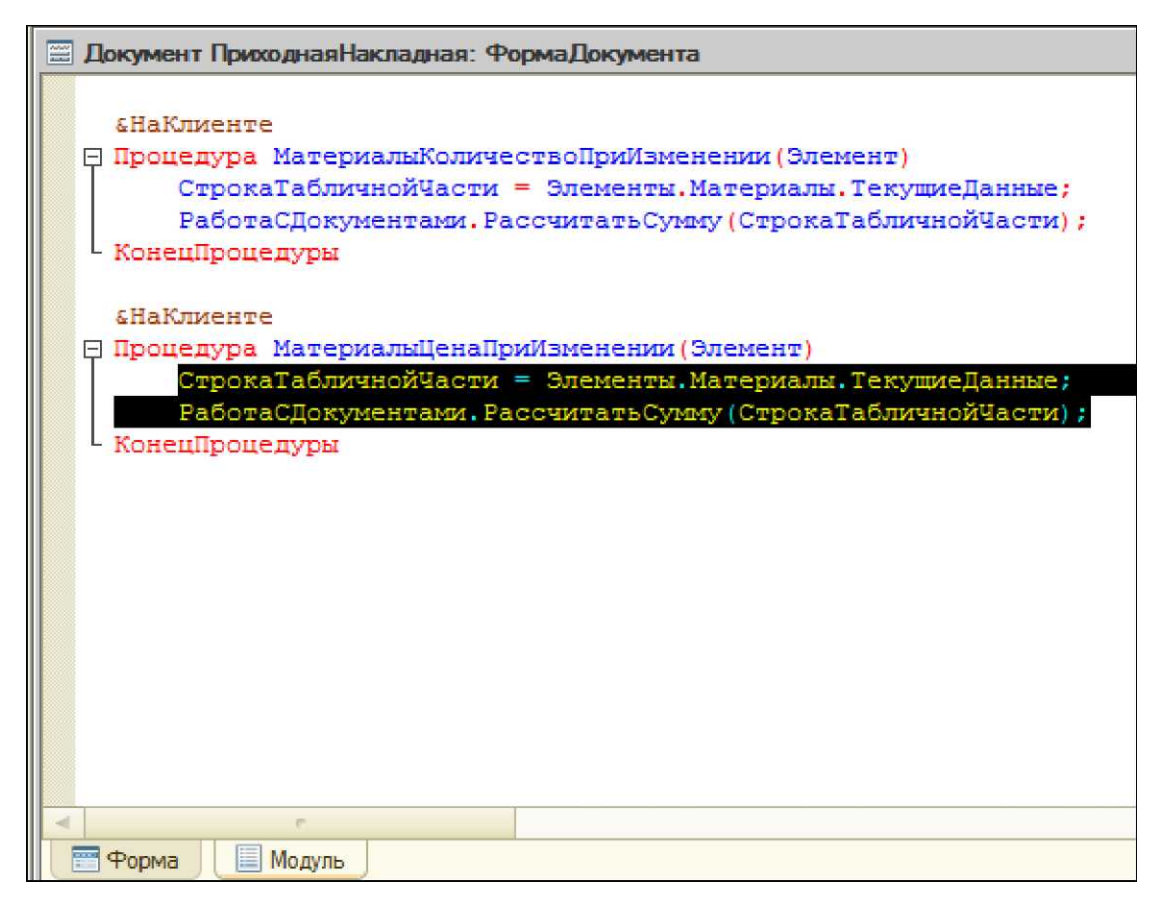

Запустите 1С: Предприятие в режиме отладки и убедитесь, что теперь при изменении как количества, так и цены, сумма автоматически пересчитывается.

Создайте новый документ с именем ОказаниеУслуги. Представление объекта не задаем - будет использоваться синоним, Представление списка задайте как Оказание услуг. На вкладке Подсистемы отметьте ОказаниеУслуг и Бухгалтерия. На вкладке Данные создайте реквизиты документа:

Перейдите на вкладку Формы. Создайте основную форму документа. Для поля ПереченьНоменклатурыКоличество создайте обработчик события ПриИзменении, в котором будем вызывать процедуру РассчитатьСумму() из общего модуля РаботаСДокументами.

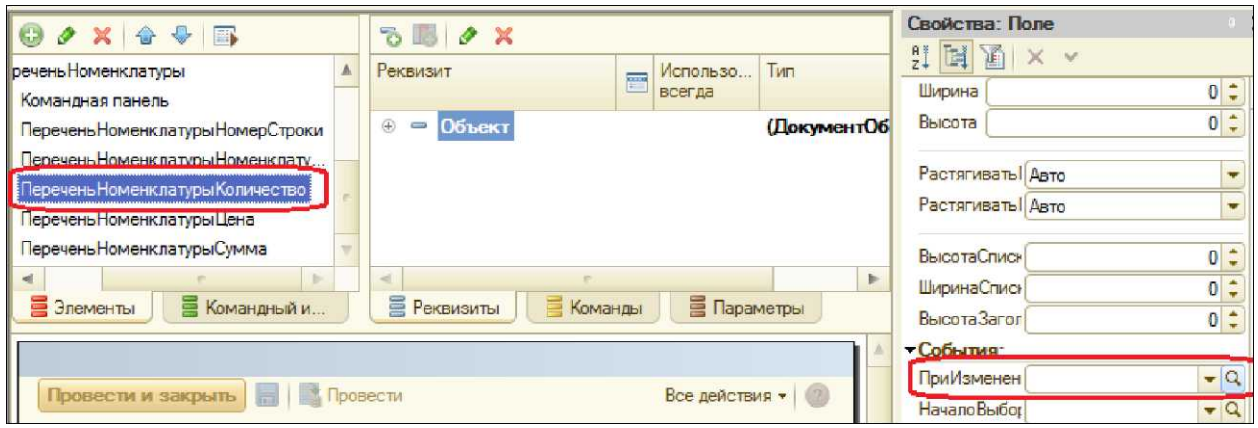

Откроется модуль формы с шаблоном обработчика события ПереченьНоменклатурыКоличествоПриИзменении, который пока не заполняйте, а перейдите в окно элементов формы на закладку Форма

и аналогично создайте обработчик события<br>ПереченьНоменклатурыЦенаПриИзменении для поля ПереченьНоменклатурыЦена. ПереченьНоменклатурыЦенаПриИзменении

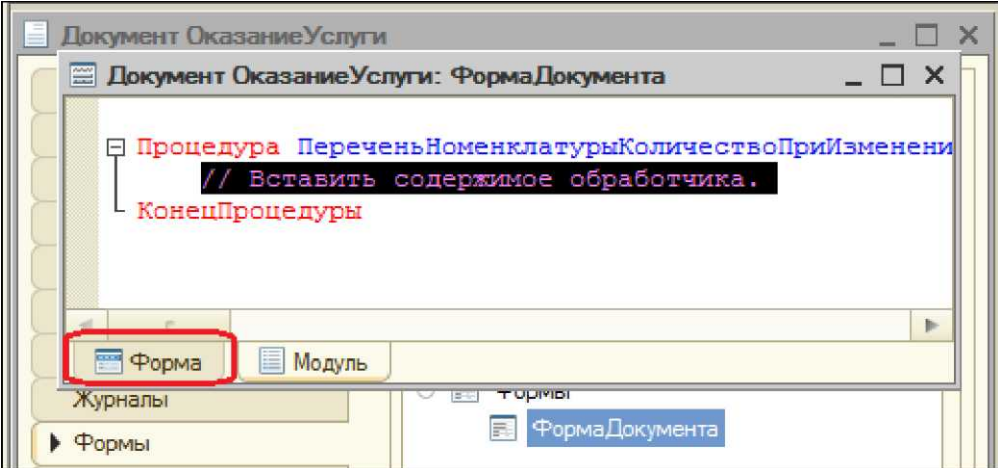

Далее модуль формы документа ОказаниеУслуги заполните следующим образом: &НаКлиенте

Процедура ПереченьНоменклатурыКоличествоПриИзменении(Элемент) СтрокаТабличнойЧасти = Элементы. ПереченьНоменклатуры.ТекущиеДанные; РаботаСДокументами.РассчитатьСумму(СтрокаТабличнойЧасти); КонецПроцедуры

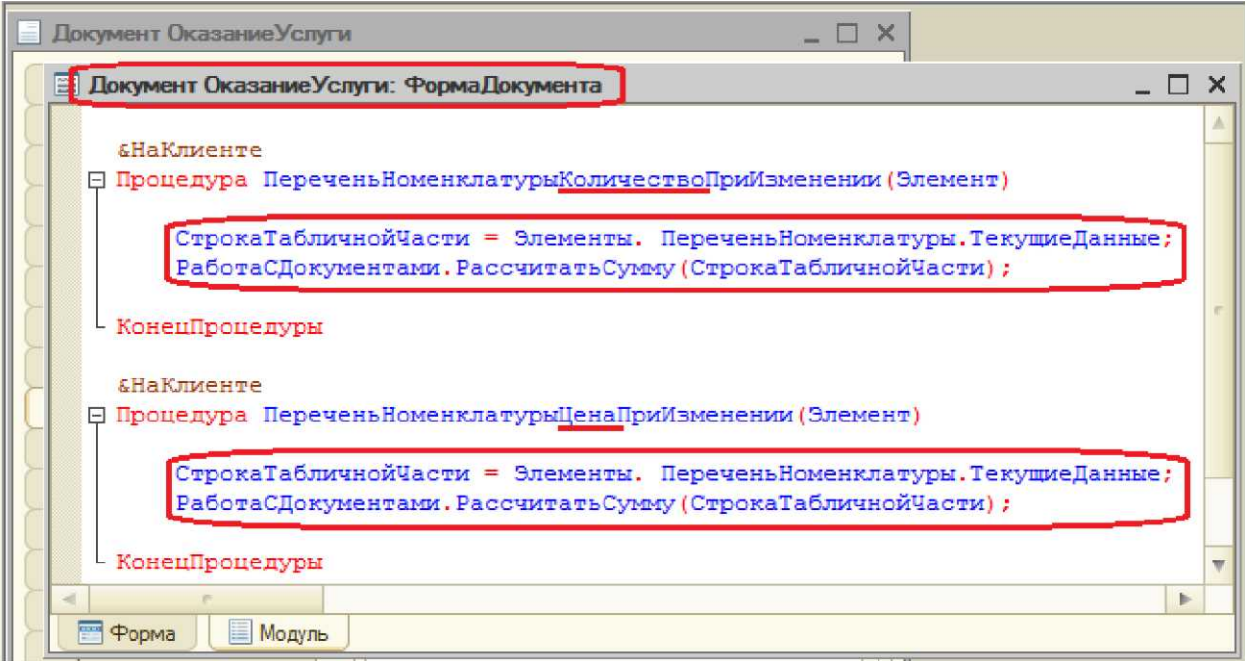

Отредактируйте командный интерфейс, чтобы в подсистеме Оказание услуг была доступна команда создания новых документов. Запустите 1С: Предприятие в режиме отладки.

В панели навигации раздела Оказание услуг создайте документ и заполните следующим образом:

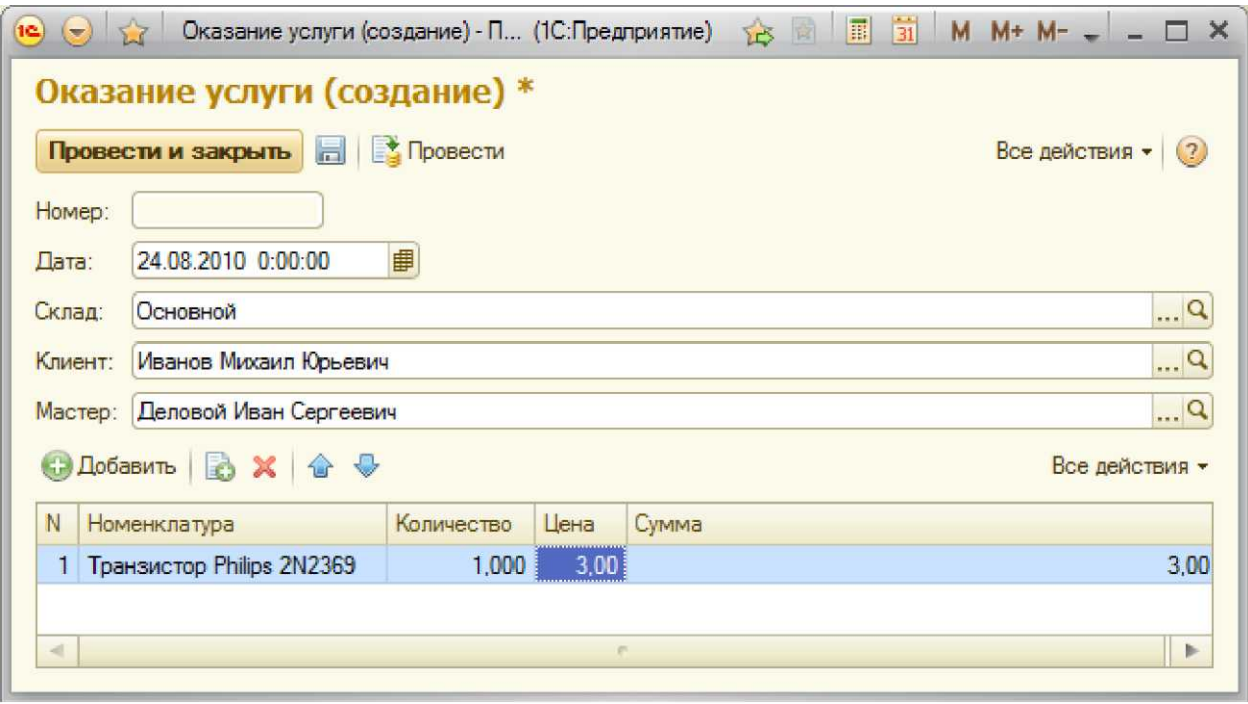

Обратите внимание, что склад Основной подставляется по умолчанию, а для полей Мастер и Клиент выполняется проверка заполнения, а также при вводе цены и количества сумма рассчитывается автоматически по нашему алгоритму. Отчет о работе

Подготовленный отчет о выполненной лабораторной работе должен содержать титульный лист (приложение А), формулировку задания, описание и скриншот основных этапов работы. В отчете также должны быть сформулированы выводы по результатам

выполненной работы и подготовлены ответы на приведенные ниже контрольные вопросы.

Контрольные вопросы

Какими характерными особенностями обладает документ. Для чего предназначены реквизиты и табличные части документа. Что такое проведение документа. Как создать объект Документ и описать его структуру. Как создать новый документ и заполнить его данными. Как создать собственную форму документа. Что такое обработчик события и как его создать. Что такое модуль и для чего он нужен.

Зачем нужны общие модули.

# **Лабораторная работа № 5**

**Цель работы** Целью работы является знакомство с объектом конфигурации Регистр накопления.

В процессе выполнения работы будет определено назначение данного объекта, его структура и основные особенности, а также будет создан один из регистров накопления, отражающий изменение данных в процессе использования разработанных ранее документов.

Теоретические сведения

В системе 1С: Предприятие есть несколько объектов конфигурации, которые позволяют создавать в базе данных структуры, предназначенные для накопления информации в удобном для последующего анализа виде. Использование регистров позволяет накапливать в них данные, поставляемые различными документами, легко создавать нужные отчеты или использовать эти данные в алгоритмах работы конфигурации. В системе существуют несколько видов регистров, рассмотрим один из них.

Регистр накопления предназначен для описания структуры накопления данных. Эти данные будут храниться в таблица в виде отдельных записей, каждая из которых имеет одинаковую, заданную в конфигураторе структуру. Отличительная особенность - не предназначен для редактирования пользователем.

Основное назначение регистра накопления - накопление числовой информации в разрезе нескольких измерений, которые описываются разработчиком в свойствах регистра накопления.

Виды числовой информации, накапливаемой регистром накопления, называются ресурсами.

Например, регистр накопления может накапливать информацию о количестве и сумме товаров на складах. В этом случае он будет иметь измерения Товар и Склад и ресурсы Количество и Сумма.

Изменение состояние регистра накопления происходит, как правило, при проведении документа и заключается в добавлении в него нескольких записей. Каждая запись содержит значения измерений, значения приращений ресурсов, ссылку на документ, который вызвал эти изменения (регистратор) и направление приращения (приход или расход). Такой набор записей называется движениями регистра накопления. Каждому движению регистра накопления всегда должен соответствовать регистратор - объект информационной базы (обычно документ), который произвел эти движения. Кроме этого, регистр накопления может хранить дополнительную информацию,

описывающую каждое движение - реквизиты.

Методические указания по выполнению работы

Добавление регистра накопления

Откройте конфигуратор и добавьте новый объект конфигурации Регистр накопления с именем ОстаткиМатериалов. Расширенное представление списка - Движение по регистру Остатки материалов. Этот заголовок будет отображаться в окне списка записей регистра. На вкладке Подсистемы отметьте УчетМатериалов, ОказаниеУслуг и Бухгалтерия. Перейдите на закладку Данные и создайте измерения регистра:

Материал, тип СправочникСсылка.Номенклатура;

Склад, тип СправочникСсылка.Склады;

Затем создайте ресурс Количество с длиной 15 и точностью 3.

Движения документа - это записи в регистрах, которые создаются в процессе проведения документа и отражают изменения, производимые документом.

Откройте окно редактирования объекта Документ

ПриходнаяНакладная на закладке Движения. Раскройте список Регистры накопления и выделите ОстаткиМатериалов. Затем нажмите кнопку Конструктор движений.

В таблице Поле - Выражение должны быть заданы формулы вычисления значений измерений и ресурсов регистра при записи движений.

В поле выбора Табличная часть выберем табличную часть документа Материалы. Нажмите кнопку Заполнить выражения.

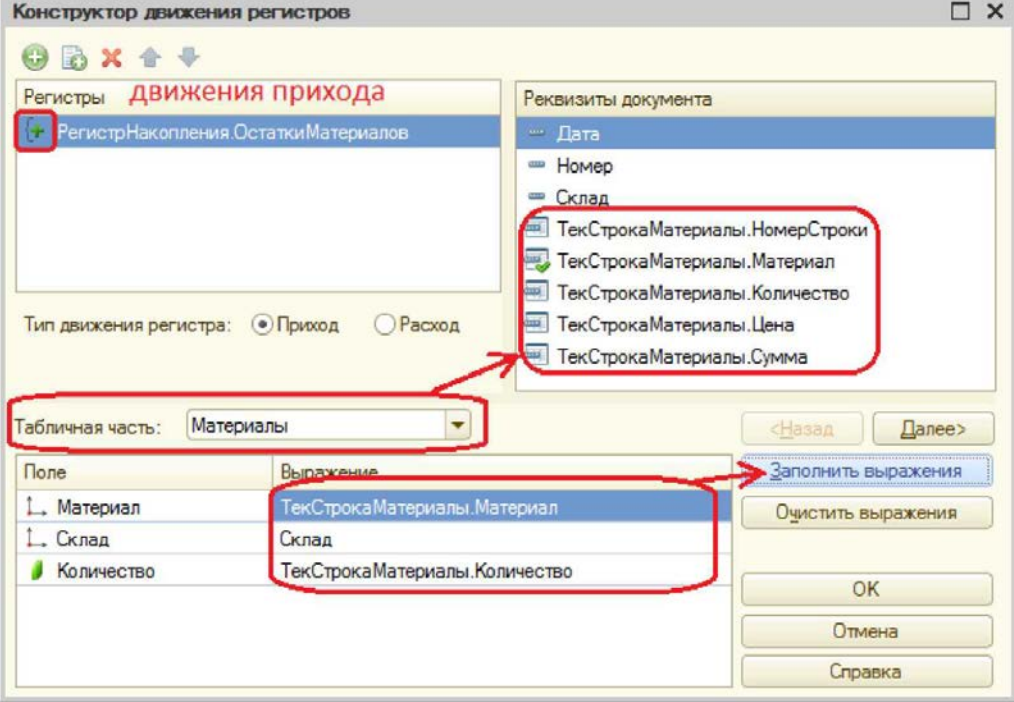

Нажмите ОК. Полюбуйтесь на текст алгоритма, сформированного конструктором в модуле документа ПриходнаяНакладная.

Отредактируйте командный интерфейс, чтобы в подсистемах Бухгалтерия, ОказаниеУслуг и УчетМатериалов была доступна ссылка для просмотра записей нашего регистра накопления.

Дело в том, что команды открытия регистров также добавляются в панель навигации подсистем, но по умолчанию невидимы, в отличие от команд открытия справочников и документов.

В группе Панель навигации.Обычное включите видимость у команды Остатки материалов и перетащите ее в группу Панель навигации.См также. Так же сделайте в указанных подсистемах.

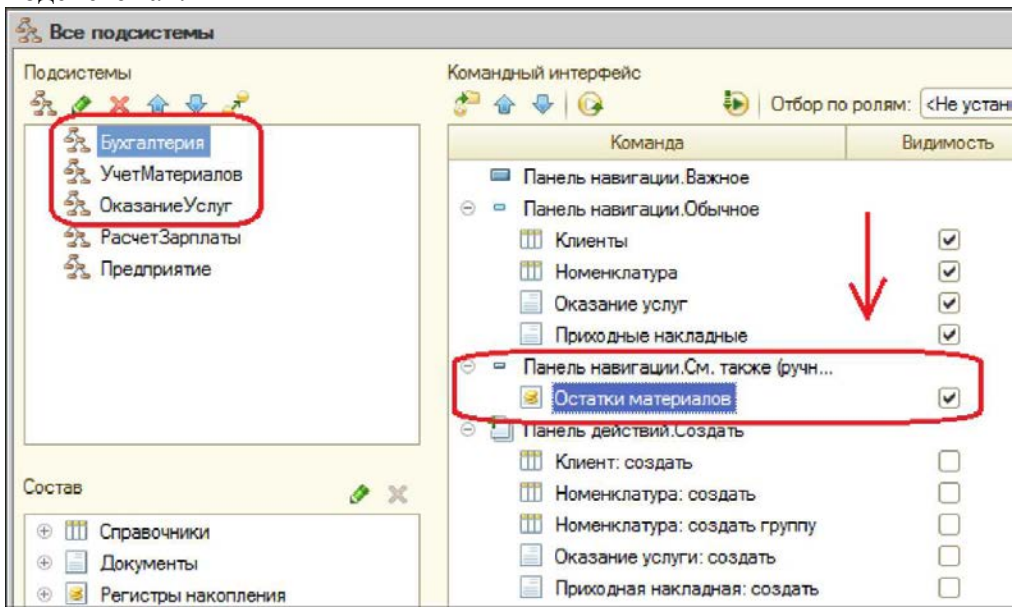

Запустите 1С: Предприятие в режиме отладки. В открывшемся окне видно, что в панели навигации в группе См. также разделов Бухгалтерия, Оказание услуг и Учет

Чтобы проследить связь между проведением документа и накоплением информации в регистре, откройте список приходных накладных.

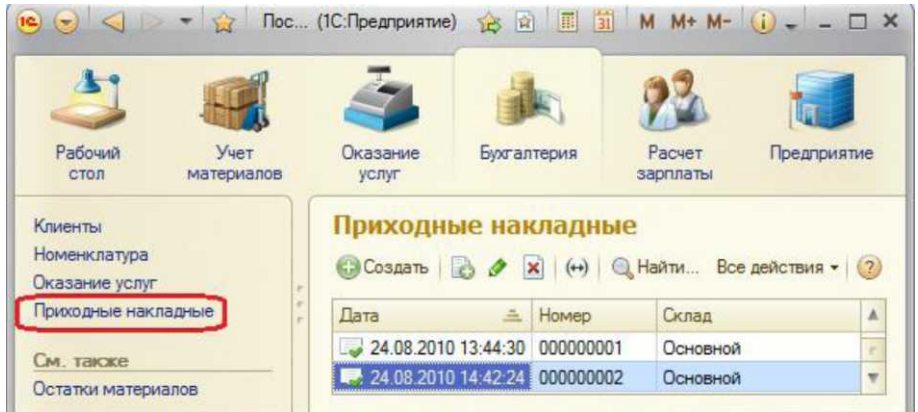

материалов появилась команда для открытия списка регистра Остатки материалов.

Откройте Приходную накладную №1 и нажмите Провести и закрыть, т.е. перепроведите её. То же самое сделайте для второй накладной. Перепровести можно и не открывая документа - выбрать документы, Все действия - Провести. У документов в списке изменится время. Откройте регистр Остатки материалов через навигационную панель

Видите, что при проведении приходных накладных появляются соответствующие записи в регистре накопления Остатки материалов. Добавилось 5 записей - первые три после проведения первого документа из трех строк, последние две после проведения второго из двух строк в табличной части.

Все поля регистра заполнились данными документов так, как Вы задали в обработчике проведения документа ПриходнаяНакладная.

Пиктограмма со знаком + слева от каждой записи указывает на тип движения - Приход.

Команда перехода к движениям в форме документа

При реальной работе записей в регистре ОстаткиМатериалов будет много и будет трудно понять какие записи относятся к определенному документу. Поэтому наряду с общим списком регистра хотелось бы иметь возможность вызывать из формы документа список регистра, в котором показаны движения, произведенные только этим документом.

Для этого вернитесь в Конфигуратор и раскройте в объекте ПриходнаяНакладная ветку Форма. Нажмите два раза на объект ФормаДокумента. В раскрывшемся окне ФормаДокумента нажмите на кнопку Командный интерфейс (три вертикальных зеленых полоски). В разделе Панель навигации раскройте группу Перейти и установите видимость команды Остатки материалов (Объект.Ссылка) - поставить галочку в левом (ближайшем) окне.

Нажмите ОК. Конструктор создал обработчик события

ОбработкаПроведения объекта Документ ОказаниеУслуги и поместил его в модуль объекта.

Отредактируйте командный интерфейс формы документа ОказаниеУслуги, чтобы в панели навигации формы иметь возможность переходить к списку записей регистра Остатки материалов, связанному с документом.

Закройте окно модуля, перейдите на вкладку формы документа ОказаниеУслуги, дважды щелкните на названии ФормаДокумента.

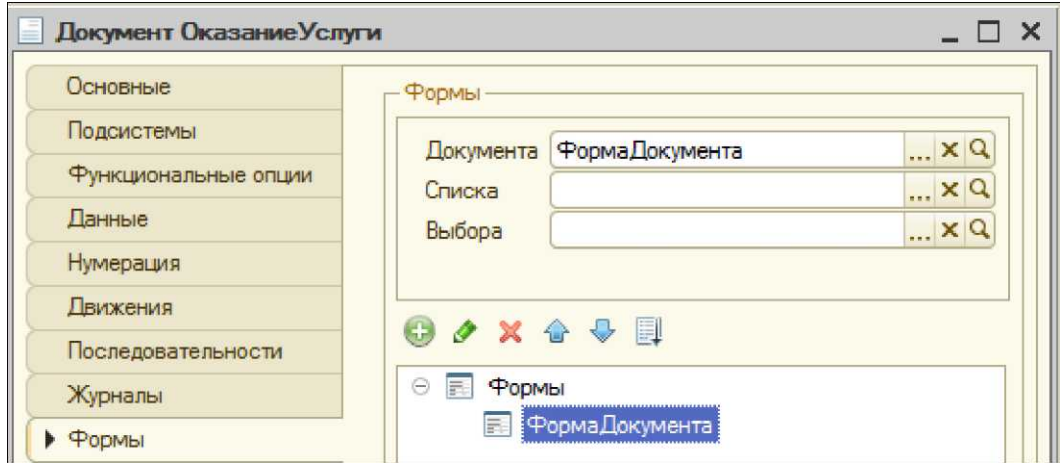

Далее выберите вкладку Командный интерфейс, раскройте группу Панель навигации - Перейти и установите видимость для команды открытия регистра накопления Остатки материалов.

Затем нажмите на Остатки материалов и откройте список регистра накопления. Вы увидите, что появилась запись, что соответствует количеству строк в табличной части проведенного документа.

Пиктограмма, содержащая знак отрицания ( - ), указывает, что произошел расход материала.

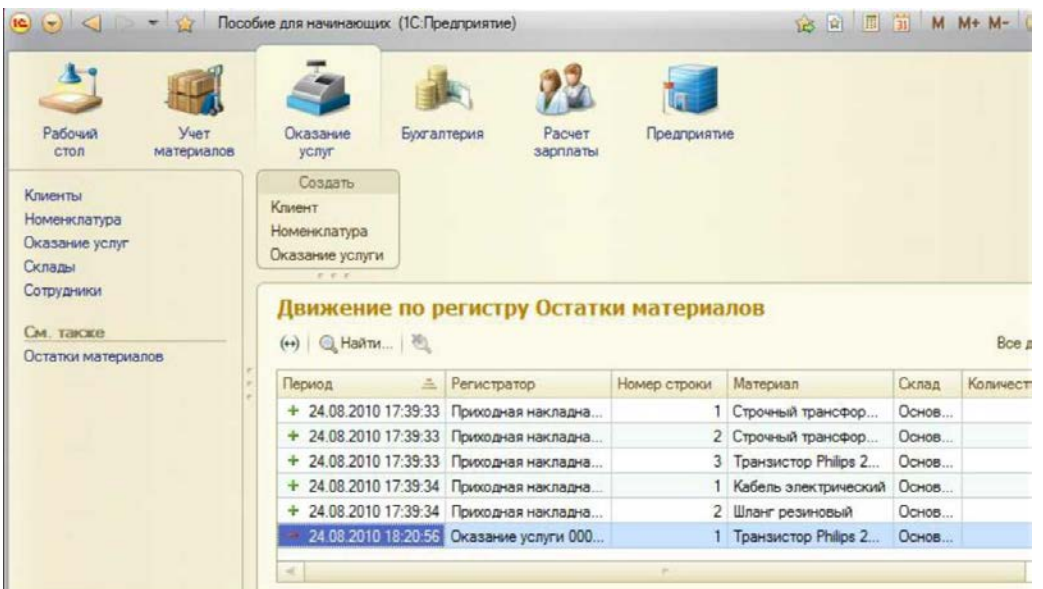

Сейчас Вы видите весь список движений регистра. Откройте этот список из формы документа (дважды щелкните на записи, далее из панели навигации Остатки материалов), таким образом, отфильтровав не относящиеся к данному документу записи.

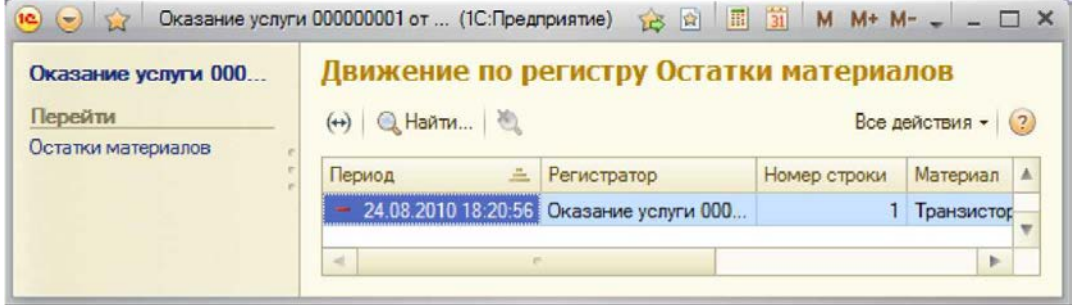

Сформированные таким образом движения этого документа будут не совсем правильными. Дело в том, что в документе Оказание услуги могут содержаться не только расходуемые материалы, но и услуги. Поэтому в регистр Остатки материалов будут попадать записи и о расходуемых услугах, что неправильно. Пока не познакомитесь с перечислениями, оставим это как есть.

Отчет о работе

Подготовленный отчет о выполненной лабораторной работе должен содержать титульный лист , формулировку задания, описание и скриншот основных этапов работы.

В отчете также должны быть сформулированы выводы по результатам выполненной работы и подготовлены ответы на приведенные ниже контрольные вопросы.

#### **Контрольные вопросы**

Для чего предназначен объект конфигурации Регистр накопления;

Для чего нужны измерения регистра, ресурсы и реквизиты;

Что такое движение регистра и что такое регистратор;

Как создать новый регистр накопления и описать его структуру;

Как создать движения документа с помощью конструктора движений; Как показать команды открытия списка регистра в интерфейсе конфигурации и в интерфейсе формы.

#### Требования к оформлению отчета о лабораторной работе

Подготовленный отчет о выполненной лабораторной работе должен содержать титульный лист, формулировку задания, описание и скриншот основных этапов работы.

В отчете также должны быть сформулированы выводы по результатам выполненной работы и подготовлены ответы на приведенные контрольные вопросы.

11.4. Методические указания для обучающихся по прохождению самостоятельной работы

В ходе выполнения самостоятельной работы, обучающийся выполняет работу по заданию и при методическом руководстве преподавателя, но без его непосредственного участия.

Для обучающихся по заочной форме обучения, самостоятельная работа может включать в себя контрольную работу.

В процессе выполнения самостоятельной работы, у обучающегося формируется целесообразное планирование рабочего времени, которое позволяет им развивать умения и навыки в усвоении и систематизации приобретаемых знаний, обеспечивает высокий уровень успеваемости в период обучения, помогает получить навыки повышения профессионального уровня.

Методическими материалами, направляющими самостоятельную работу обучающихсяявляются:

− учебно-методический материал по дисциплине;

методические указания по выполнению контрольных работ (для обучающихся по заочной форме обучения).

11.5. Методические указания для обучающихся по прохождению текущего контроля успеваемости.

Текущий контроль успеваемости предусматривает контроль качества знаний обучающихся, осуществляемого в течение семестра с целью оценивания хода освоения дисциплины.

11.6. Методические указания для обучающихся по прохождению промежуточной аттестации.

Промежуточная аттестация обучающихся предусматривает оценивание промежуточных и окончательных результатов обучения по дисциплине. Она включает в себя:

− экзамен – форма оценки знаний, полученных обучающимся в процессе изучения всей дисциплины или ее части, навыков самостоятельной работы, способности применять их для решения практических задач. Экзамен, как правило, проводится в период экзаменационной сессии и завершается аттестационной оценкой «отлично», «хорошо», «удовлетворительно», «неудовлетворительно».

− зачет – это форма оценки знаний, полученных обучающимся в ходе изучения учебной дисциплины в целом или промежуточная (по окончании семестра) оценка знаний обучающимся по отдельным разделам дисциплины с аттестационной оценкой «зачтено» или «не зачтено».

# Лист внесения изменений в рабочую программу дисциплины

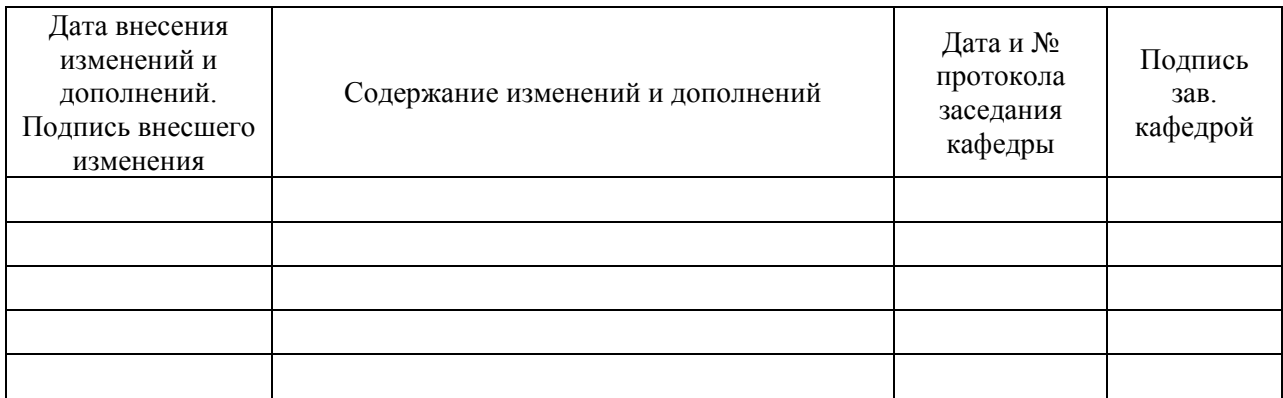